# BOLETÍN (JULIO 2009) **a2 RMA (Garantías & Servicios)**

# **a2softway C.A.**

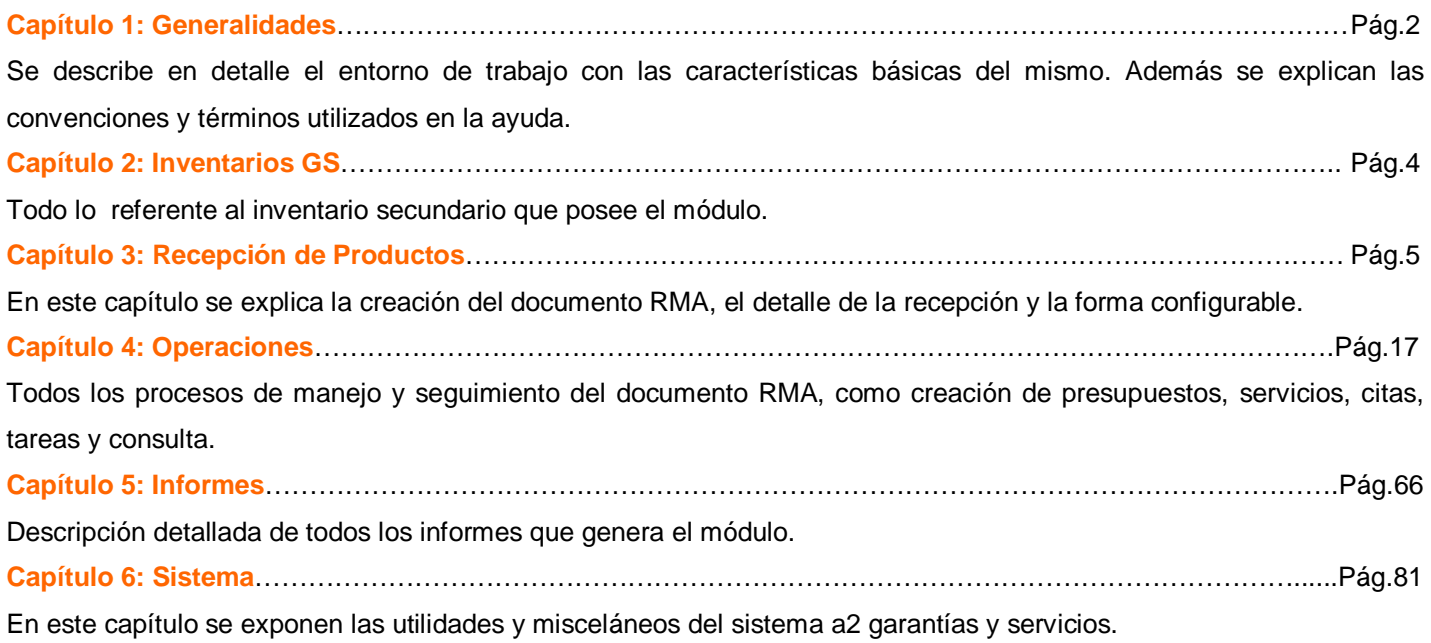

# **a2 RMA – a2 Garantías & Servicios:**

#### **Capítulo 1: Generalidades:**

**RMA (Return Merchandise Authorization) - (Autorización de Devolución de Mercancía):** 

**a2 Garantías y Servicios** es un módulo que junto con la aplicación a2 Herramienta Administrativa Configurable controla, audita y hace seguimiento a productos que necesiten servicios, posean algún desperfecto que amerite una reparación, cambio o devolución ya bien pertenezcan a un inventario propio o de un tercero.

**Todo esto posible con la creación de un documento RMA permitiendo así un seguimiento controlado y manteniendo la información entre cliente-empresa-proveedor.** 

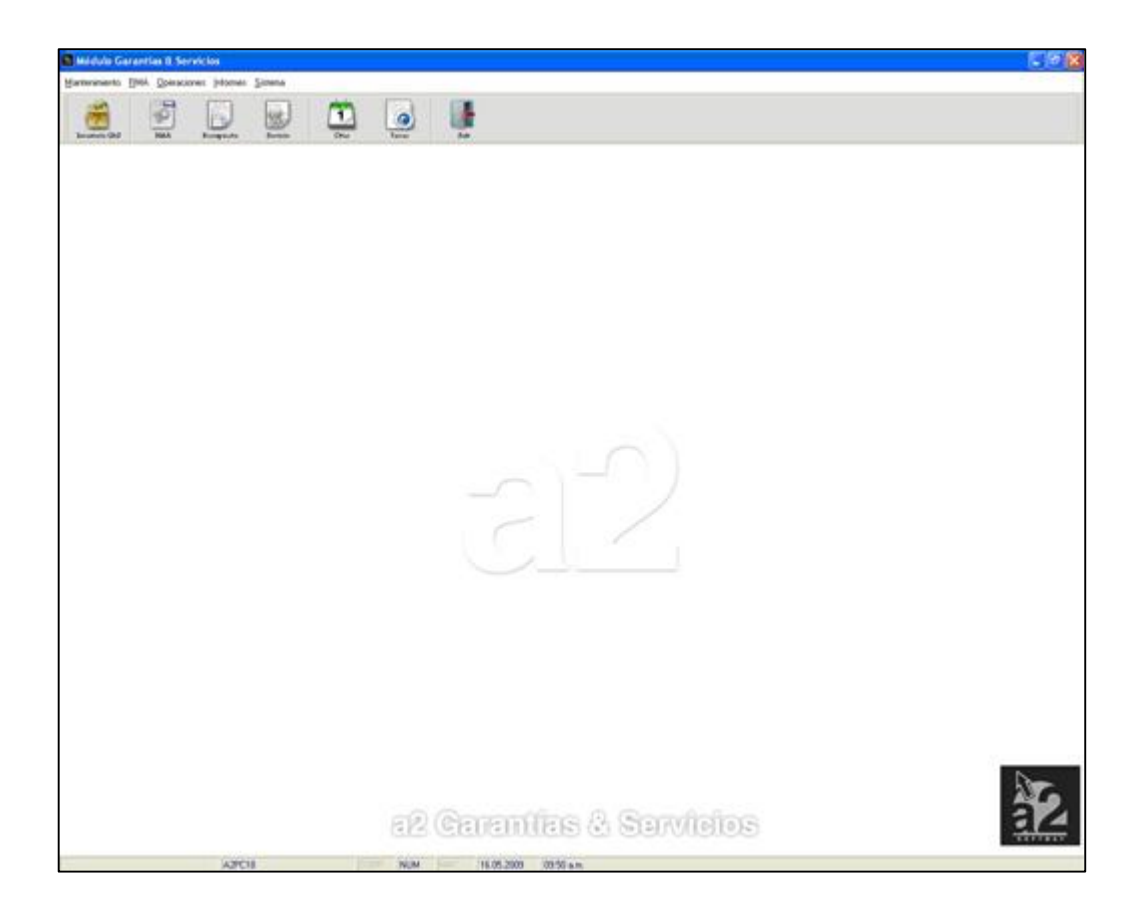

## **Características Generales del Módulo**

- Recepción de productos.
- Diagnostico de productos.
- Creación de presupuestos.
- Creación de servicios.
- Seguimientos de documentos.
- Consulta de documentos.
- Anulación de documentos.
- Creación de citas.
- Creación y seguimiento de tareas.
- Creación de inventario.
- Informes.
- Entre otros.

#### **Capítulo 2: Inventarios GS:**

Módulo Garantías & Servicios Mantenimiento RMA Operaciones Informes Sistema ₩ C RMA inventario G&S Presupuesto Servicio Citas Tareas **Salir** Modulo Garantías & Servicios Mantenimiento RMA Operaciones Informes Sistema Inventario G&S Historial Existencia **MA** Presupuesto Servicio Salir

Todo lo referente al inventario secundario que posee el módulo.

El inventario del módulo de garantías y servicios, sirve para todos aquellos productos que la empresa no vende o distribuye propiamente. La forma es similar pero con menos datos que presenta el inventario de a2 administrativo, tal como se puede ver en la siguiente imagen:

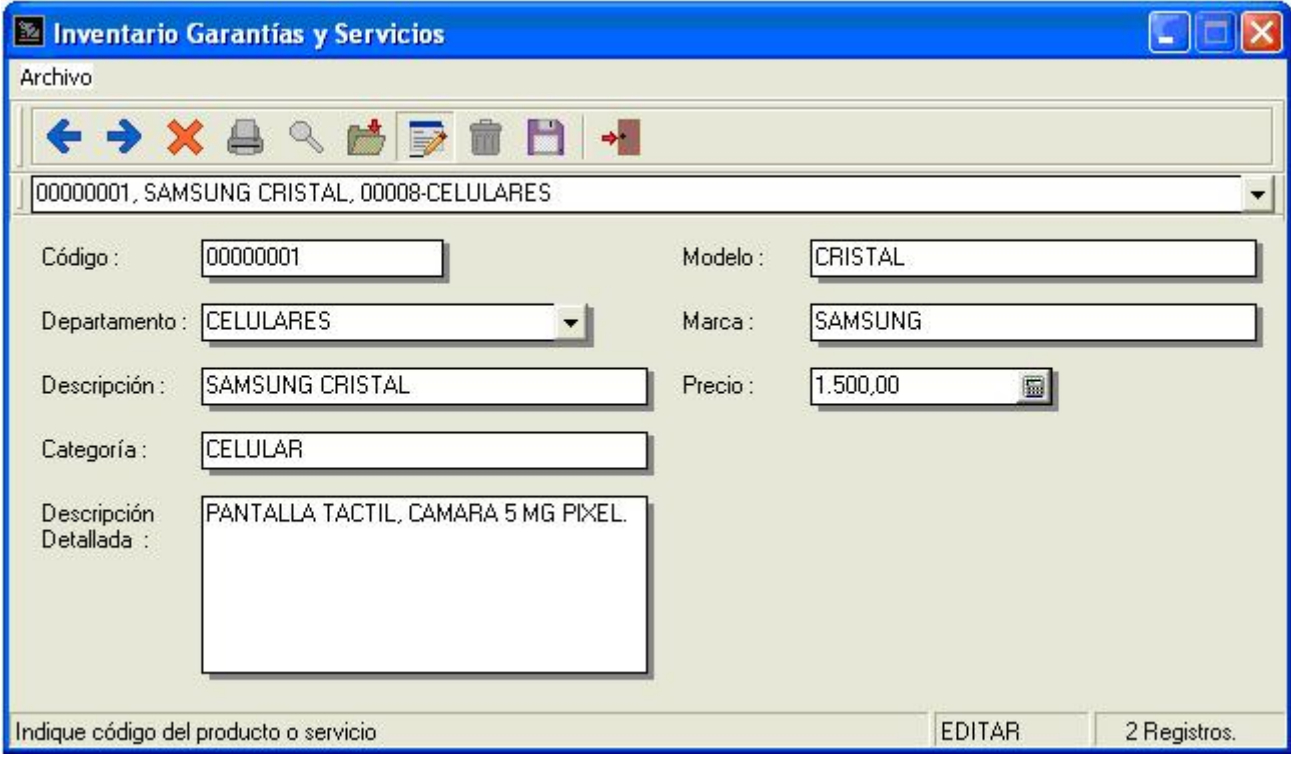

Solo aparecen las especificaciones básicas, que servirán de información a la hora de recibir algún producto que no se posea en el inventario de a2 administrativo.

**4**

# **Capítulo 3: Recepción de Productos:**

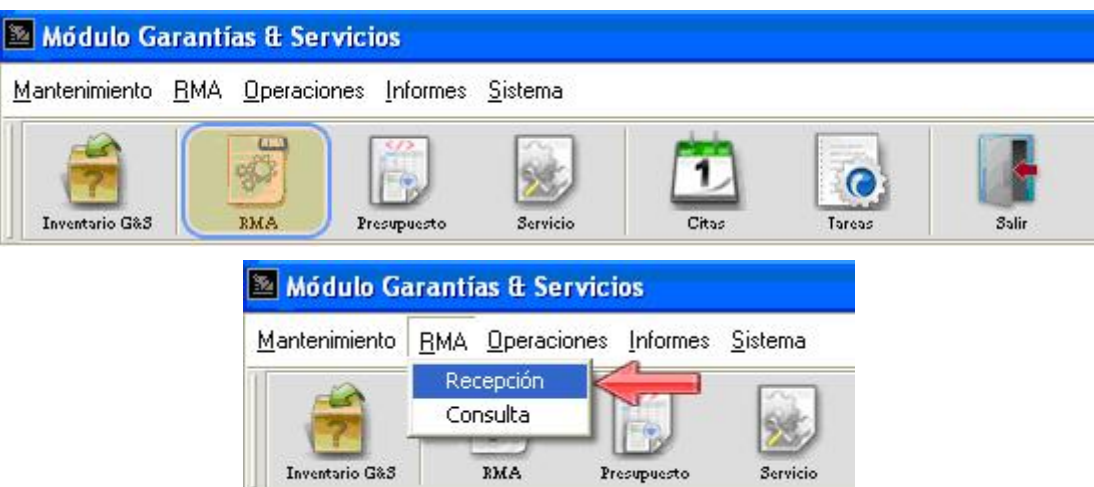

El documento RMA se crea con la recepción del producto, el cual va a servir como numero de identificación de la orden, para el control y seguimiento de la garantía y/o servicio del producto.

La ventana de Recepción de productos es la imagen que se muestra a continuación:

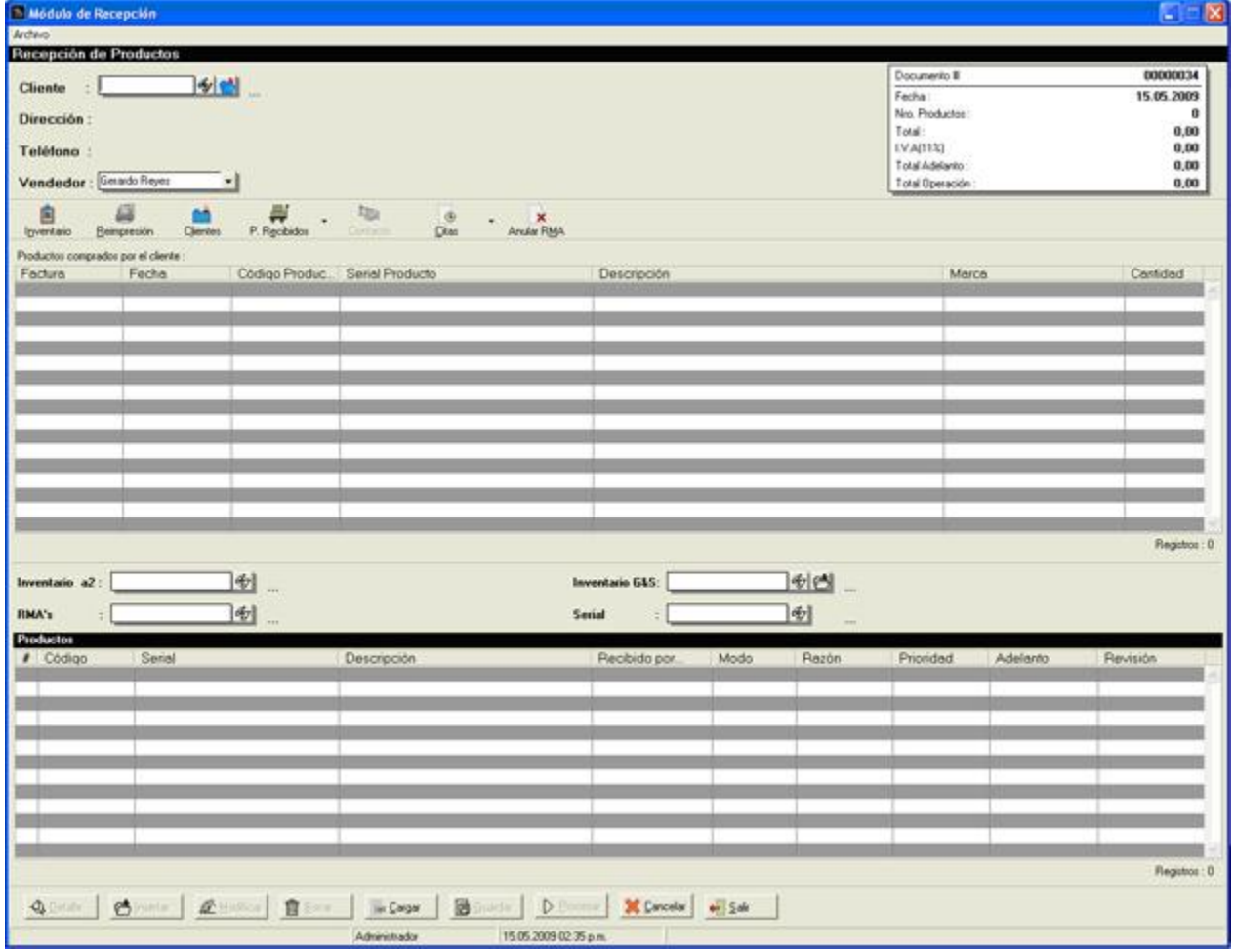

En la ventana de recepción, se observa una barra de botones que se encuentran en la parte inferior de la pantalla:

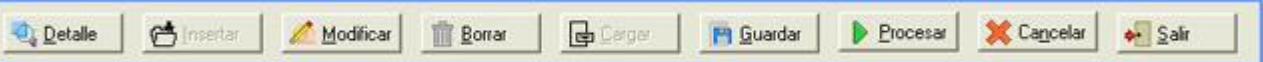

Esta compuesta por 9 botones:

- Detalle: (ALT + D) permite visualizar los detalles de los productos recibidos.
- Insertar: (ALT + I) visualiza la ventana de detalle de recepción.
- Modificar: (ALT + M) visualiza en modo edición la ventana de detalle de recepción.
- Borrar: (ALT + B) este botón elimina un producto de la lista.
- Cargar: (ALT + C) muestra una lista donde se muestran todos los documentos que han sido guardados pero no totalizados.
- Guardar: (ALT + G) con el botón guardar se almacena la información dejando la transacciones en estado pendiente.
- Procesar: (ALT + P) el botón permite procesar la transacción que se esta ejecutando.
- Cancelar: (ALT + C) borra todos los ítems que se hayan elegido para la transacción.
- Salir: (ALT + S) permite salir de la ventana.

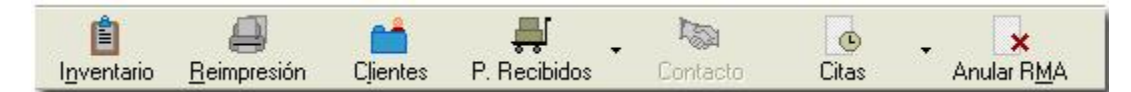

En la parte superior de la pantalla debajo de los detalles del cliente y vendedor, se observa una barra de botones complementarios:

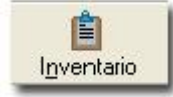

Inventario: visualiza una ventana con el inventario de a2 administrativo.

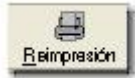

Reimpresión: reimprime documentos procesados.

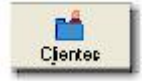

Clientes: presenta la ventana con clientes almacenados en a2 administrativo.

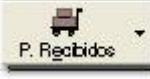

P. Recibidos: despliega una menú con las opciones productos a2 y productos G&S, visualizando todos los productos recibidos por el módulo.

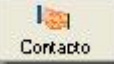

Contacto: muestra la ventana para editar el nombre y teléfono del cliente seleccionado, también puede guardar la modificación en la BD de clientes de a2 administrativo.

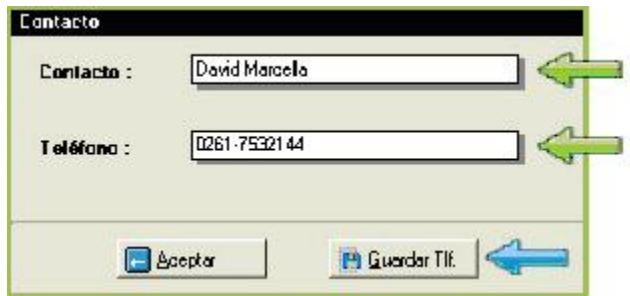

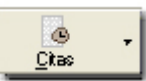

Citas: consulta e inserta las citas pendientes. Al presionar el botón se despliega un menú con las opciones de citas de hoy y otras fechas mostrando una ventana con el rango de fechas que se desean consultar.

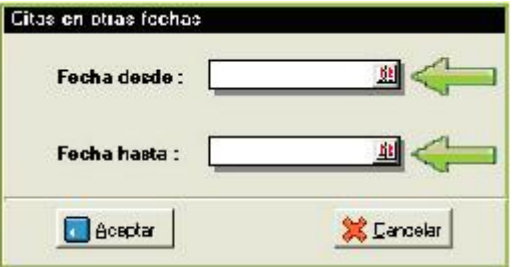

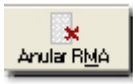

Anular RMA: permite anular un documento RMA siempre y cuando no este finalizado o entregado.

#### **Realizar una recepción**

El primer paso es seleccionar el cliente insertando el código o buscándolo en la BD de a2 administrativo, también esta la opción de registrar un cliente nuevo. Luego de seleccionar el cliente se detallan los datos nombre, dirección y teléfono tal como se muestra en la siguiente imagen:

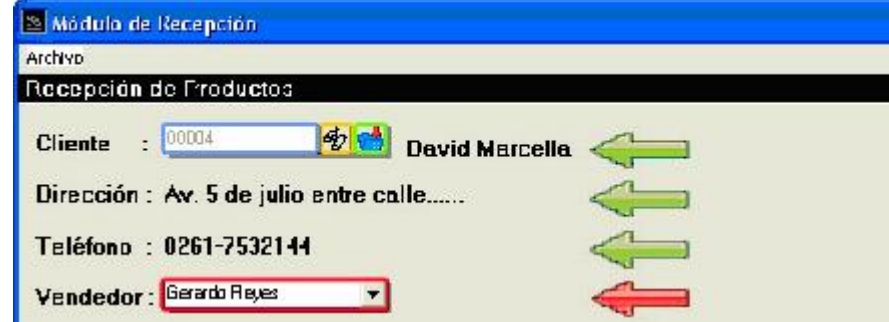

El recuadro rojo detalla un combo box con los vendedores de a2 administrativo, seleccionando así el vendedor que esta recibiendo el producto.

Una vez seleccionado el cliente, se mostraran todas las compras realizadas por el cliente en el periodo activo del a2 administrativo, también esta la opción de mostrar las operaciones de facturas realizadas en periodos anteriores, la cual dependerá de la **configuración** seleccionada, facilitando así la búsqueda del producto. Lo antes descrito se muestra en la siguiente imagen:

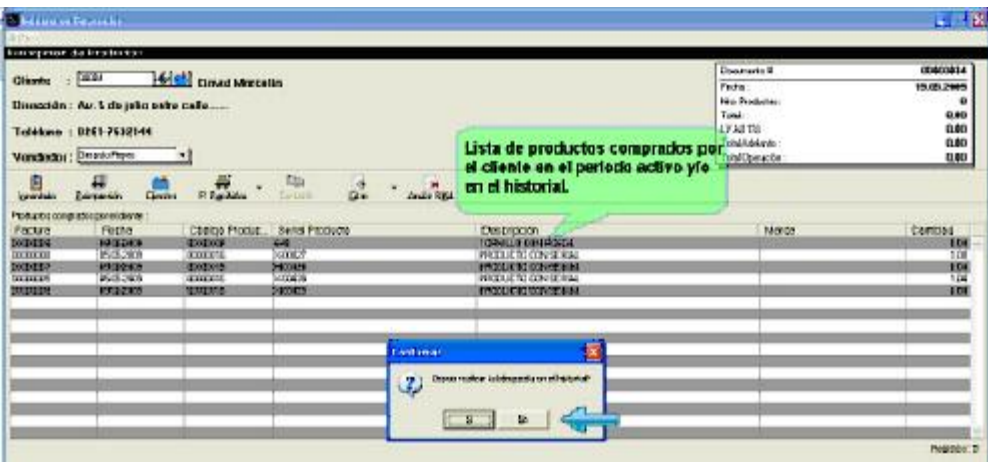

En la lista de productos comprados por el cliente se detalla el nº de factura, fecha emisión, código del producto, serial, descripción, marca y cantidad.

Otra opción para seleccionar el producto que se recibe, es por los diferentes campos de búsqueda ubicados debajo de la primera lista, ahí encontramos a Inventario a2, Inventario G&S, RMA's y Serial. Solo se podrá seleccionar una búsqueda por vez, si ya esta seleccionado un producto dentro de un campo se bloquean las demás, en caso de querer utilizar otro campo de búsqueda simplemente se borra el código del producto buscado con anterioridad y se desbloquearan los campos de búsqueda.

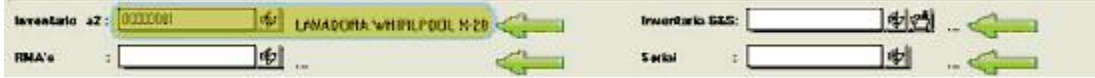

Todos los campos de búsqueda que se visualizan en la imagen anterior tienen la opción de insertar el código del producto y estos automáticamente buscan la descripción, si no se conoce el código del producto esta la opción de búsqueda presionando el botón

El campo de búsqueda inventario a2, detalla un listado con todos los ítems almacenados en el inventario de a2 administrativo.

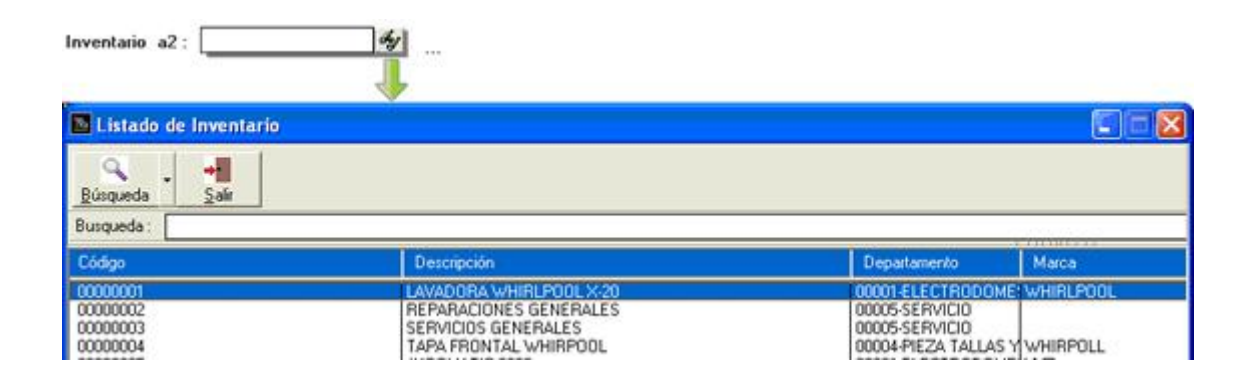

Otro campo de búsqueda es RMA's, el cual muestra una lista con todos los documentos RMA junto con el producto generados por el módulo.

**Nota:** solo aparecerán los documentos procesados, es decir, que no hayan sido anulados y estén finalizados y entregados.

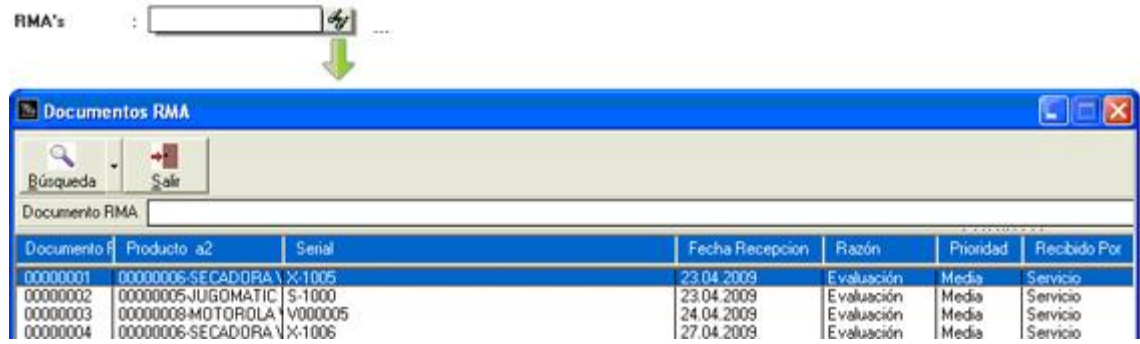

Inventario G&S es otra opción de búsqueda, usado cuando el producto que se esta recibiendo no se maneja en el inventario a2 administrativo. También posee la opción de incluir productos al **inventario de garantías y servicios** con el botón **...** 

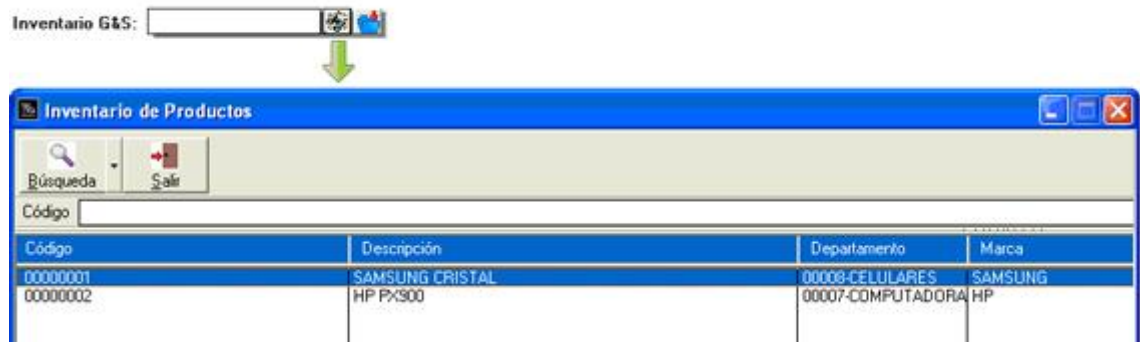

Por ultimo tenemos el campo serial, esta opción nos visualiza la ventana de búsqueda de seriales. En la siguiente imagen se puede observar en el recuadro azul los filtros de seriales (búsqueda de seriales en a2 administrativo o en el módulo garantías y servicio), periodos (actual y/o historial) y historial (selección del rango desde - hasta).

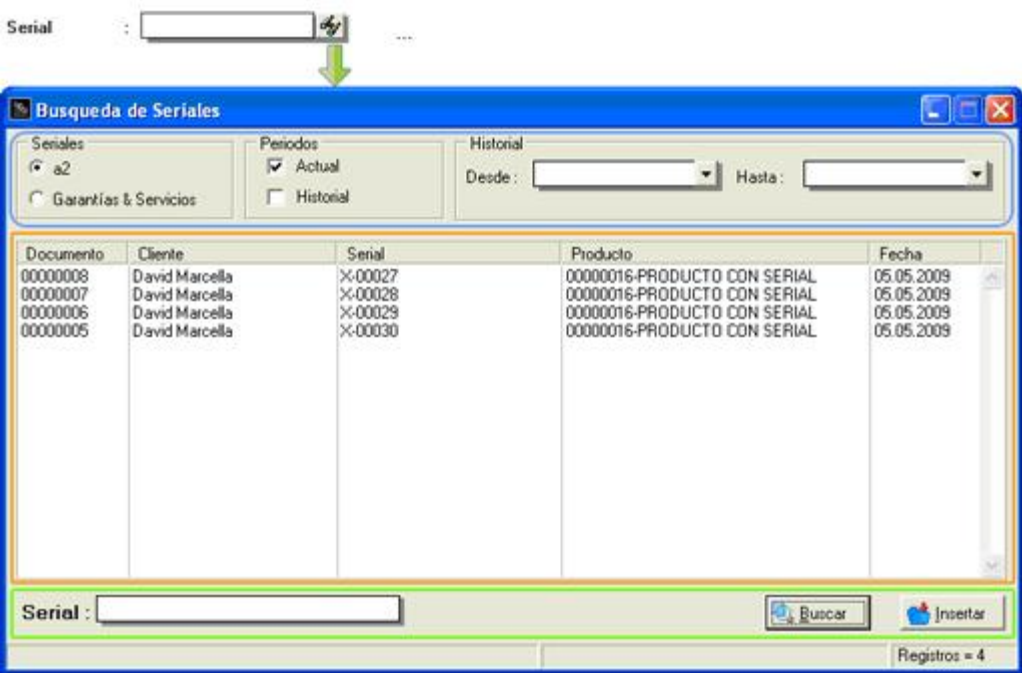

La lista que esta resaltada con el cuadro anaranjado detalla las facturas con el nº de documento, nombre del cliente, serial del producto, descripción del producto y la fecha en que se efectúo la factura. En la parte inferior de la ventana dentro del recuadro verde, se ubica la opción de poder filtra por el campo serial. Una vez de haber encontrado el serial, se selecciona en la lista el ítem y se hace doble clic o se presiona el botón insertar.

Luego de haber buscado en la BD (base de datos) el producto recibido, se presiona el botón de "Insertar" ubicado en la parte inferior de la ventana junto con los botones de detalle, modificar, borrar, cargar, guardar, procesar, cancelar y salir. Al presionar el botón insertar se visualizara la ventana configurable detalle recepción.

En la imagen se puede observar tres secciones con diferentes colores, dos de las cuales se encuentra en la pestaña detalle:

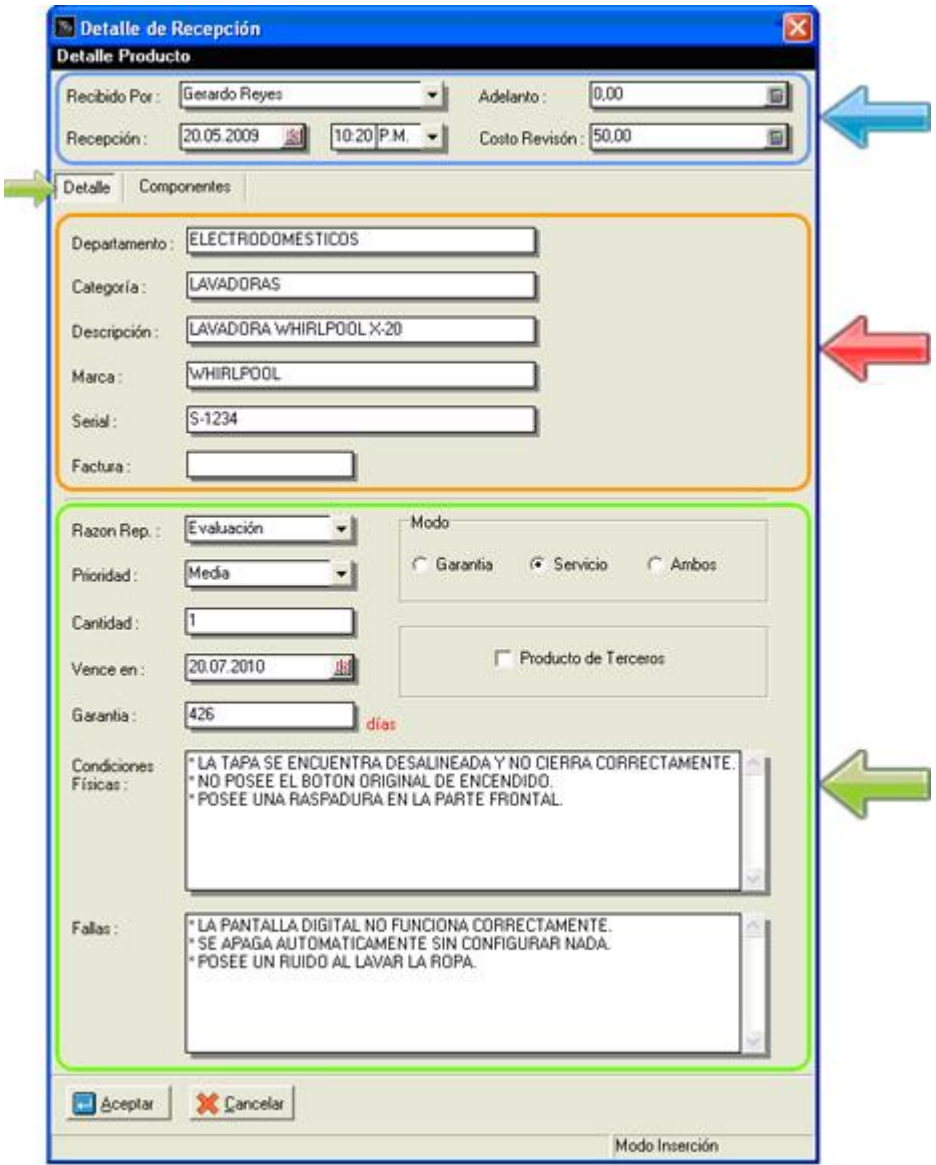

- En el recuadro azul, se encuentran los campos recibido por (empleado o técnico que recibe el producto), recepción (fecha y hora), adelanto (monto adelantado por el cliente) y costo revisión.
- Dentro del recuadro naranja, se detalla de forma solo lectura el departamento, categoría, descripción y marca, también están los campos editable serial y factura del producto recibido.
- Por ultimo en el recuadro verde están los campos razón del reporte (razón por la cual se recibe el producto), prioridad, cantidad, vence en (fecha de vencimiento), garantía (días que le queda de vencimiento), modo (garantía, servicio o ambos), productos de terceros, condiciones físicas y fallas.

Dentro de la pestaña componentes, que son todos elementos que se reciben junto con el producto.

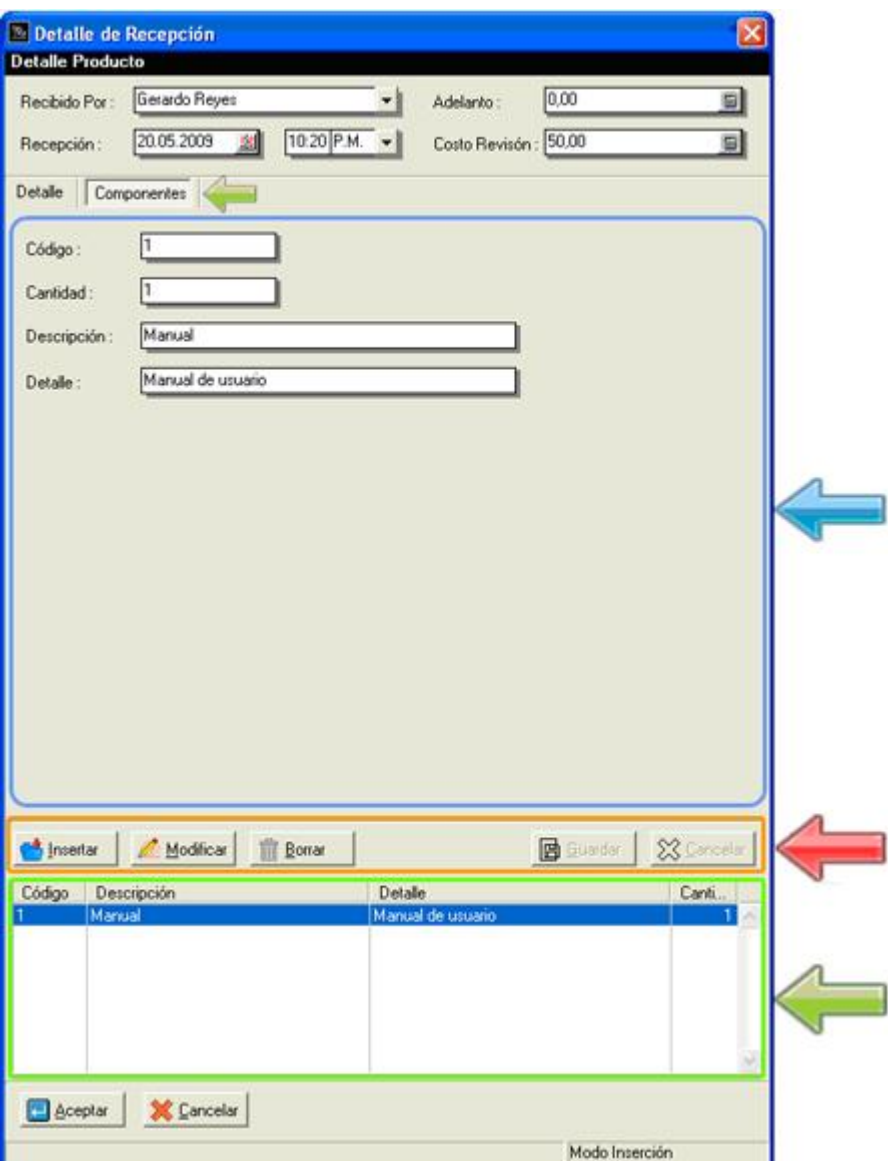

- En el recuadro azul se pueden observar los campos código, cantidad, descripción y detalle.
- Nota: no es necesario introducir todos los campos.
- Dentro el recuadro anaranjado se ubican los botones insertar, modificar, borrar, guardar y cancelar. Pasó a paso:
	- 1) Presionar el botón insertar para poder habilitar los campos.
	- 2) Luego se rellenan los campos necesarios.
	- 3) Finalmente se presiona guardar, de lo contrario cancelar para anular la inserción.
	- 4) El botón modificar, edita el ítem seleccionado en la lista, si desea que el cambio se efectúe debe presionar guardar de lo contrario cancelar para anular el cambio.

**Nota:** tanto en la pestaña detalle como componentes se pueden insertar nuevos campos ya que es una **forma configurable**.

Una vez de haber aceptado todos los datos insertados en de detalle recepción, el producto se detallara en la lista "Productos" mostrando solo los campos código, serial, descripción, recibido por, modo, razón, prioridad, adelanto y monto de revisión del mismo.

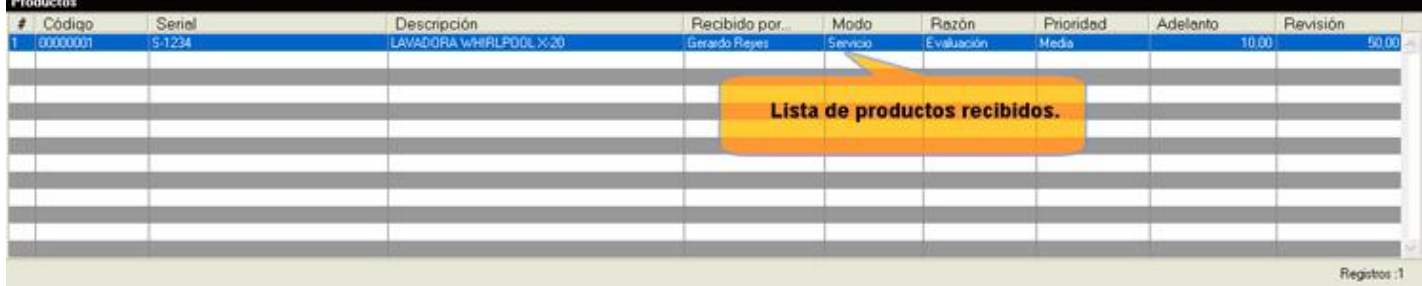

Otra información importante es el detalle general del documento RMA, el cual, se encuentra ubicado en la parte superior derecha de la ventana tal como se muestra en la siguiente imagen:

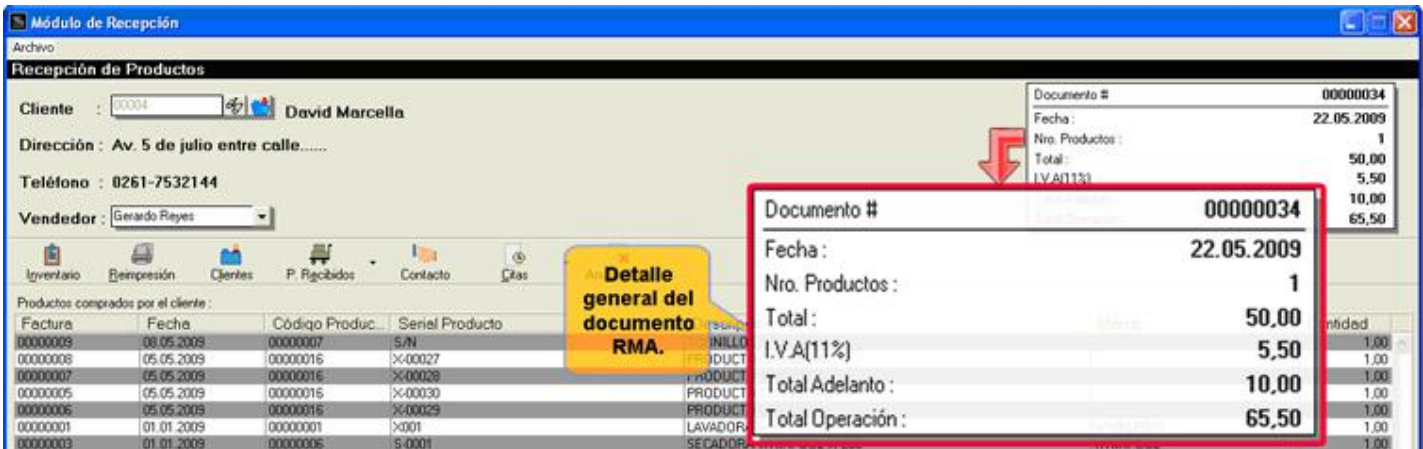

El detalle general del documento, muestra el número de documento, fecha actual del sistema, número de productos recibidos, total de la operación (la suma de los montos de revisión sin impuesto), el impuesto, total adelanto y por ultimo el total de la operación (sumatoria del total mas el impuesto mas el total adelanto).

Finalmente una vez de haber introducidos los productos recibidos, se procede a procesar el documento presionando el botón "Procesar" mostrando un mensaje de confirmación:

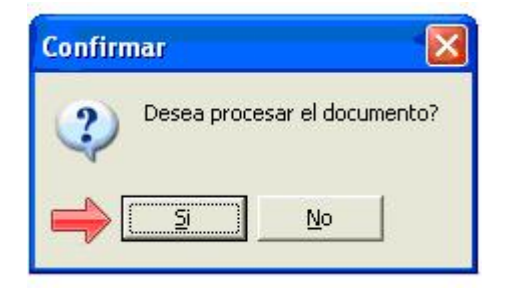

Seguidamente al confirmar el proceso del documento, se visualiza la ventana de pago similar a la de a2 administrativo:

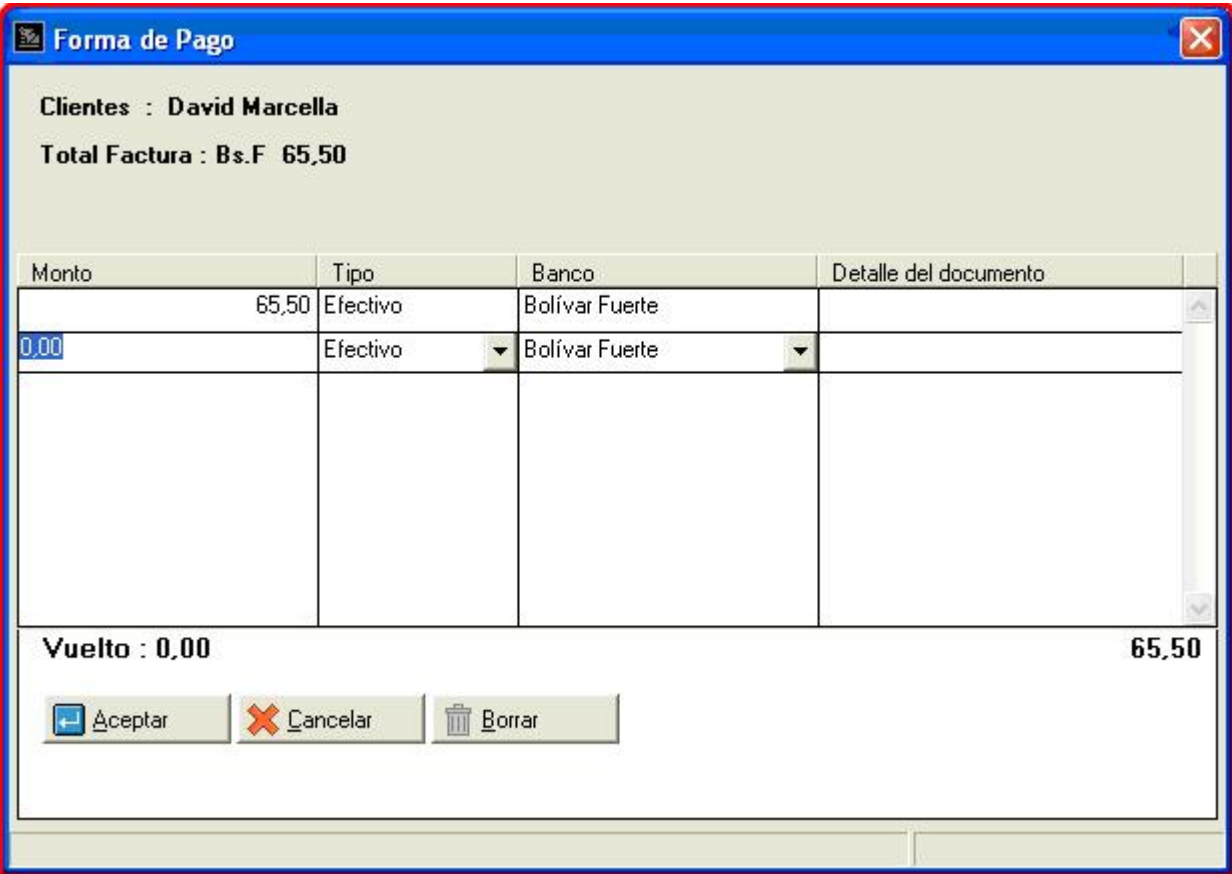

El pago realizado en caso de que haya monto de revisión y/o adelanto, será guardado en la caja chica que se **configuró** inicialmente en el módulo. Aceptando el pago se procede a imprimir el documento RMA y finaliza el proceso de recepción.

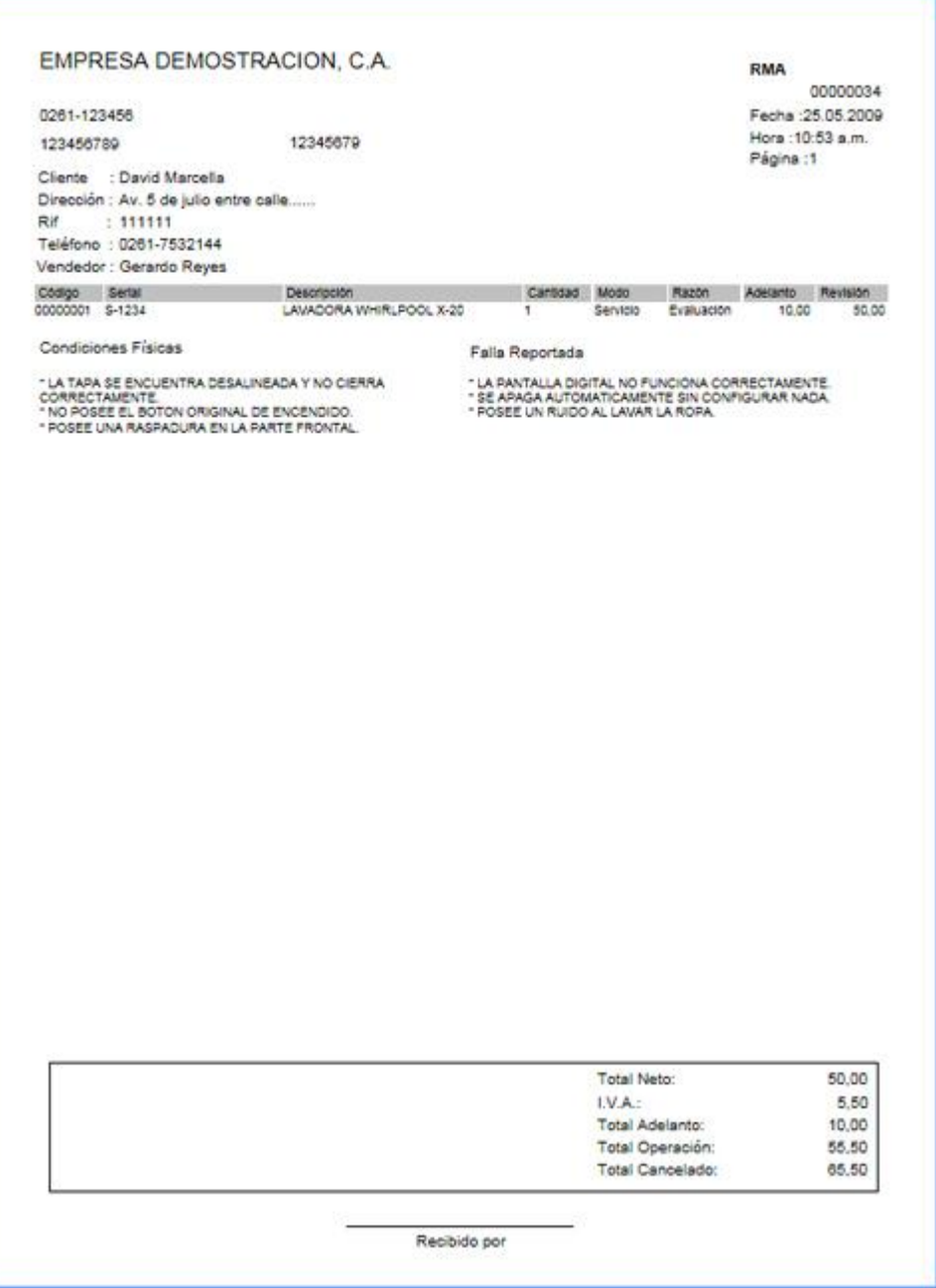

**Nota:** el reporte RMA es totalmente configurable y podrá ser modificado a igual que los reportes de a2 administrativo en a2Sistema.

#### **Capítulo 4: Operaciones.**

**Presupuestos:** Una de las operaciones del módulo es la creación de presupuestos, que es un documento o informe que detalla el coste que tendrá un servicio en caso de realizarse. La emisión de presupuestos permite a las empresas establecer prioridades y evaluar la consecución de sus garantías y servicios.

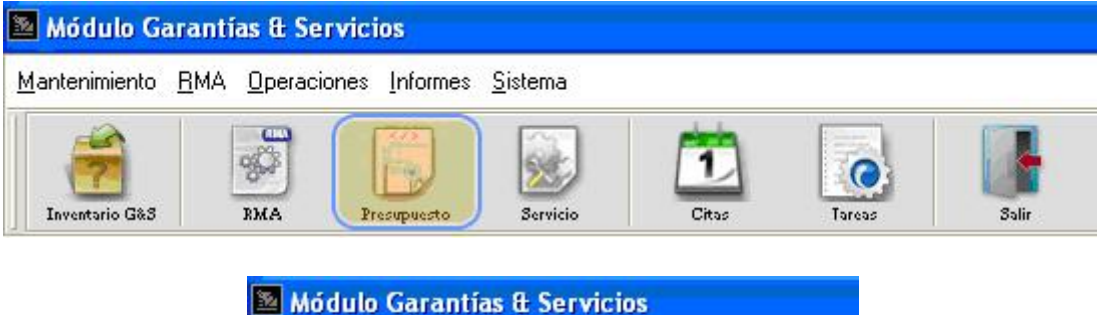

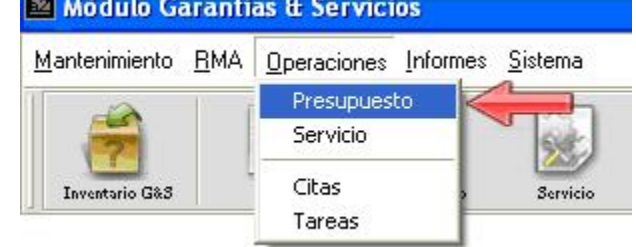

La ventana posee un menú lateral izquierdo con las operaciones presupuesto y consulta, tal como se muestra resaltado

en la siguiente imagen:

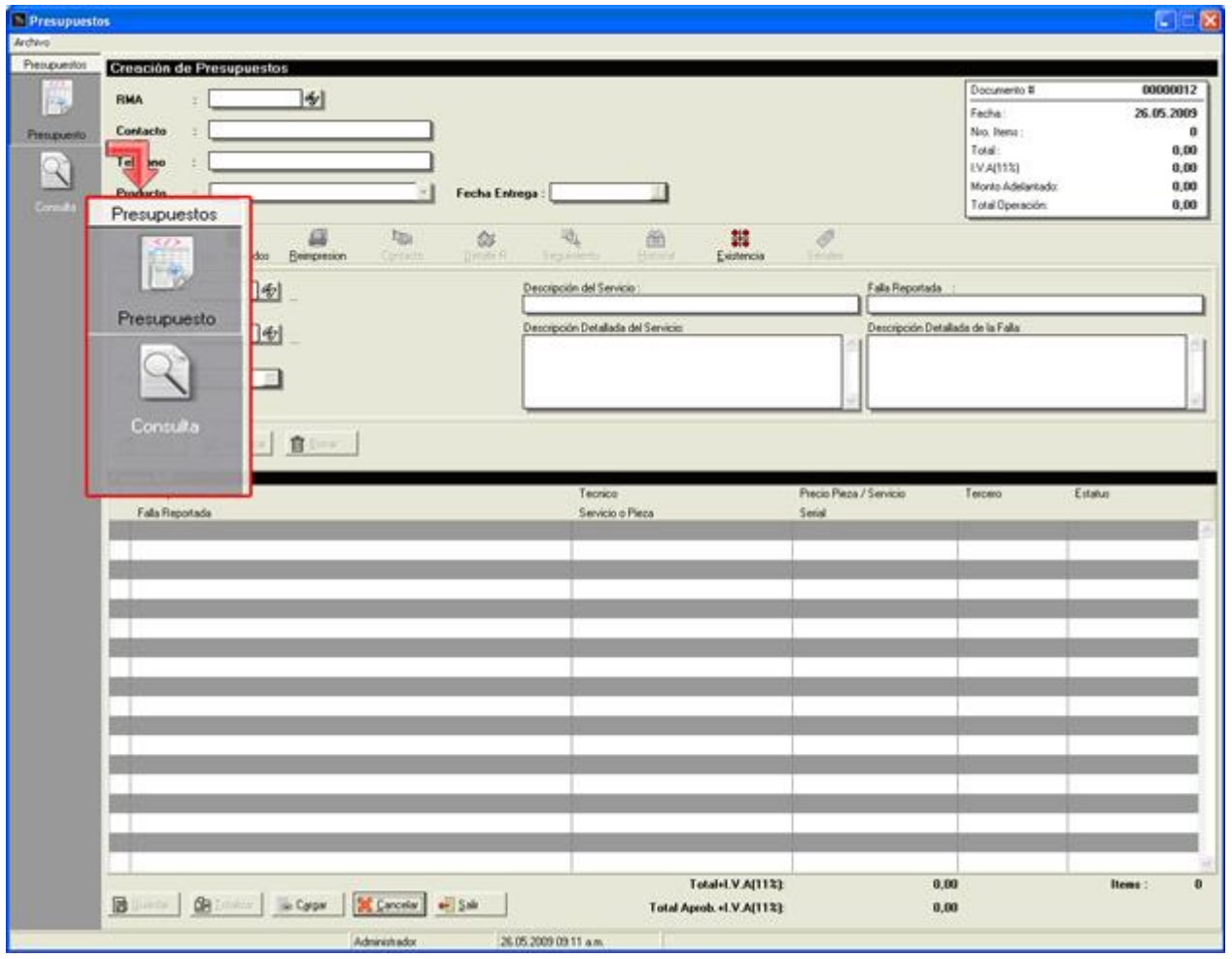

#### **Menú Presupuestos:**

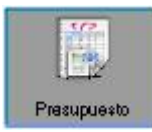

Para iniciar la creación de un presupuesto, primero se selecciona el documento RMA generado con la recepción del producto. Una vez de haber seleccionado el documento, automáticamente se rellenan los campos de contacto, teléfono y los productos incluidos en ese documento:

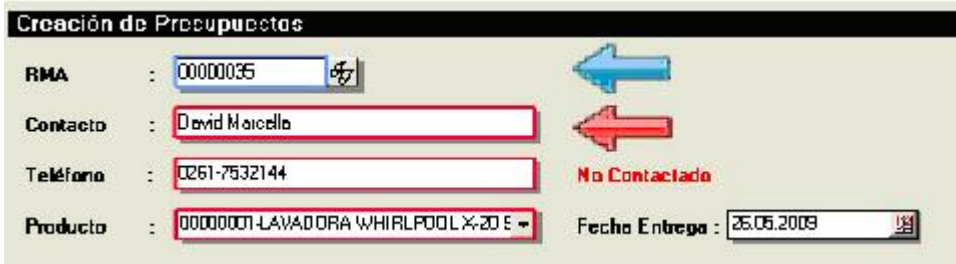

Otros datos que se detallan en la imagen anterior son el estatus (contactado y no contactado) del cliente con respecto al documento y la fecha estimada de finalización de la orden de servicio.

**Nota:** el campo producto esta representado por un combo box, por si el documento RMA posee más de un producto.

A un lado de los datos del contacto en la parte superior derecha de la pantalla se ubica el detalle del documento, mostrando el numero del documento, fecha, número de ítems, total (sin impuesto), impuesto, monto adelantado y total operación (total más impuesto).

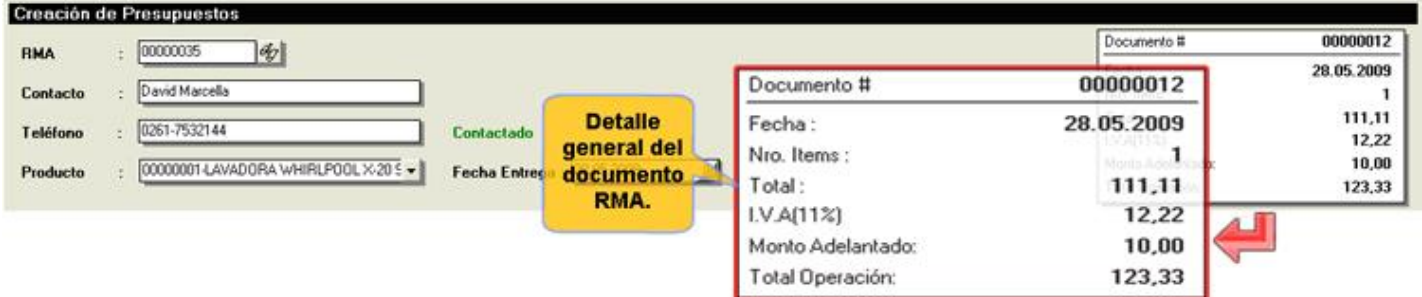

En la parte inferior de la ventana se pueden observar 5 botones.

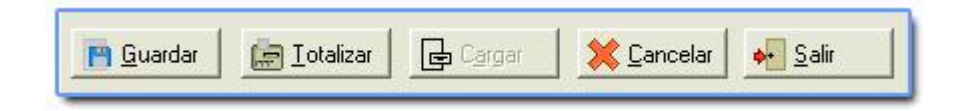

- Guardar: (ALT + G) con el botón guardar se almacena la información dejando la transacción en estado pendiente.
- Totalizar: (ALT + T) permite procesar la transacción que se está ejecutando.
- Cargar: (ALT + A) aparece una lista donde se muestran todos los documentos que han sido guardados pero no totalizados.
- Cancelar: (ALT + C) borra todos los ítems que se hayan elegido para la transacción.
- Salir: (ALT + S) permite salir de la transacción.

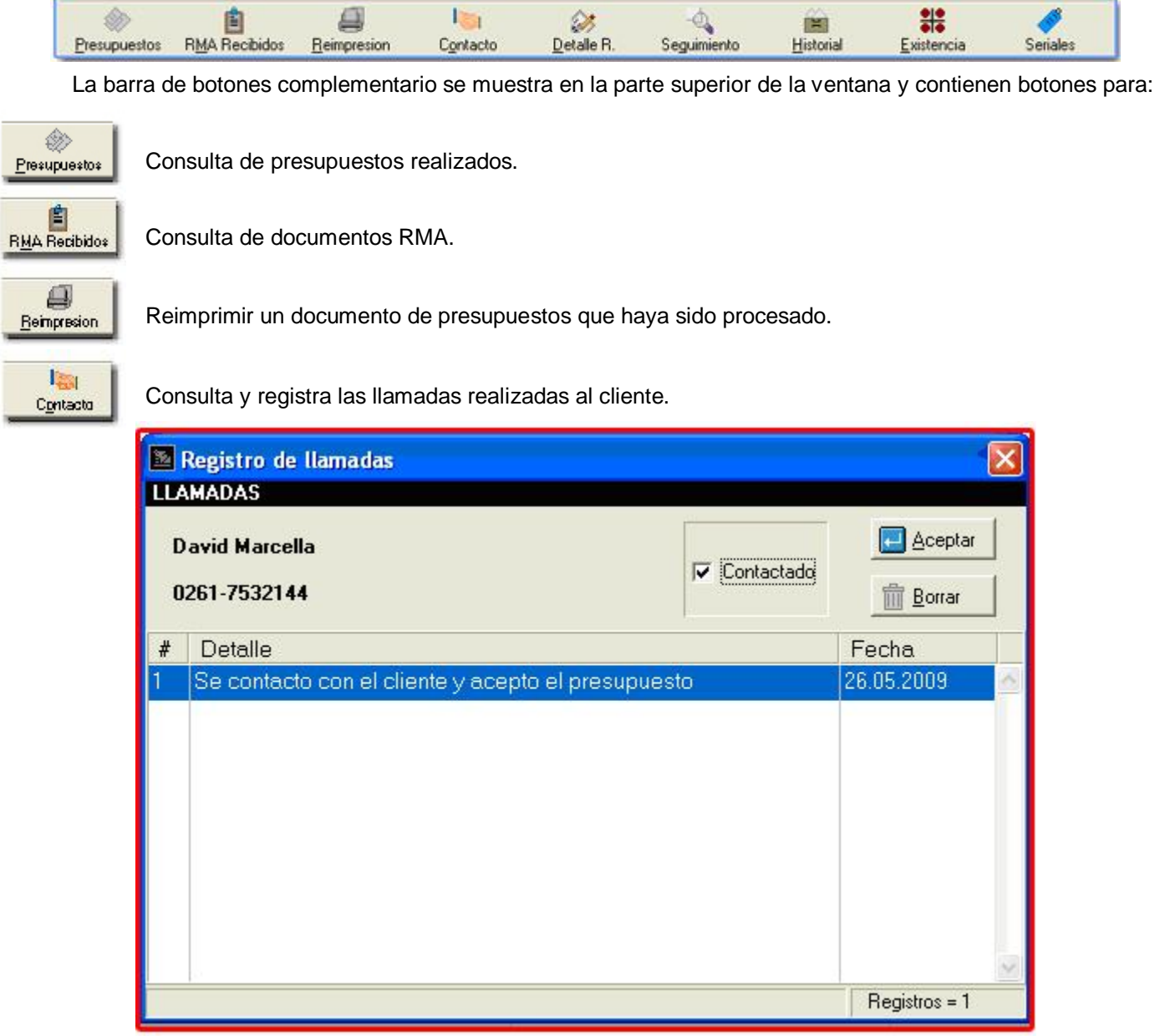

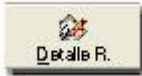

Muestra la ventana en modo lectura del detalle de recepción del producto.

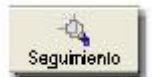

Visualiza una ventana que permite consultar e insertar el seguimiento y tareas del documento. La ventana posee tres pestañas: Log RMA (bitácora del documento), Seguimiento y Tarea.

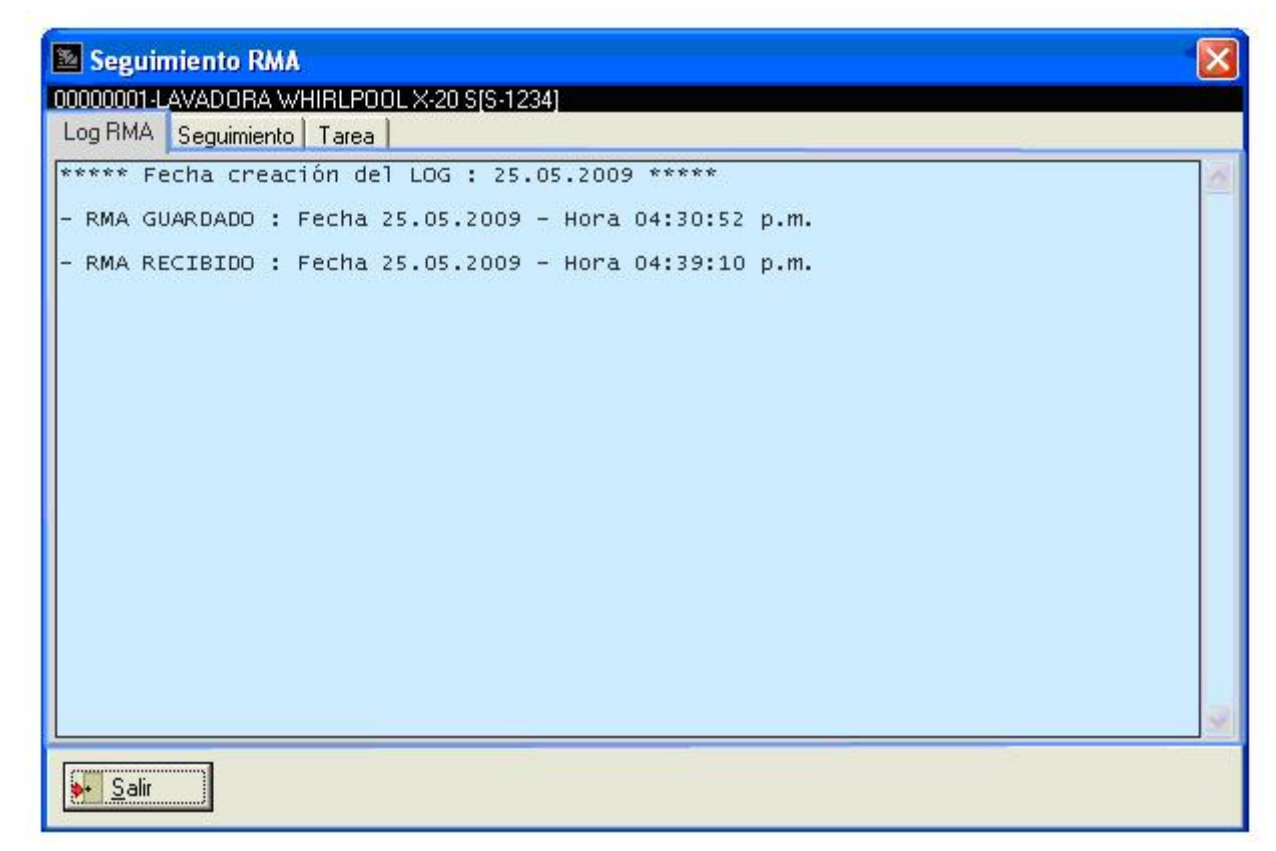

Dentro de la pestaña Log RMA se detallan todas las operaciones con fecha y hora que se ejecutan con el documento RMA, desde que se crea el documento hasta que se finaliza.

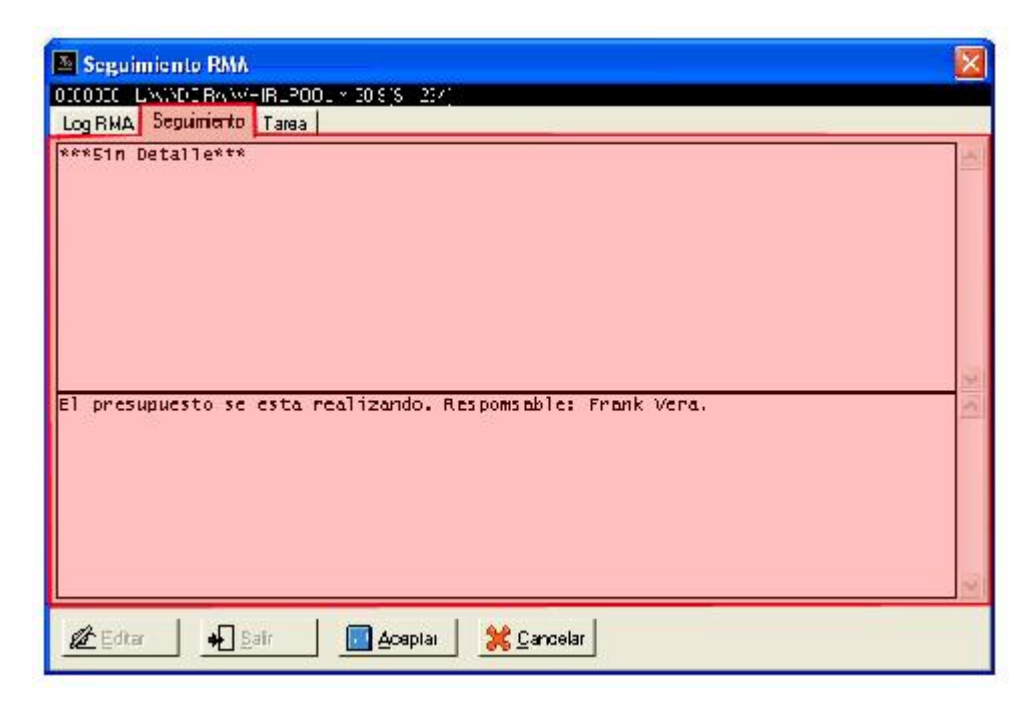

Inicialmente si el documento no posee seguimiento aparece le mensaje "\*\*\*Sin detalle\*\*\*". Para introducir un detalle al seguimiento se presiona el botón Insertar y automáticamente se divide el campo memo.

Dentro del campo memo inferior se escribe el detalle que se desea introducir y para finalizar la inserción se hace clic sobre el botón aceptar.

La pestaña Tarea muestra todas las tareas configuradas en el documento RMA, también permite introducir nuevos detalles en las tareas (siempre y cuando el documento presente tareas programadas).

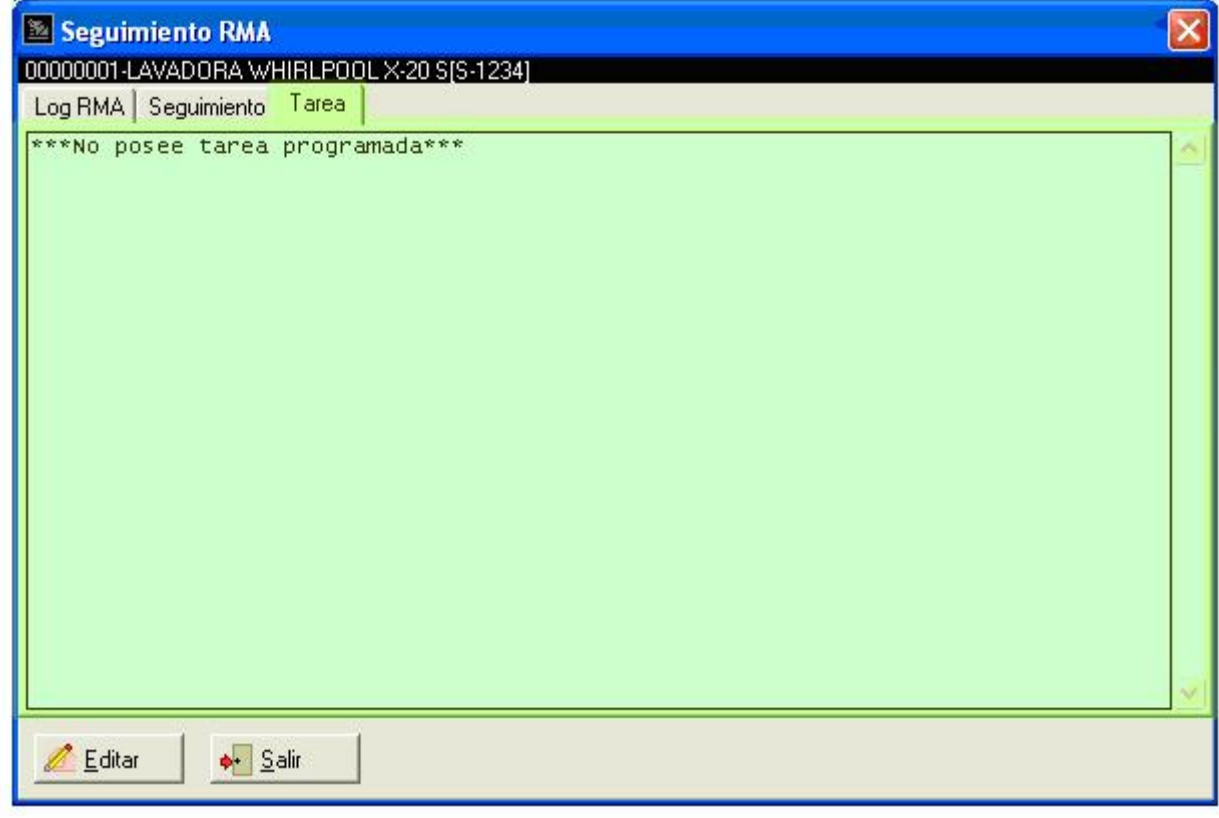

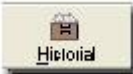

Visualiza la ventana de historial, el cual permite consultar todos los ítems servicios que se le realizaron a un producto en operaciones anteriores.

**Nota:** es necesario que el producto posea un serial único para así poder realizar la consulta.

Detaile Garantías & Servicios  $\Box$  $\times$ **Historial**  $\frac{1}{5}$  5.1234 LAVADORA WHIRLPOOL X-20 SERIAL RMA Ordenar por  $\blacksquare$ Emisión RMA Desde: Entrega RMA Desde: п ¥. Entrega RMA Hasta: Emision RMA Hasta did **D** Detelle X Cancelar **Buscar** Imprimir Items de Servi  $\mathfrak{m}$ RMA Descripción del Servicio Tecnico Precio Tercero Fecha Falla Reportada Pieza o Servicio Serial  $\frac{1}{2}$  Safr 0 Registros.

La ventana presenta un combo box para ordenar los ítems por número de documento RMA, fecha, técnico y tercero, también posee 4 filtros de fecha.

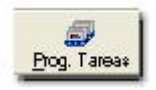

Muestra la ventana para consultar y programar tareas.

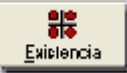

Presenta la ventana para consultar y solicitar piezas o productos para el depósito asignado al módulo. La ventana existencia presenta dos pestañas consulta y pedidos:

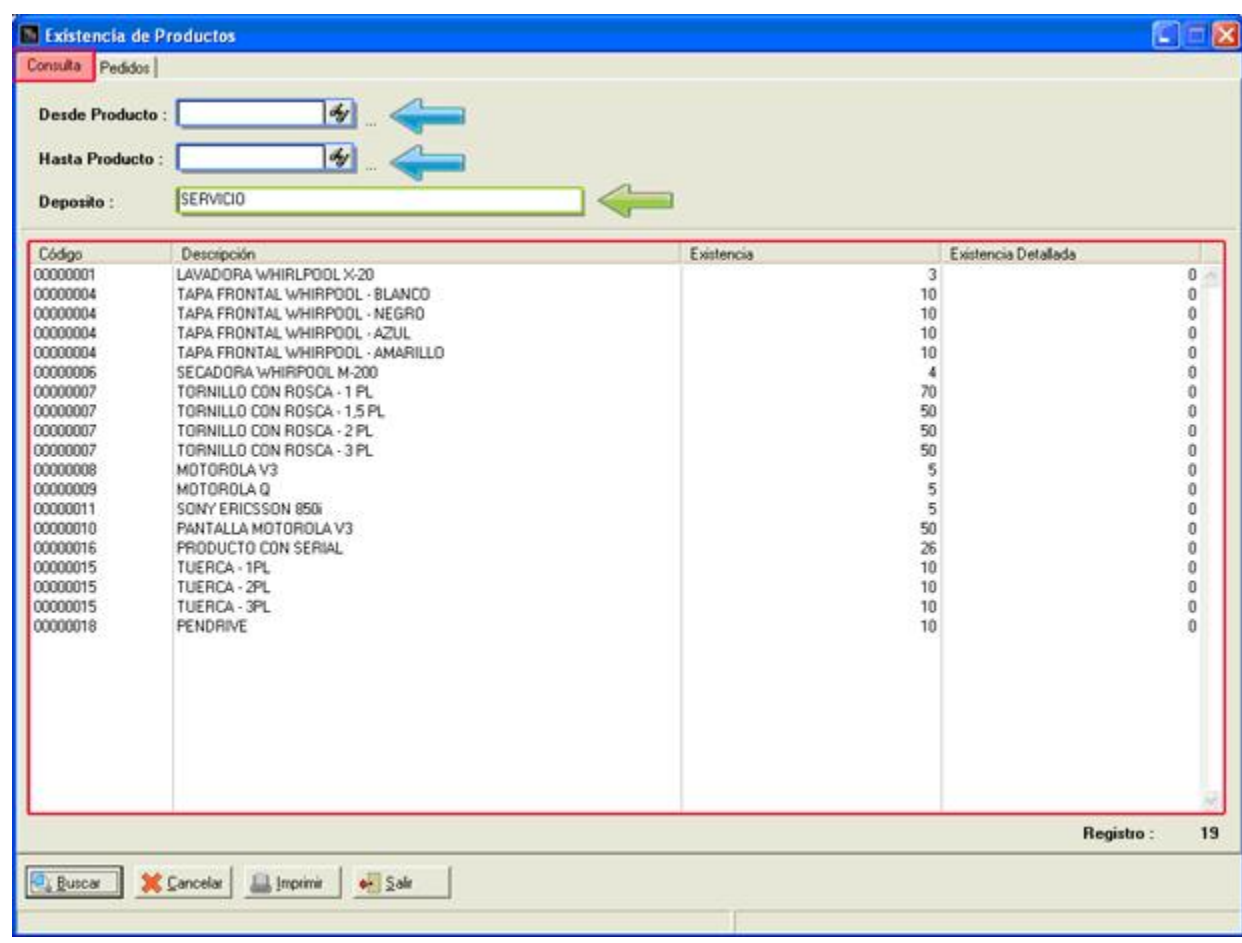

La pestaña consulta permite como su mismo nombre lo indica consultar la existencia de productos en el deposito asignado al módulo, también posee los filtros de productos para una búsqueda mas especifica.

La pestaña pedido permite seleccionar e insertar la cantidad de productos o piezas que hacen falta en el depósito.

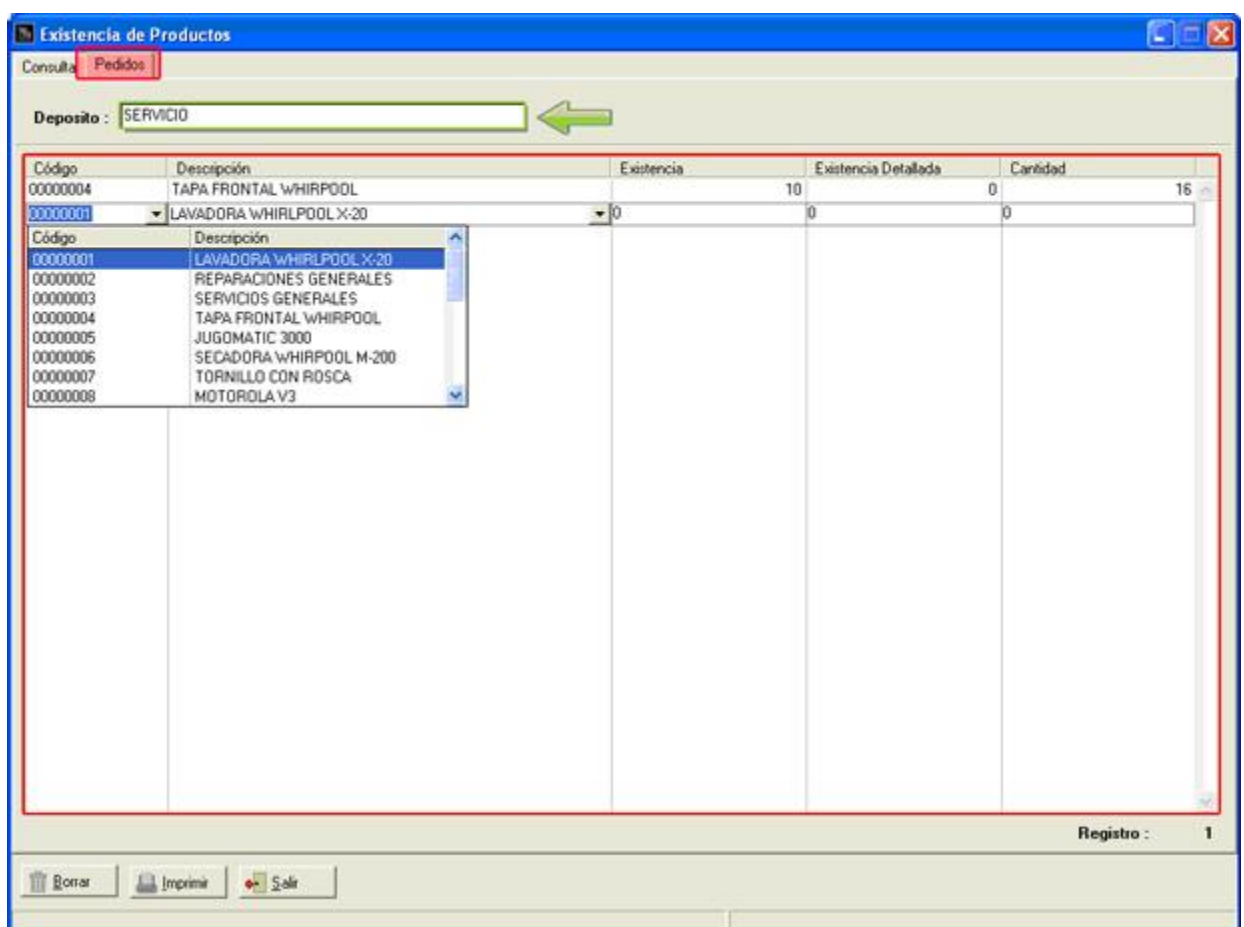

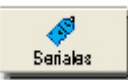

Asignar seriales al producto. Solo se activa para aquellos productos que manejan seriales.

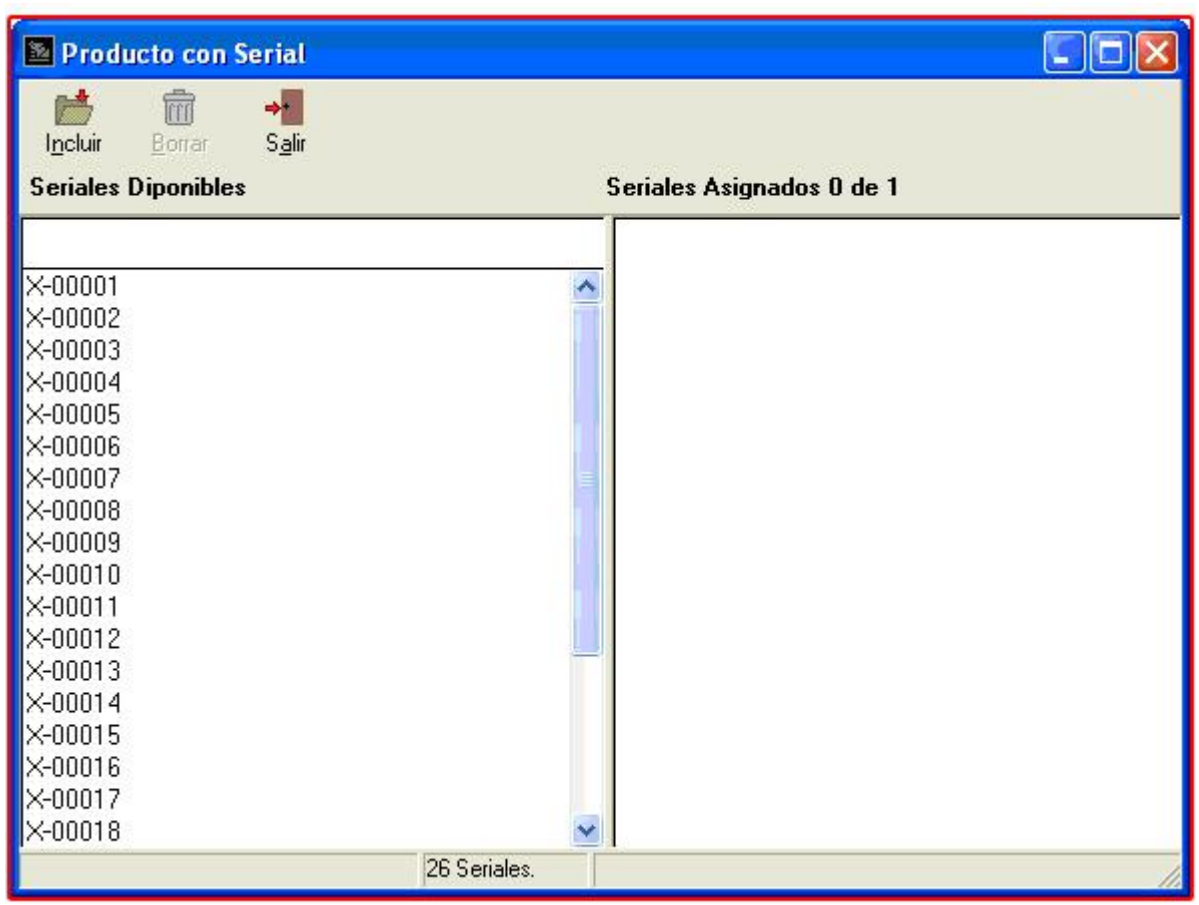

Una vez seleccionado el documento a presupuestar, se procede a seleccionar los datos del servicio tales como el técnico (la persona que realizara el servicio), el servicio o pieza, precio (es modificable solo si se habilitó la opción en la configuración o si la descripción del servicio o producto seleccionado empieza con el signo "?"), descripción del servicio, descripción detallada, falla reportada y una descripción detallada de la falla. Al introducir todos los datos se presiona el botón insertar.

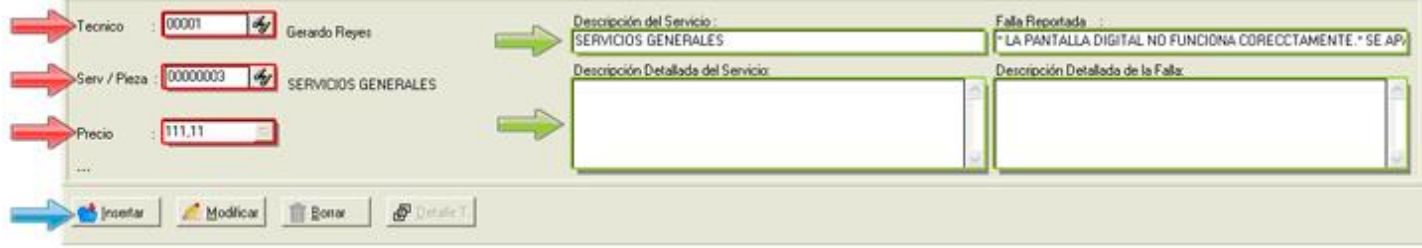

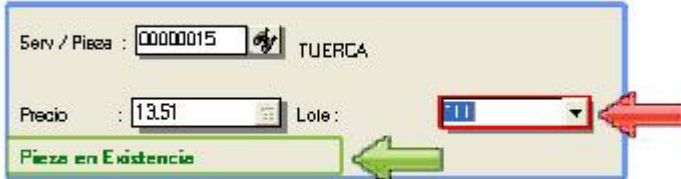

Si la pieza seleccionada esta configurada por lotes o tallas y colores se visualiza un combo box a un lado del campo precio, también se detalla un mensaje con el estatus de existencia debajo del campo precio.

Debajo de los campos de servicio se encuentran los botones Insertar, Modificar y Borrar:

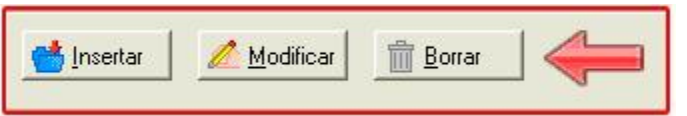

- Insertar: (ALT + I) inserta los campos introducidos es el detalle de servicio.
- Modificar: (ALT + M) modifica el ítem seleccionado en la lista de detalle de servicio.
- Borrar: (ALT + B) borra el ítem seleccionado en la lista de detalle de servicio.

Como se puede observar en la siguiente imagen, los datos se introducen en la lista de servicio detallando los ítems de la orden. Otro dato que hay que resaltar, son los montos totales (total más impuesto y total aprobado más impuesto) de las órdenes ubicadas debajo de la lista.

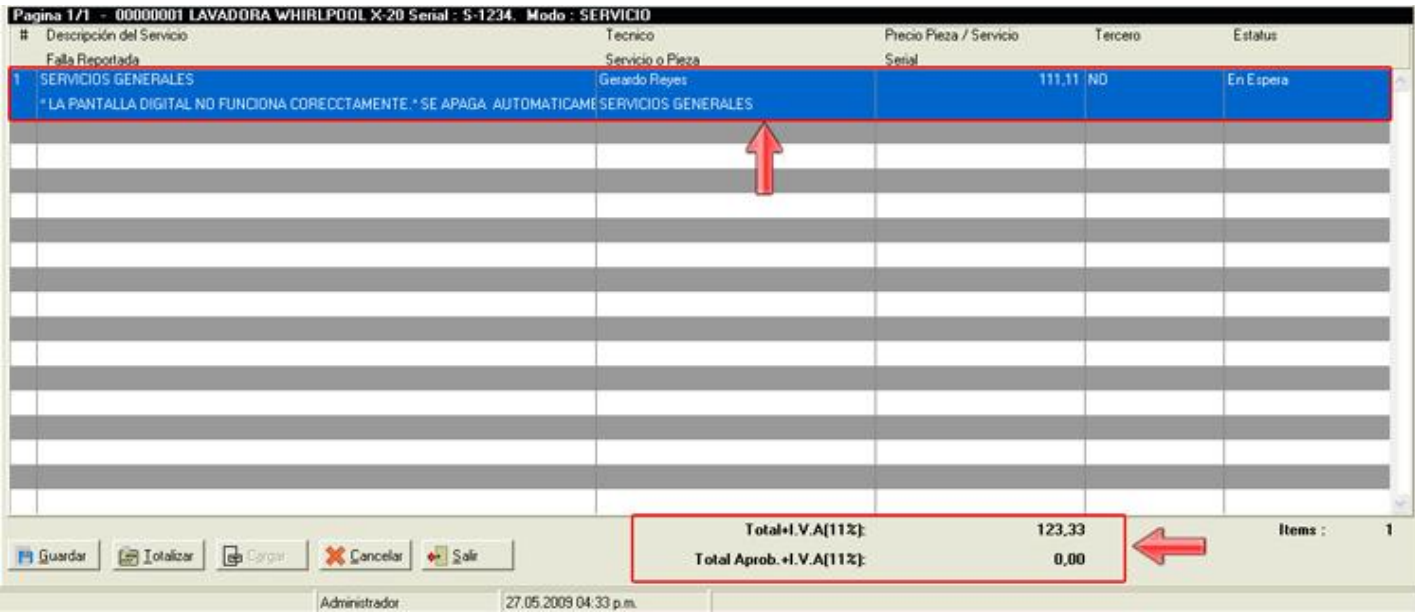

Inicialmente al introducir un ítem este se encuentra con el estatus "En Espera", para poder cambiar el estatus se presiona doble clic sobre el ítem, colocando así en modo edición el campo de Tercero y Estatus.

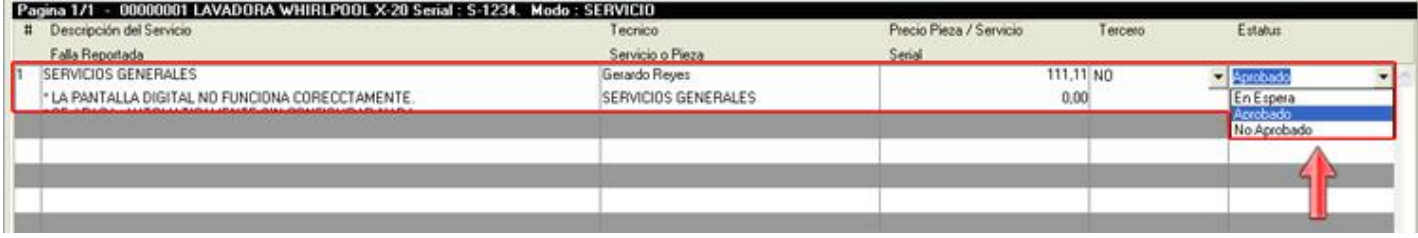

El campo Tercero indica si el ítems va ser realizado por un tercero (otra empresa) y el campo Estatus indica el estado de los ítems En Espera, Aprobado y No Aprobado. Para aceptar el cambio del estatus se presiona la tecla Enter. Una vez de haber aprobado todos los ítems introducidos en el presupuesto se procede a finalizar el documento, para ejecutar esta acción se presiona el botón Totalizar.

**Nota:** para poder totalizar el documento por lo menos un ítem tiene que estar Aprobado, en el caso de estar uno o más ítems en espera el módulo confirma si desea continuar.

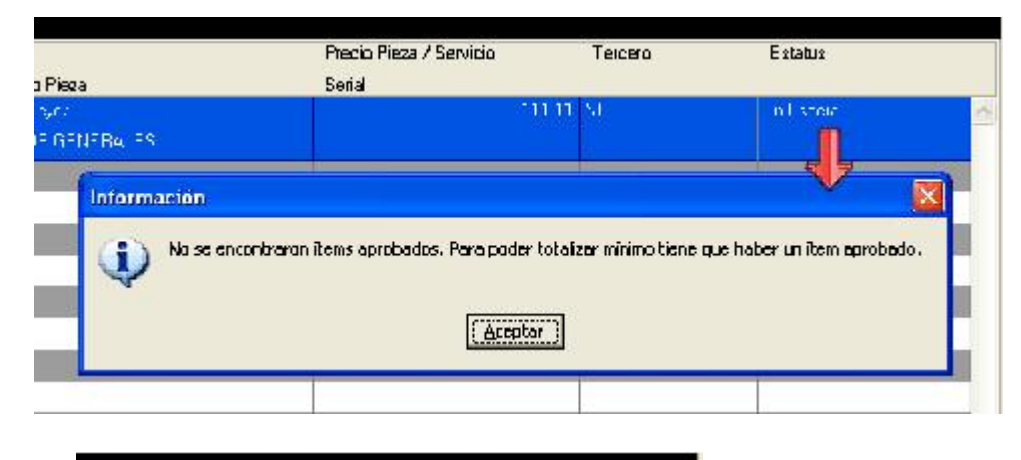

Al totalizar el presupuesto se visualiza la forma de pago, siempre y cuando este configurado el porcentaje de pago para poder iniciar el presupuesto, de lo contrario solo se mostrara aceptando el mensaje de confirmación "Desea pagar incluir un adelanto" para el servicio.

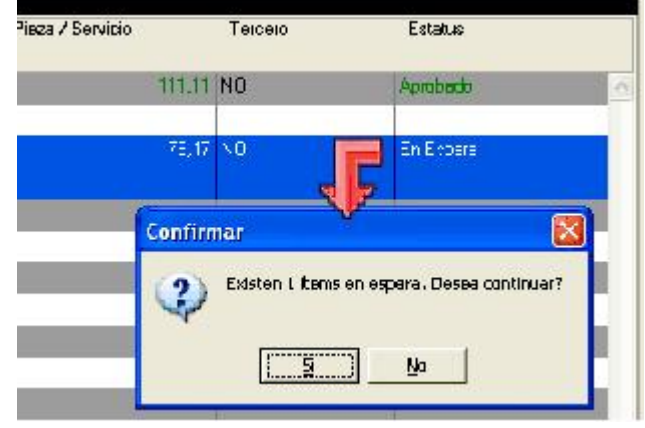

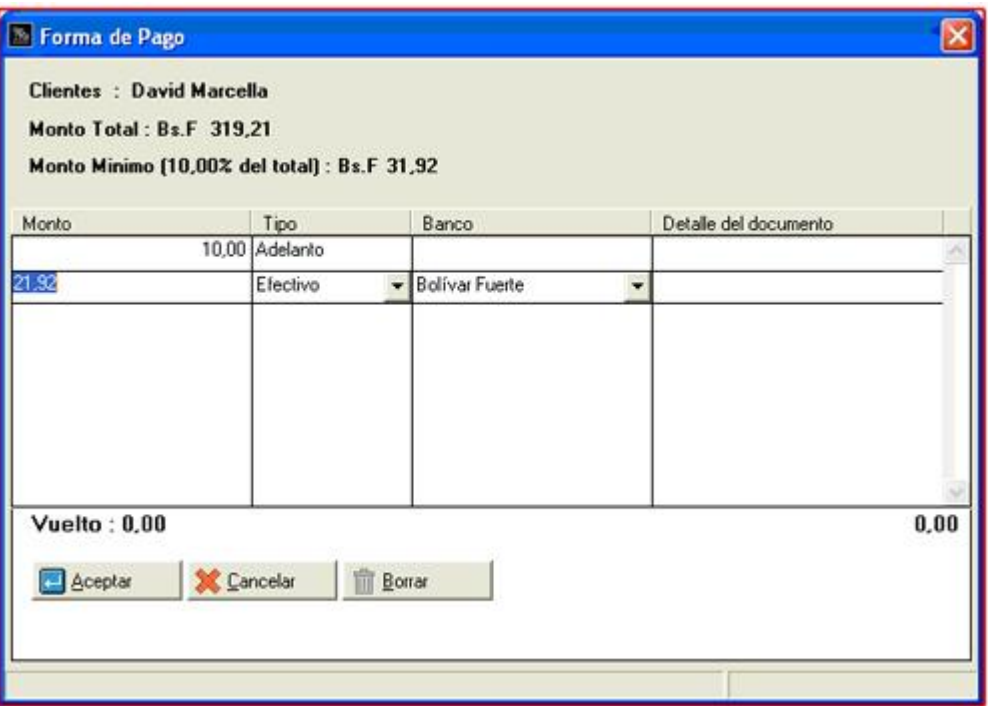

Otro mensaje de confirmación que puede visualizarse es sobre el estatus del contacto, este aparece cuando el estatus es "No Contactado":

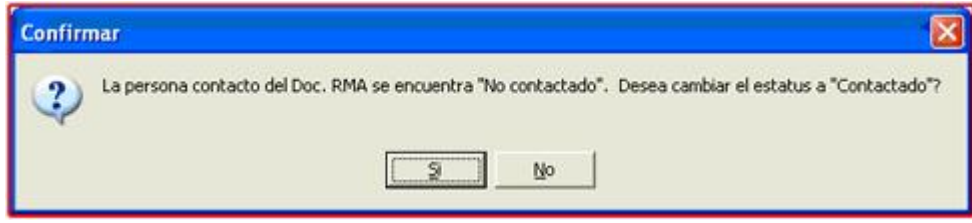

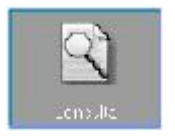

#### **Consulta**

La opción de consulta permite hacer un seguimiento completo de todos los movimientos que ha realizado cada documento, para utilizar esta opción haga clic en botón consulta.

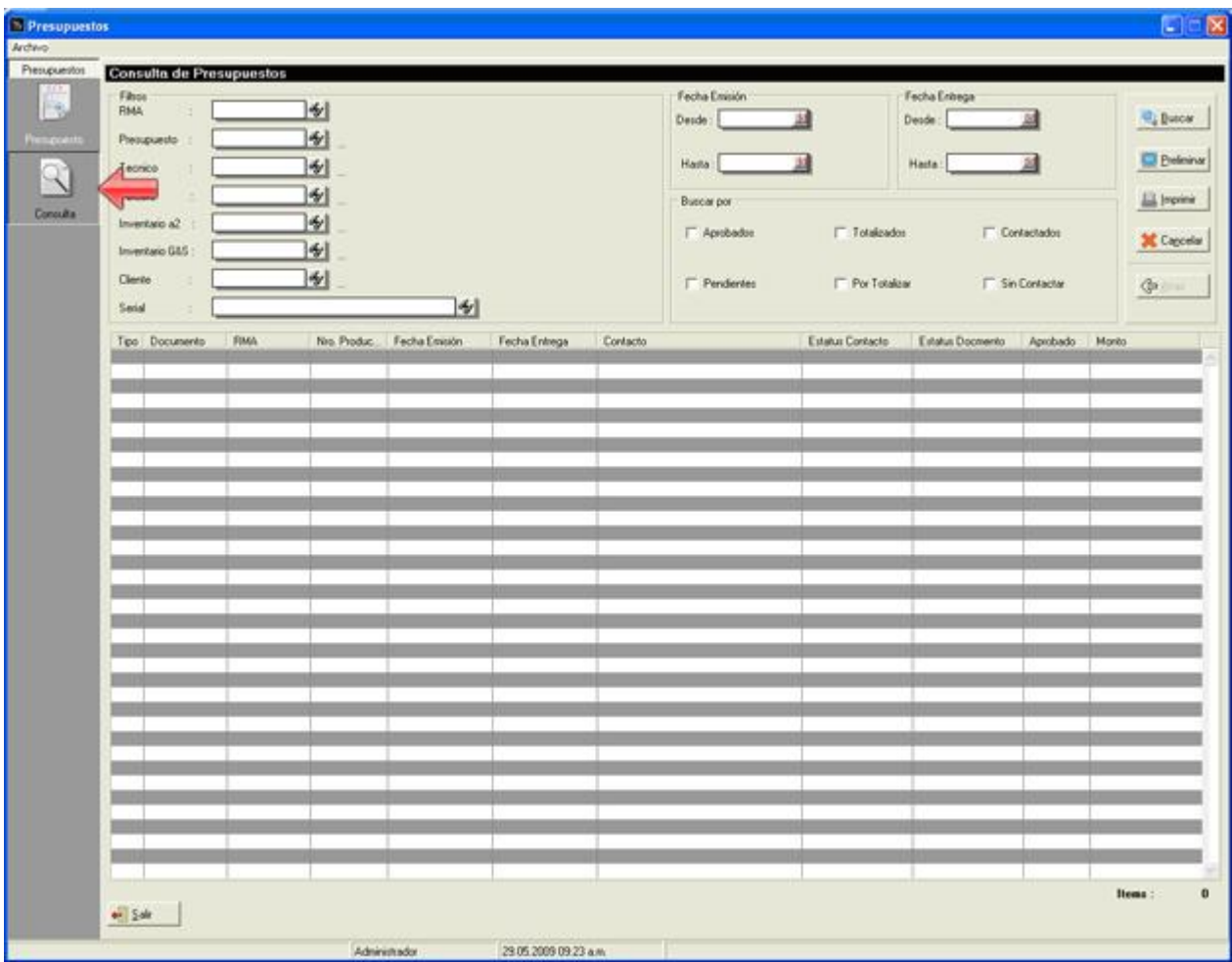

La consulta de presupuestos permite filtrar los documentos para una búsqueda mas especifica. Los filtros alteran la visualización del reporte, ya que permiten mostrar un subconjunto de registros con las características seleccionadas en la pantalla. Dentro de los filtros se encuentran las secciones:

- Filtros, esta conformada por los campos RMA, Presupuesto, Técnico, Tercero, Inventario a2, Inventario G&S, Cliente y Serial.
- Fecha Emisión, posee el rango de fechas desde y hasta.
- Fecha Entrega, al igual que la fecha emisión posee el rango de fechas desde y hasta.

Buscar por, tiene las opciones booleanas Aprobados, Pendientes, Totalizados, Por Totalizar, Contactados y Sin Contactar.

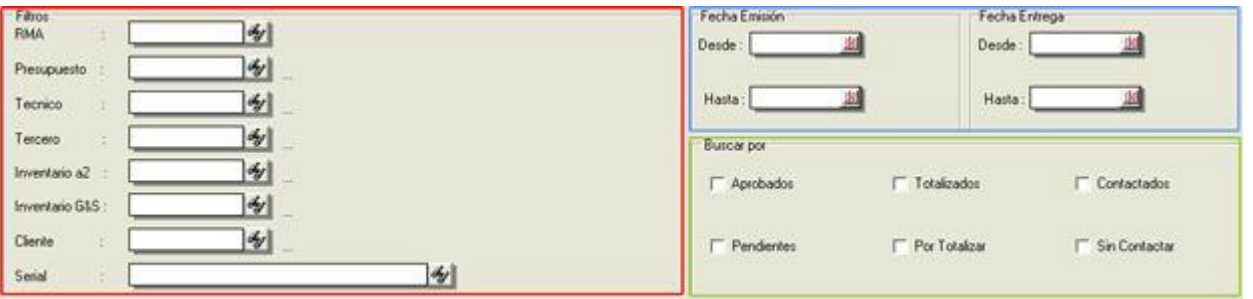

En la parte derecha superior se pueden visualizar los botones que ejecutan la consulta de los documentos. Son 5 botones con las siguientes funciones:

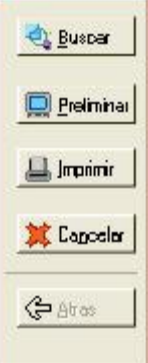

- Buscar: (ALT + B) ejecuta la búsqueda y detalla los documentos en la lista.
- Preliminar: (ALT +P) visualiza los ítems de la lista en el visor de reportes.
- Imprimir: (ALT + I) imprime los ítems insertados en la lista.
- Cancelar: (ALT + C) borra todos los ítems insertados en la lista.
- Atrás: (ALT + A) este botón se habilita cuando se presiona doble clic sobre un ítem de la lista para visualizar el detalle del mismo y permite regresar a la lista principal

El resultado de la búsqueda se refleja en la lista ubicada debajo de los filtros y botones. La lista muestra los campos Tipo (el tipo del documento: prepuesto o servicio), el número de documento, el número RMA, el número de productos, la fecha emisión, fecha de entrega, contacto, estado del contacto, estado del documento, estado de aprobación y el monto total.

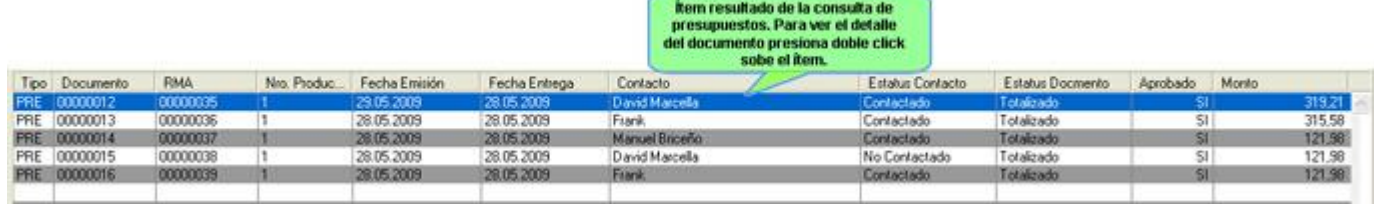

Para poder ver el detalle de los ítems es necesario hacer doble clic sobre el ítem, automáticamente se muestra otra pantalla con dos listas detallando los productos y los ítems de servicio. Para regresar a la pantalla anterior se presiona el botón atrás que se habilita al entrar al detalle.

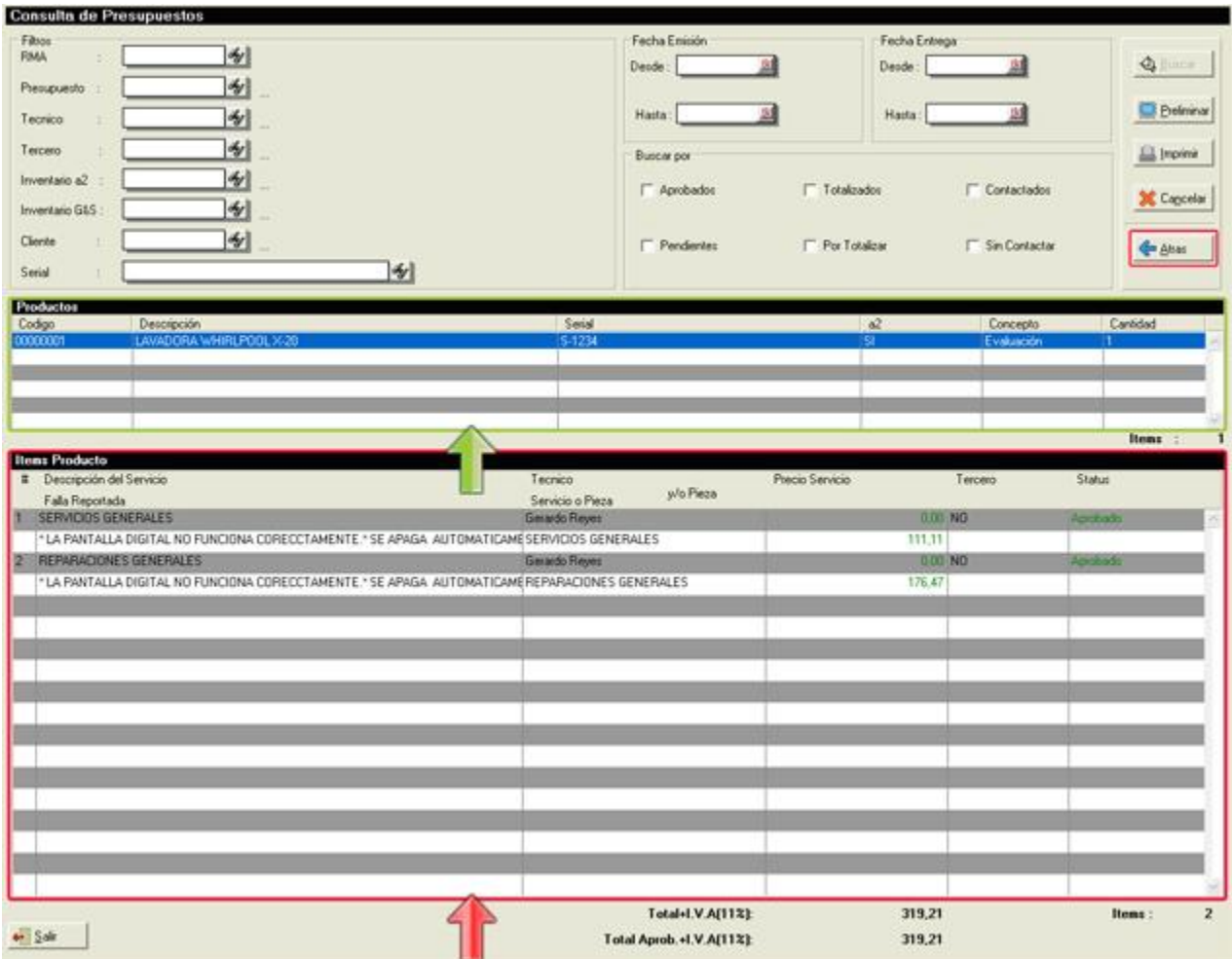

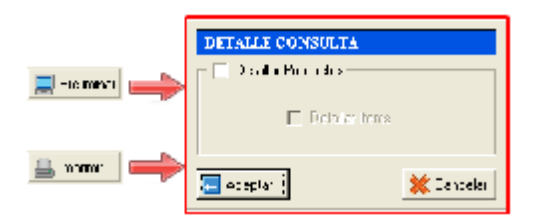

La consulta posee 3 preliminares el detalle general de la búsqueda, detalle productos y detalle ítems. Una muestra del preliminar general se muestra en la siguiente imagen:

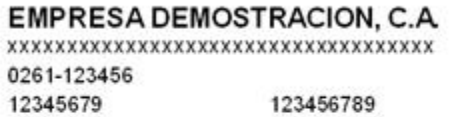

Fecha 29.05.2009 Hora: 04:23 p.m. Página: 1

# **PRESUPUESTOS**

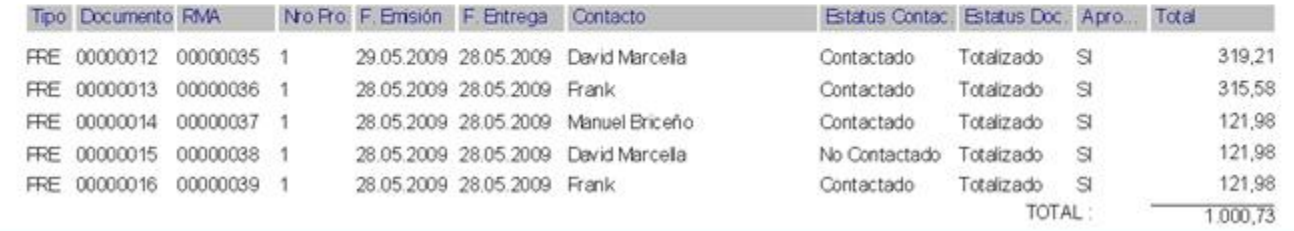

## **Preliminar con el detalle productos:**

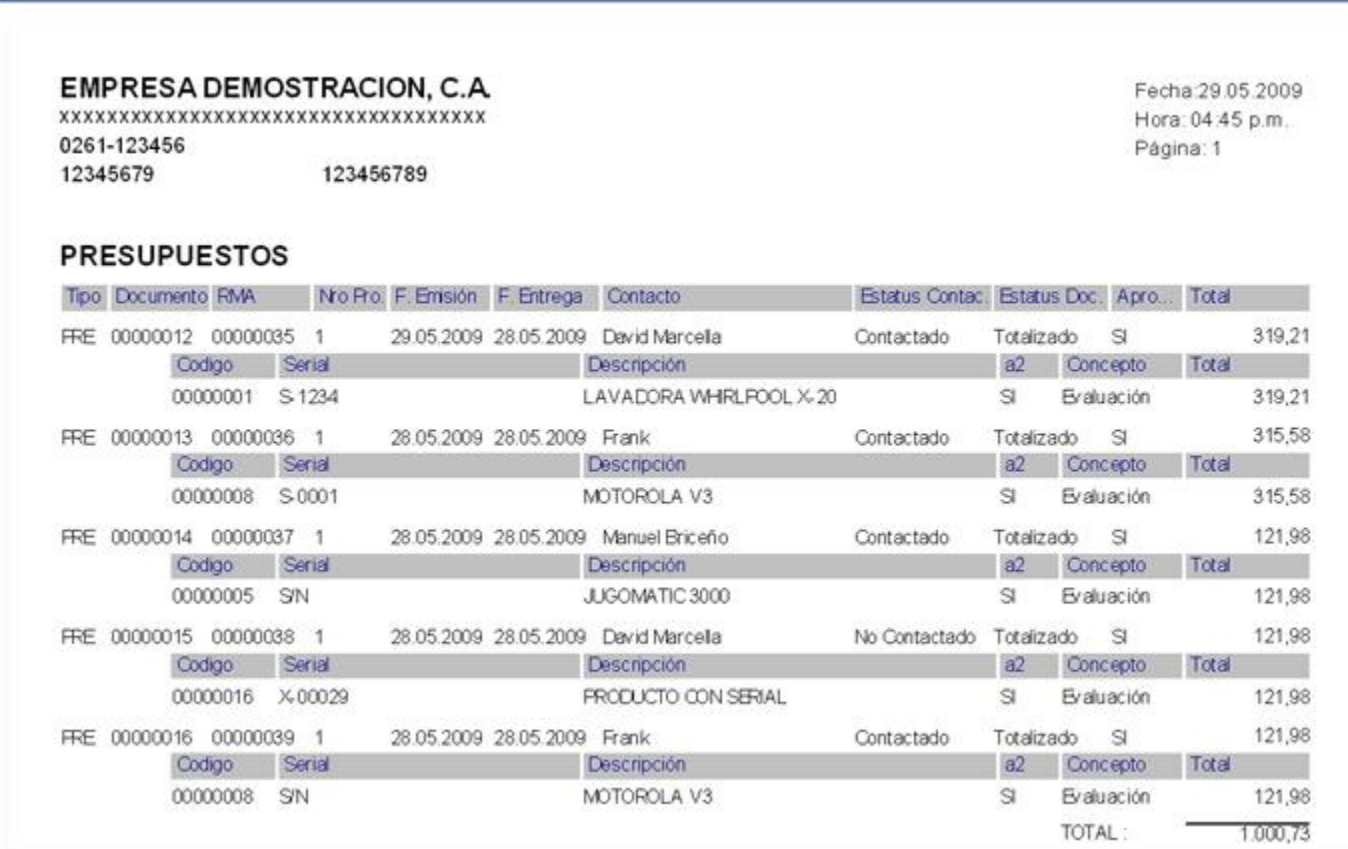

## **Preliminar con el detalle productos y detalle ítems:**

ſ

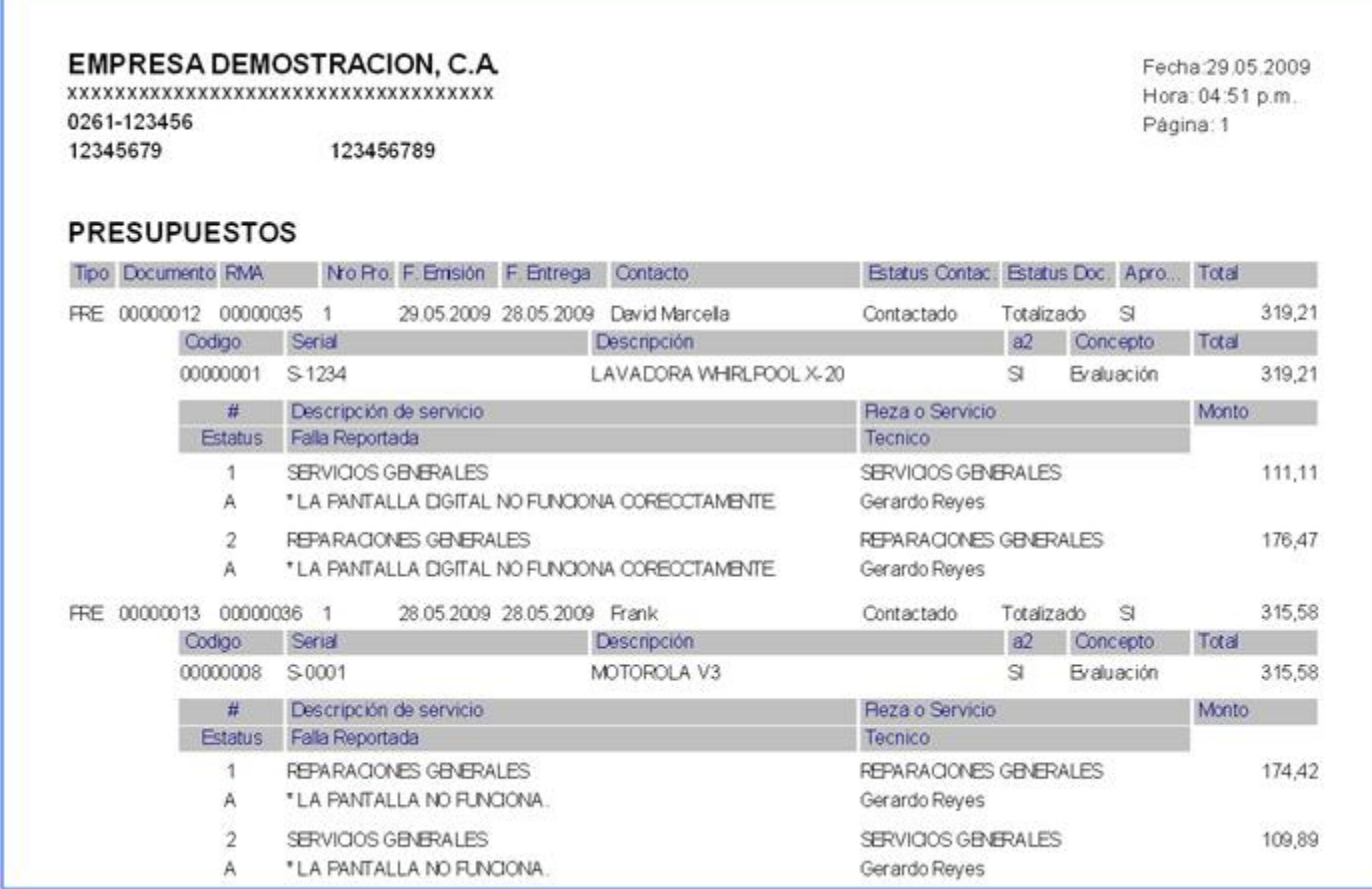

#### **Servicio:**

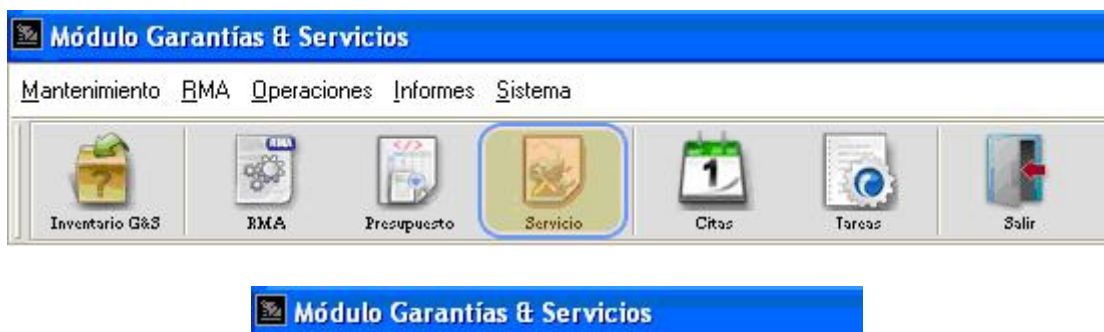

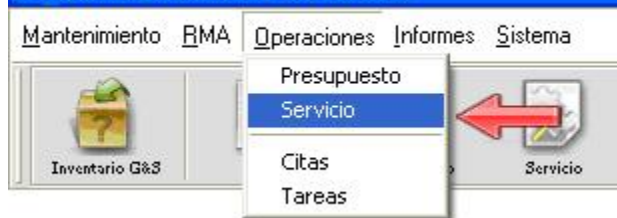

La operación Servicio es una manera de entregar valor a los clientes, a través de facilidades que les permitan alcanzar sus objetivos, sin la propiedad, costos y riesgos de los recursos y actividades asociadas, logrando así que las áreas de servicios se especialicen y consigan eficiencia en sus procesos.

La ventana Servicio es exactamente igual a la de **Presupuesto** pero con algunas opciones adicionales.

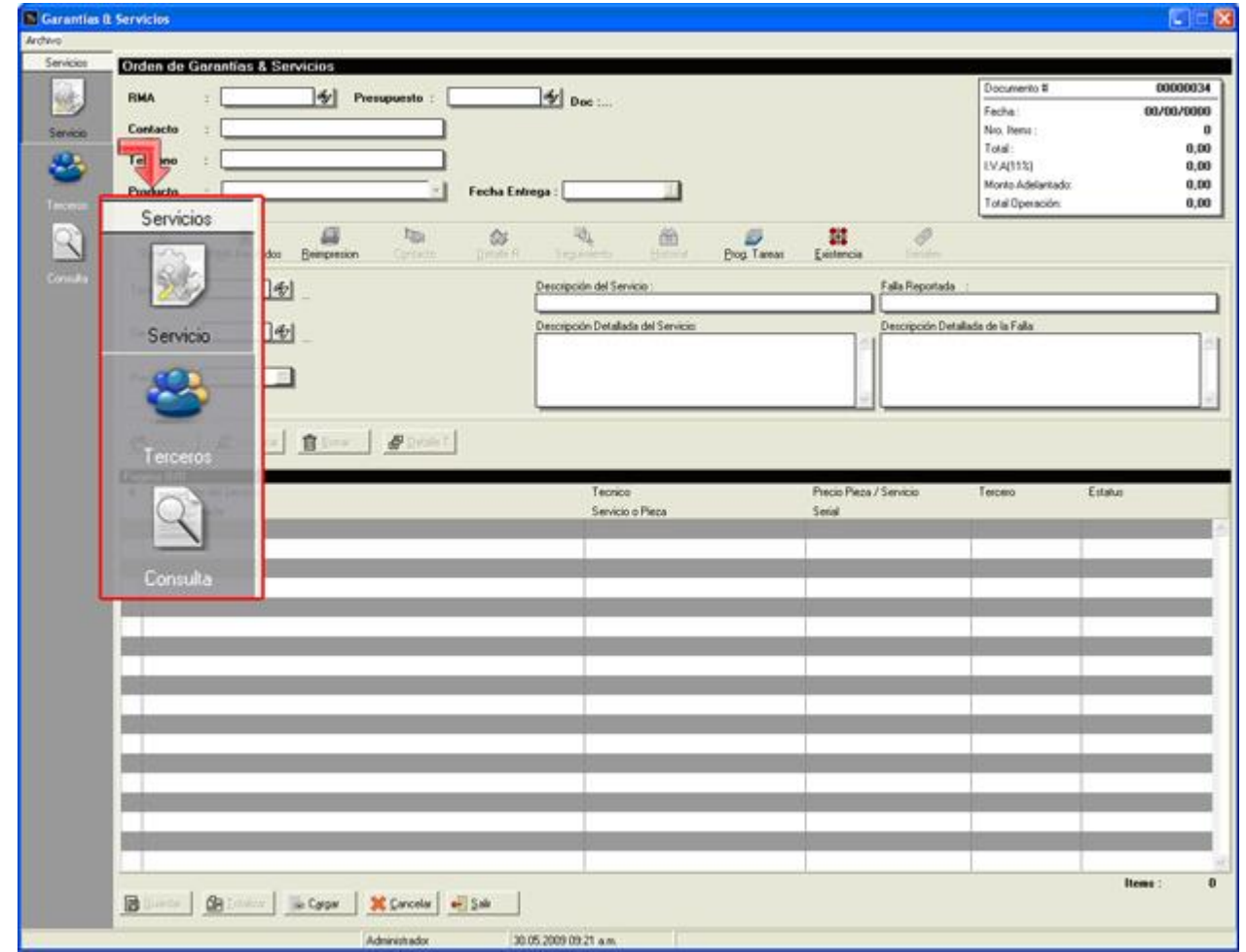
Unas de las diferencias es la opción de terceros ubicada en el menú lateral izquierdo de la forma, también se puede observar el campo de búsqueda Presupuesto.

# **Menú Servicios:**

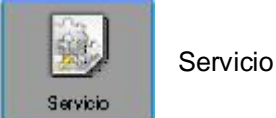

La creación de un Servicio es exactamente igual a la de un **Presupuesto**, seleccionando el documento RMA o el presupuesto (este campo solo se visualiza en Servicio).

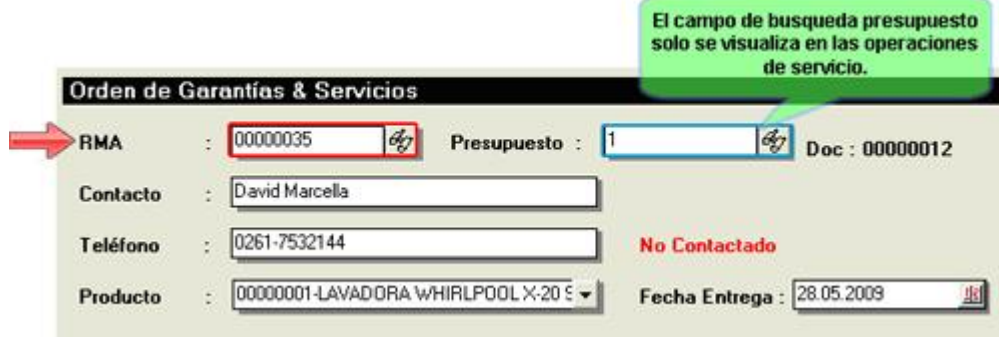

Para iniciar un documento de Servicio existen dos opciones, seleccionando el documento RMA o directamente el presupuesto, en ambos casos los campos de contacto, teléfono y producto se rellenaran automáticamente. Dentro del campo de presupuesto se detalla el código único del documento y a un lado el número de documento.

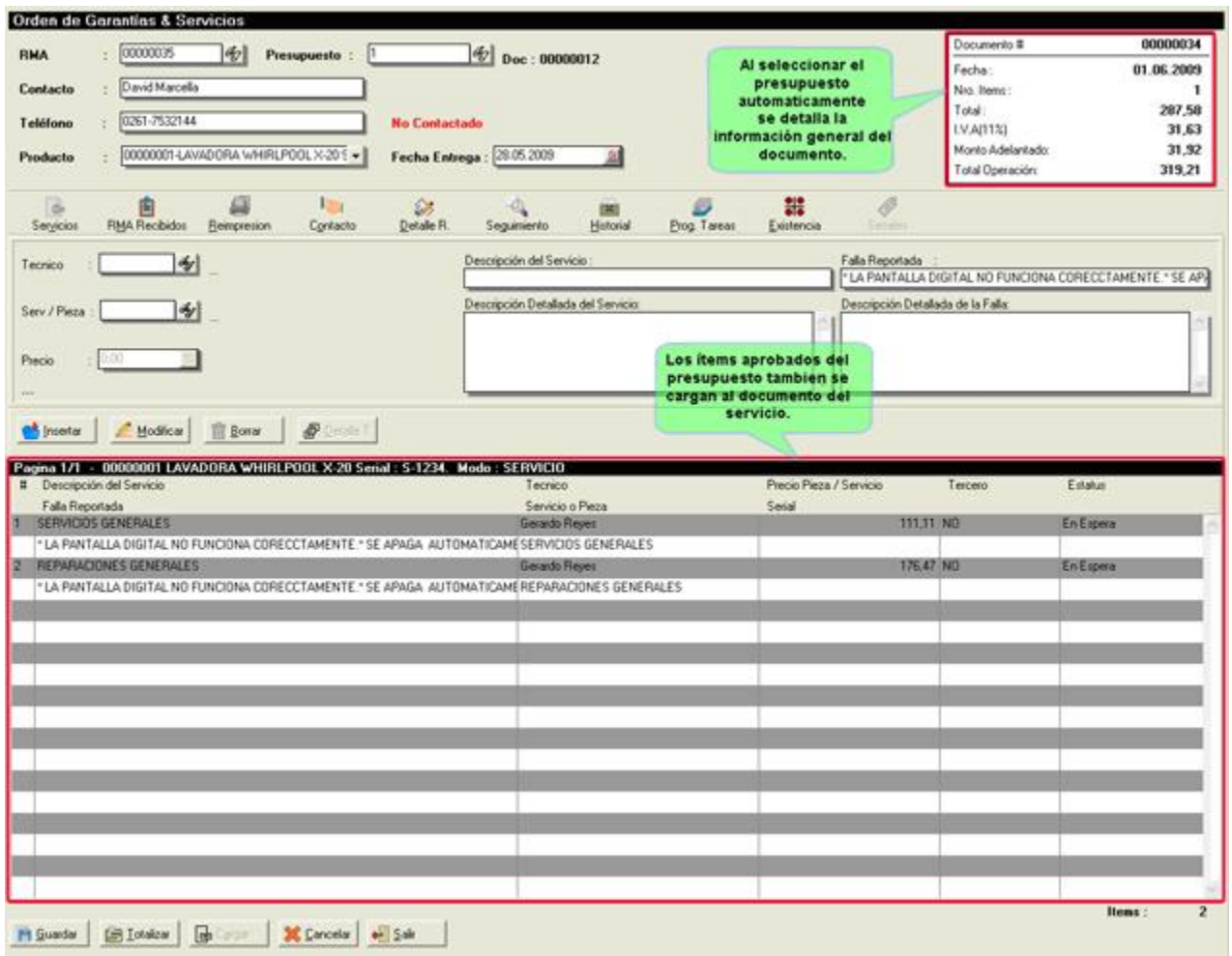

Otra opción disponible dentro de la forma es el botón Detalle T. (Detalle Tercero), la cual se encuentra en los botones de manejo de ítems de servicio:

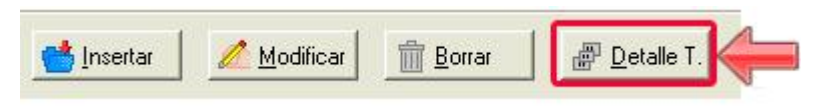

El botono Detalle T. inicialmente esta desactivado, se activa cuando un ítem seleccionado en la lista tenga el estatus de tercero "SI", una vez de haber seleccionado "SI" se muestra una pequeña ventana en donde se selecciona la empresa (Terceros) que realizara el ítem de servicio, luego se presiona el botón aceptar para finalizar la opción.

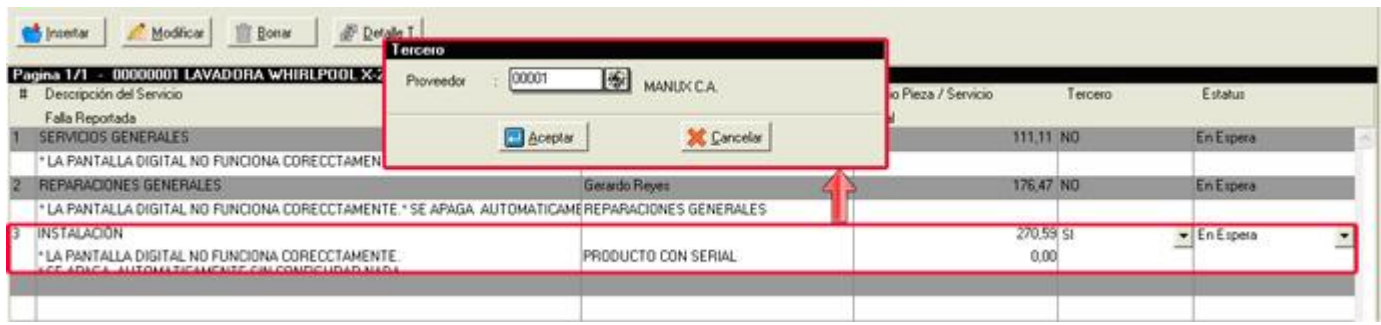

Al presionar el botón Detalle T. se visualizara la ventana Detalle Ítems Terceros, en esta ventana se lleva el control de entrada y salida del producto en manos de terceros. Dentro del combo box Tercero se hallan las empresas (proveedores de a2 administrativos) que realizaran el servicio, detallando a su lado el número de ítems relacionados.

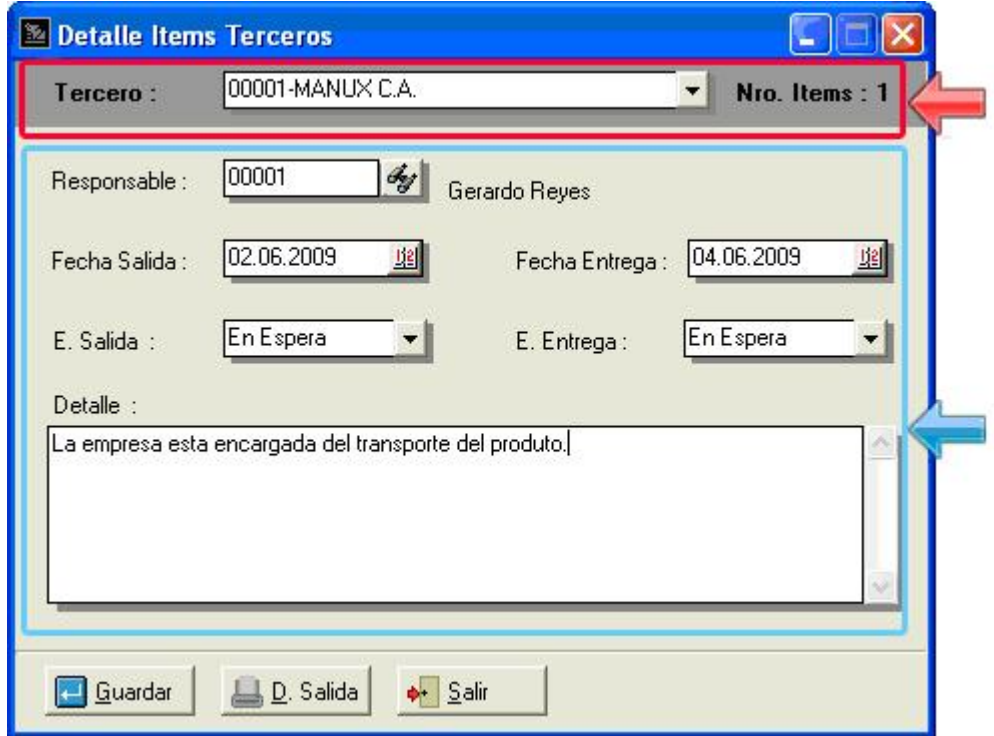

Resaltado en azul se encuentran los campos de Responsable (Técnico o vendedor de la empresa), Fecha de Salida, Fecha de Entrega, Estatus de Salida, Estatus de Entrega y Detalle. Una vez llenado el formulario se guarda, también esta la opción de imprimir un documento de salida.

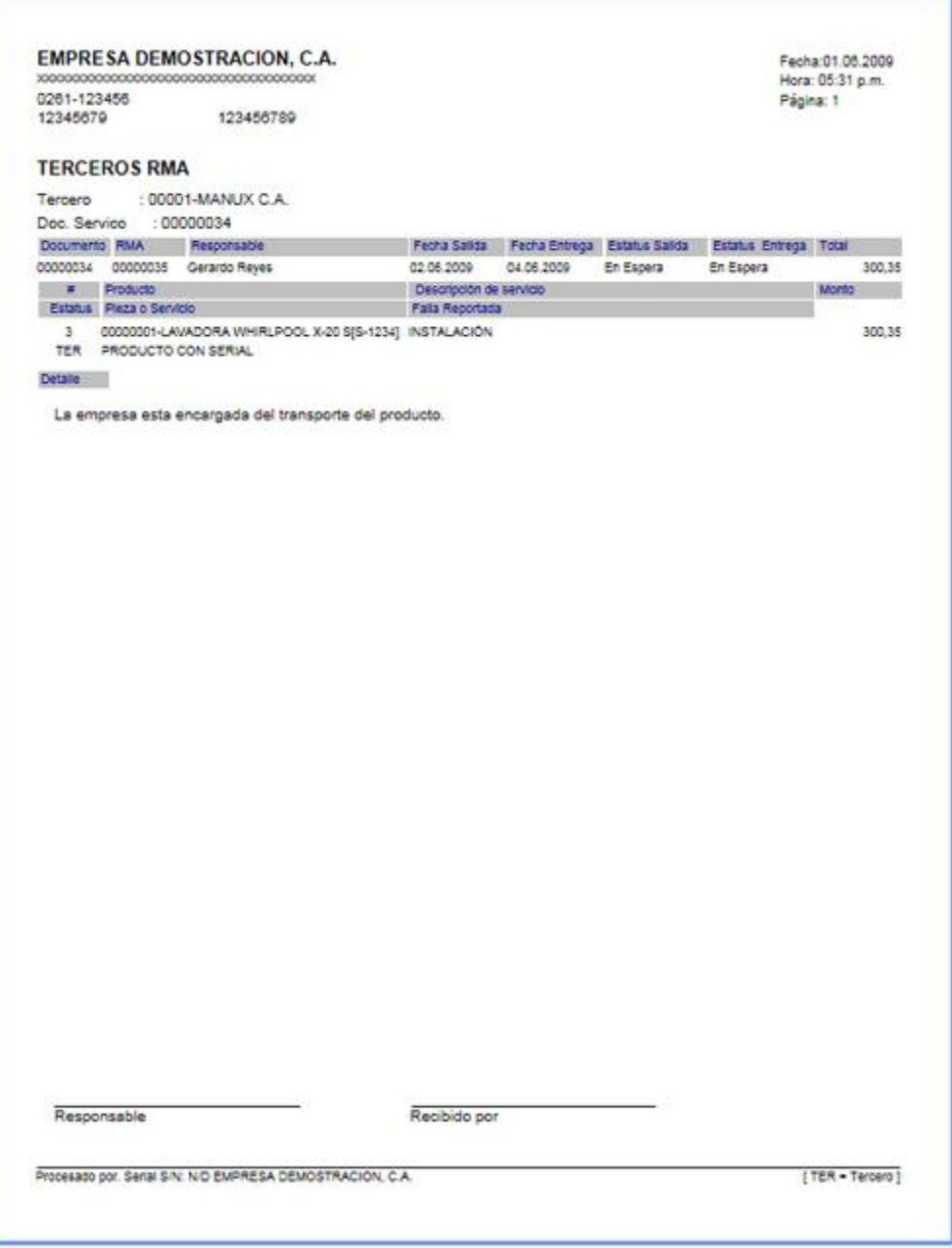

Los estatus de los ítems de servicio son diferentes a los de presupuestos, entre las opciones tenemos En Espera, Iniciado, Parado, Terminando y En Tercero.

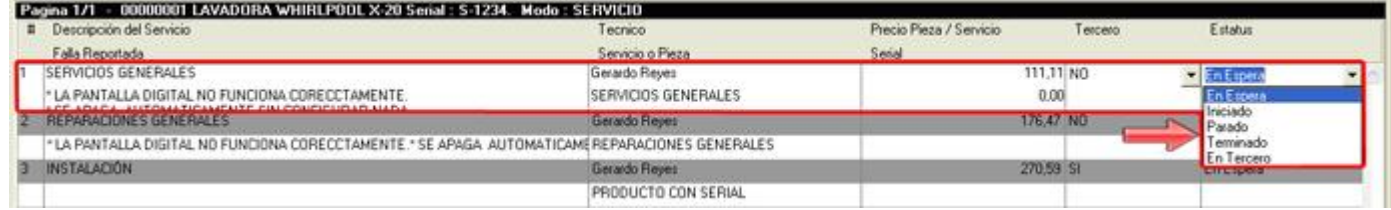

Para poder totalizar el documento todos los ítems del servicio tienen que estar en estatus Terminado de lo contrario mostrara el siguiente mensaje:

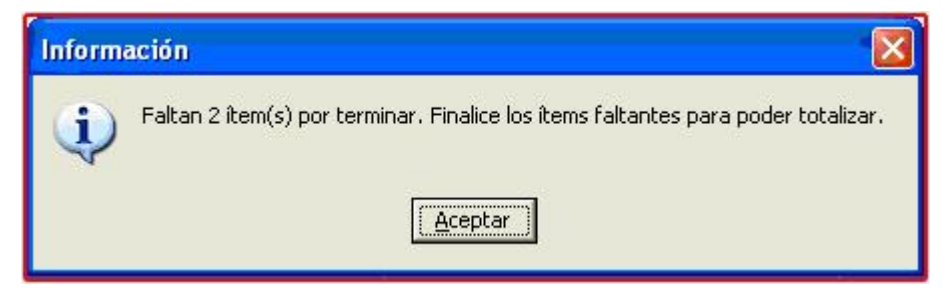

Una vez finalizados todos los ítems del servicio se procede a totalizar el documento, a diferencia de totalizar Presupuesto en donde algunos casos se visualizan la ventana de Pago, en Servicio se genera una factura pendiente en a2 Administrativo con todos los ítems del documento juntos con sus montos, también se imprime el documento Servicio que es totalmente configurable al igual que el de Presupuesto. Para terminar el proceso solo hay que totalizar la factura pendiente en a2.

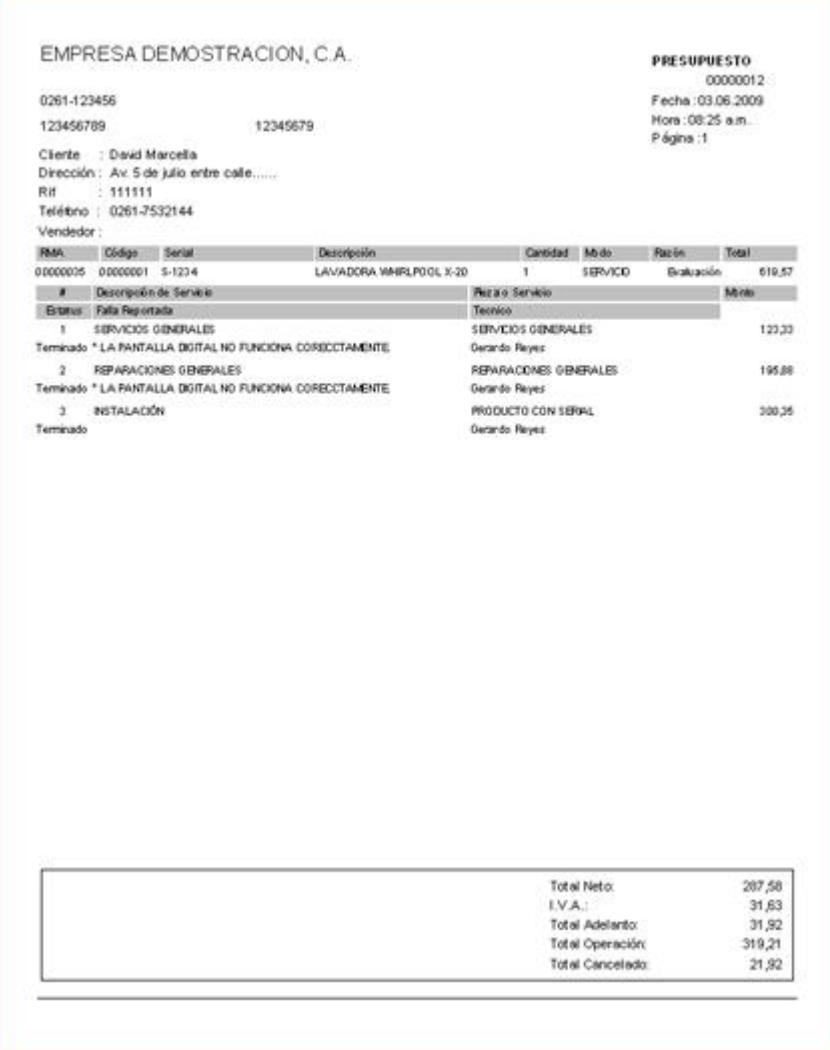

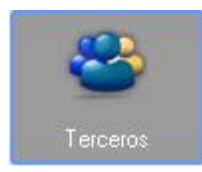

**Terceros:** 

La opción Terceros permite consultar los productos e ítems que están en mano de otras empresas de servicio o proveedores.

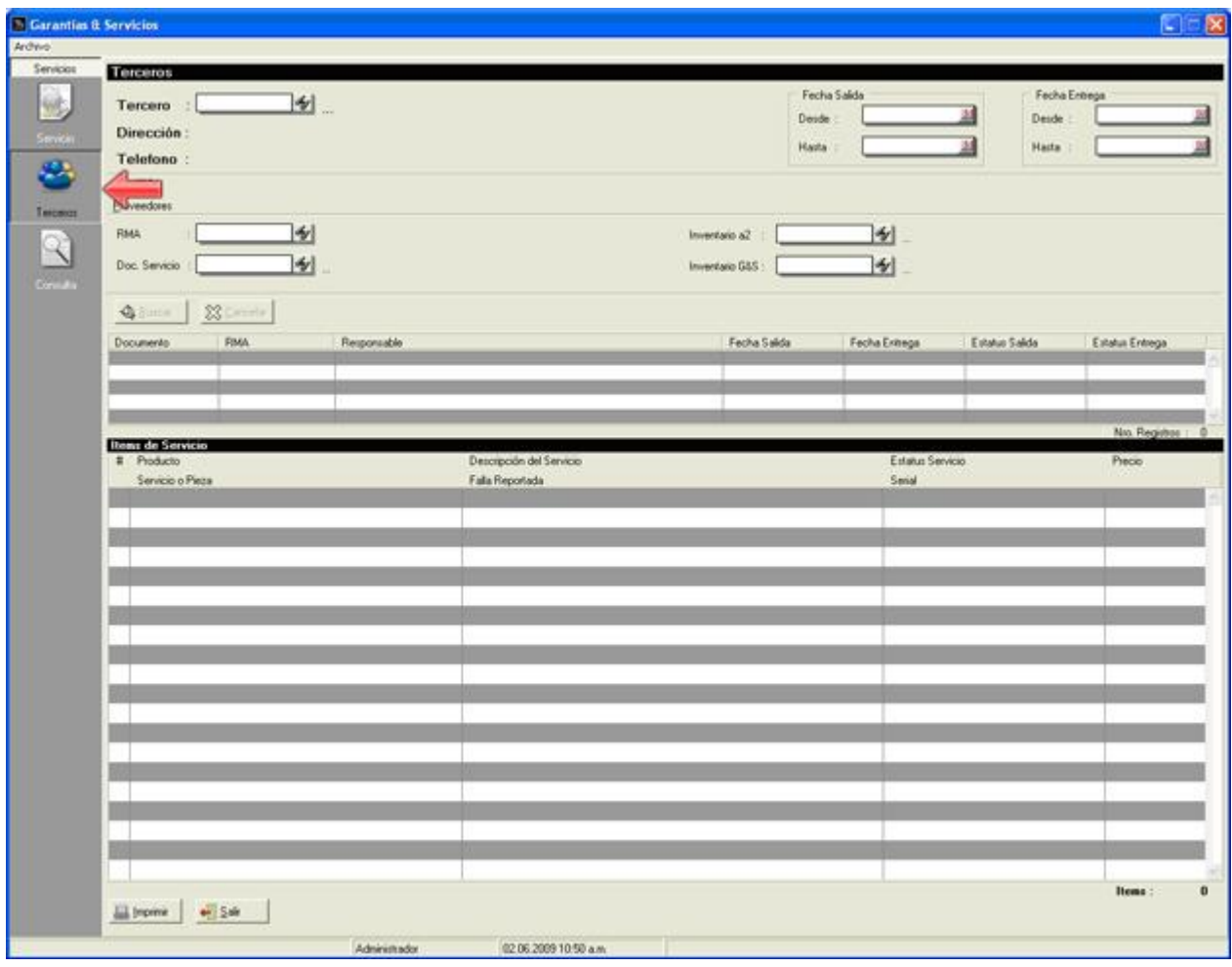

Para poder consultar los documentos con estatus "Tercero", primero se tiene que seleccionar el Tercero (son todos los proveedores almacenados en la base de datos de a2 Administrativo), al seleccionar el tercero se detalla el nombre, dirección y teléfono del mismo. La consulta cuenta con varios filtros para una búsqueda más específica, en la parte superior derecha de la pantalla se encuentran dos rangos de fechas (Fecha Salida y Fecha entrega).

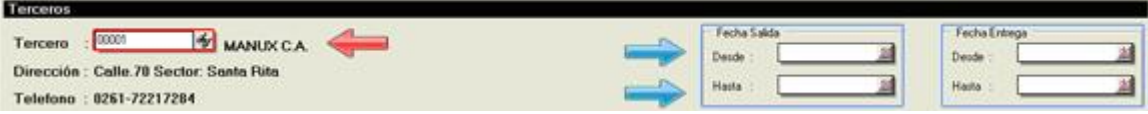

Estos dos rangos de fecha permiten buscar documentos dependiendo de la fecha en que salieron de la empresa hacia el tercero y/o la fecha de entrega que realizo el tercero del producto a la empresa.

Otros de los campos de búsqueda que funcionan como filtros son RMA (documento de recepción), Documento de Servicio, Inventario a2 y Inventario G&S. Para ejecutar la búsqueda de los documentos se tiene que presionar el botón Buscar o de lo contrario si se desea eliminar todos los datos contenidos en las lista presione Cancelar.

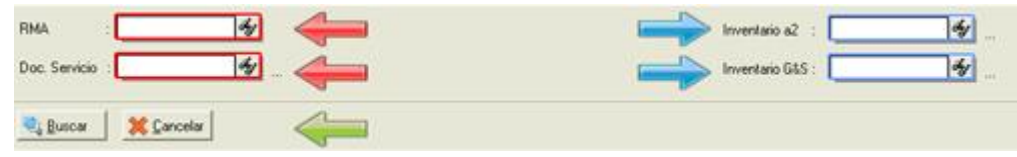

La información buscada se detalla en las dos listas ubicadas debajo de los filtros, la primera lista contiene los documentos relacionados con terceros y la segunda detalla los ítems del documento seleccionado.

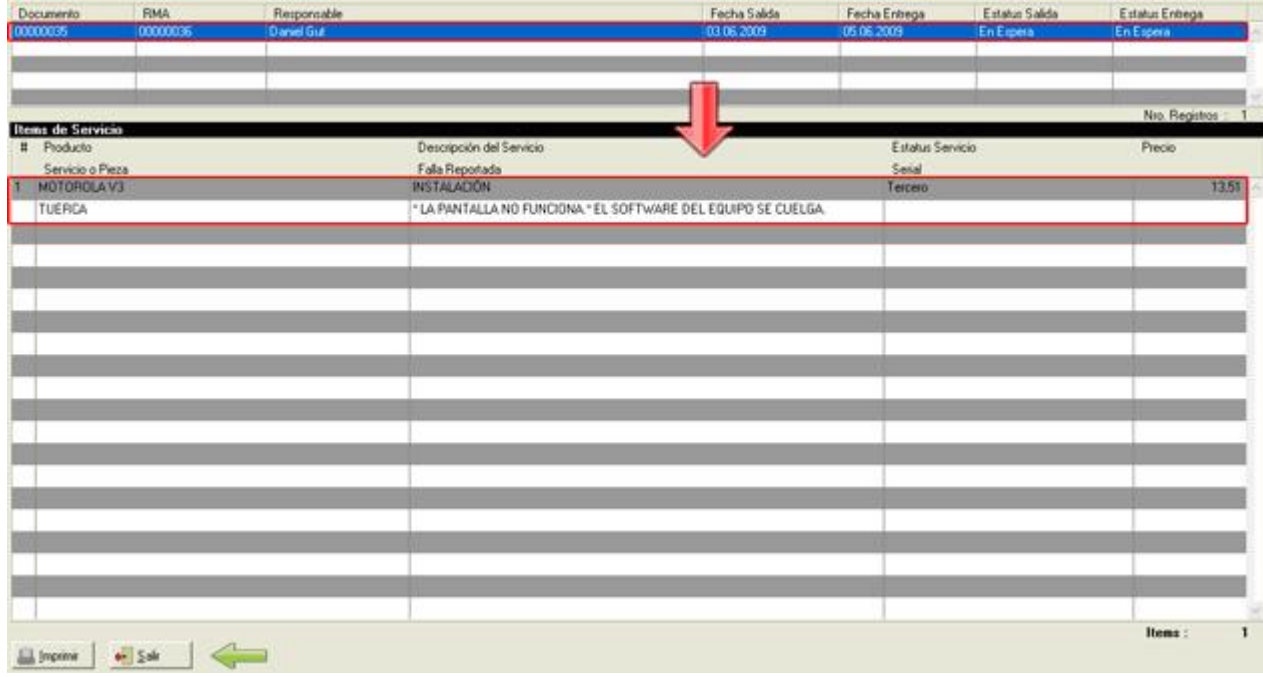

En la parte inferior izquierda se ubican dos botones, Imprimir y Salir.

- Imprimir: (ALT + I) visualiza una ventana para seleccionar e imprimir los detalles de las lista

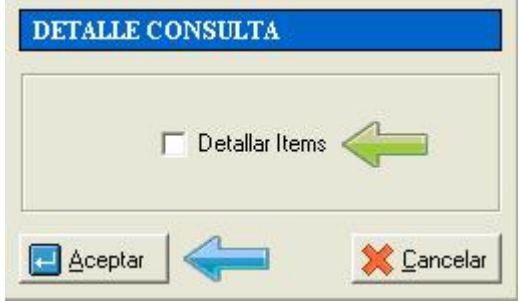

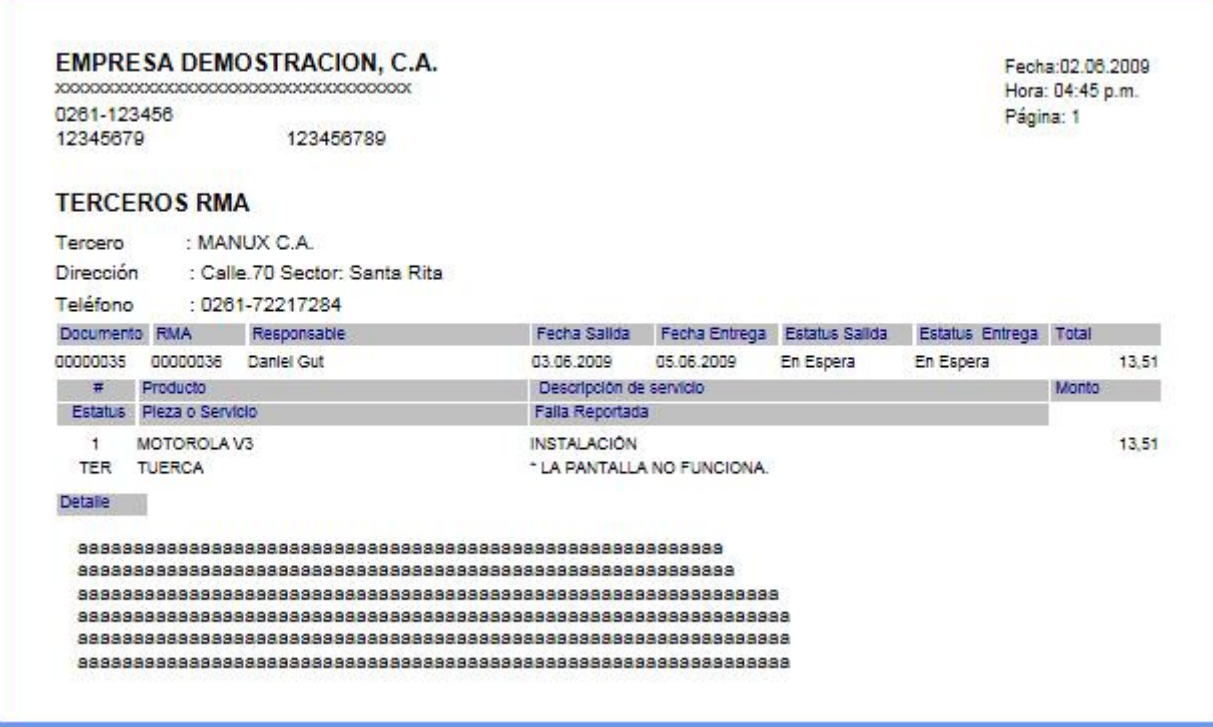

Salir: (ALT + S) permite salir de la forma.

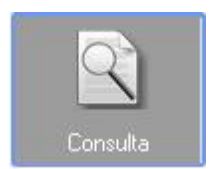

**Consulta:** 

La opción de Consulta en el menú de servicio es similar a la **Consulta Presupuesto**. Esta opción consulta y detalla los documentos de servicio y presupuesto.

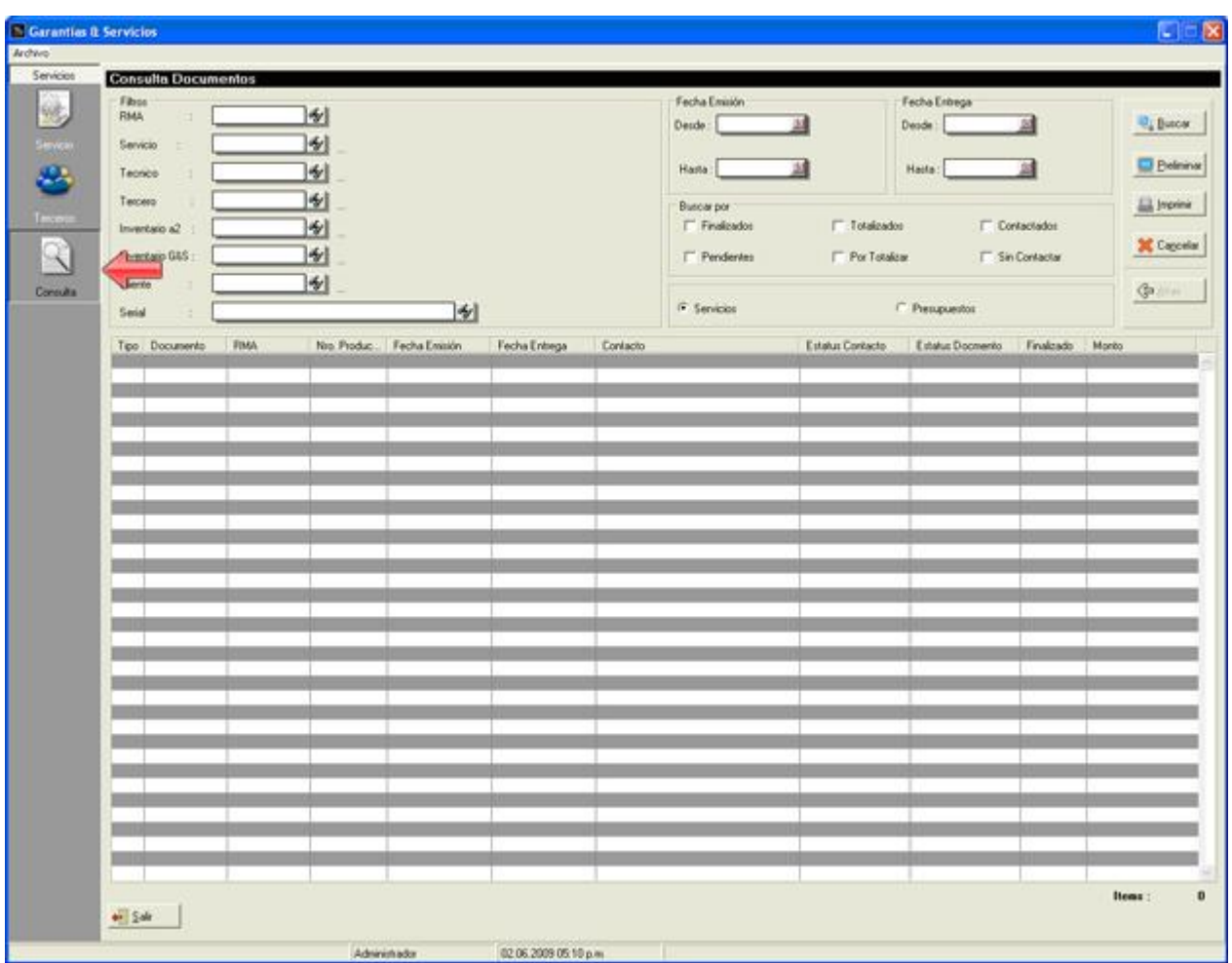

El proceso de consulta se explica detalladamente en **Consulta Presupuesto**. El único detalle diferente con respecto a Consulta Presupuesto es la selección del tipo de documento (Servicio o Presupuesto).

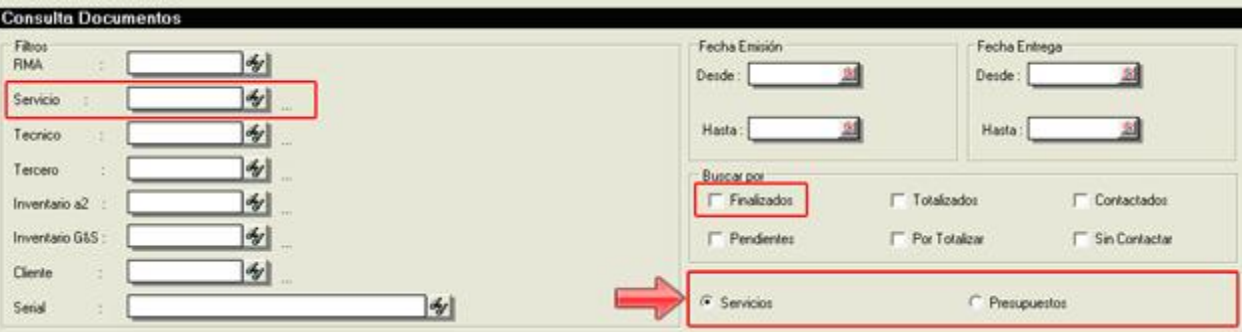

Al seleccionar la opción de Presupuestos el filtro de búsqueda Servicio cambia a Presupuesto y el filtro de Buscar Por "Finalizados" cambia por "Aprobados".

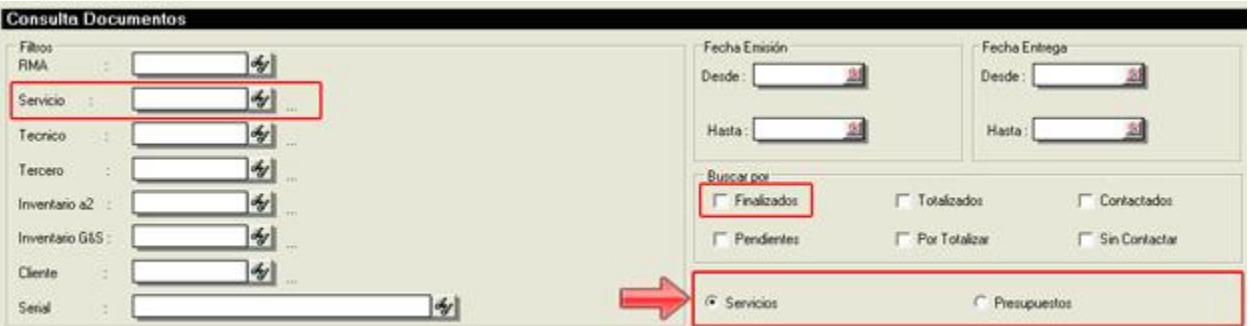

# **Citas:**

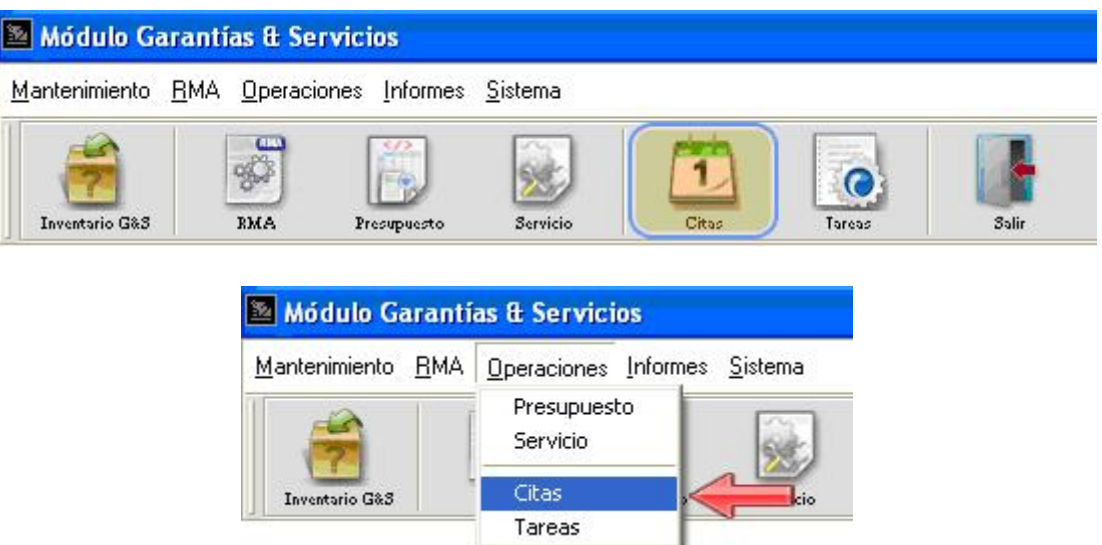

La operación Citas permite planificar, consultar y llevar el registro de servicios de un determinado producto. Las citas pueden crearse a productos ya recibidos o por recibir para realizarle bien sea un servicio, una revisión, entre otros.

La ventana posee un menú lateral izquierdo con las opciones de Programar y Consultar, tal como se muestra resaltado en la siguiente imagen:

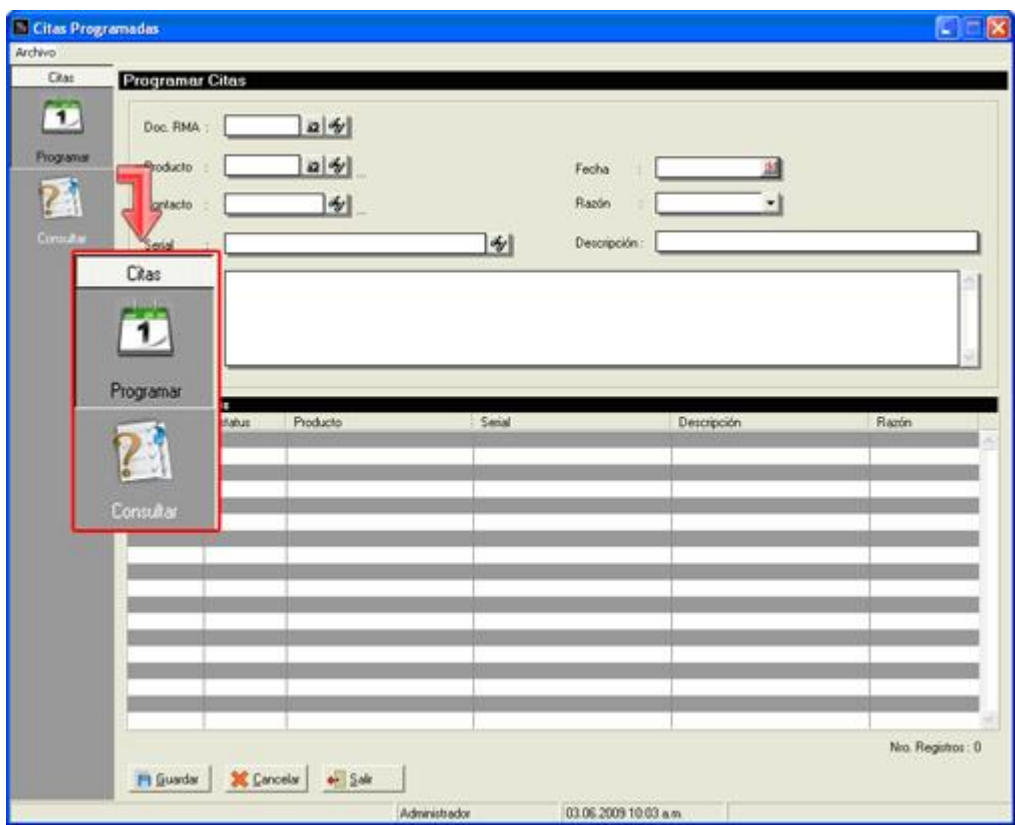

# **Menú Citas:**

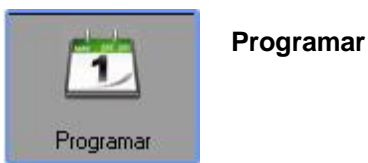

La opción Programar permite crear las citas a productos que por primera vez se van a recibir o ya se han recibido. Para crear las citas son necesarios los campos de Producto, Contacto y Fecha de la cita.

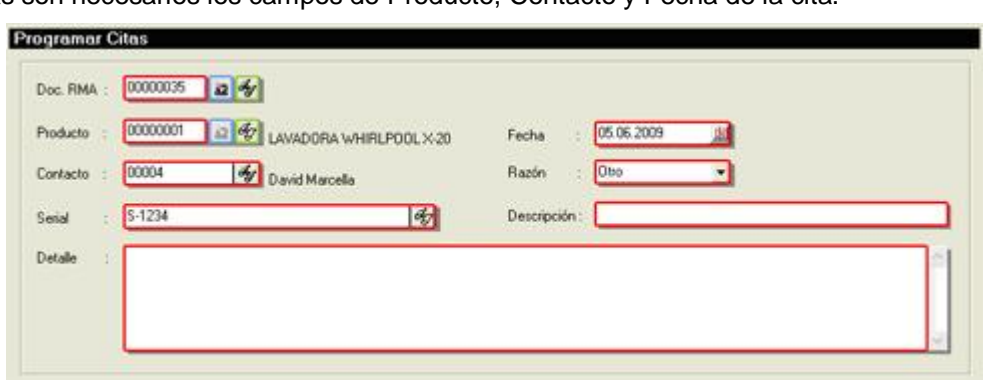

El formulario de creación de citas esta conformado por Doc. RMA (campo de búsqueda por documento RMA de productos de a2 y G&S), Producto, Contacto, Serial del producto, Fecha de la cita, Razón, Descripción y Detalle. Si el producto seleccionado para la creación de la cita posee un historial de citas anteriores, estas aparecerán en la lista que se encuentra debajo del formulario tal como se visualiza en la siguiente imagen:

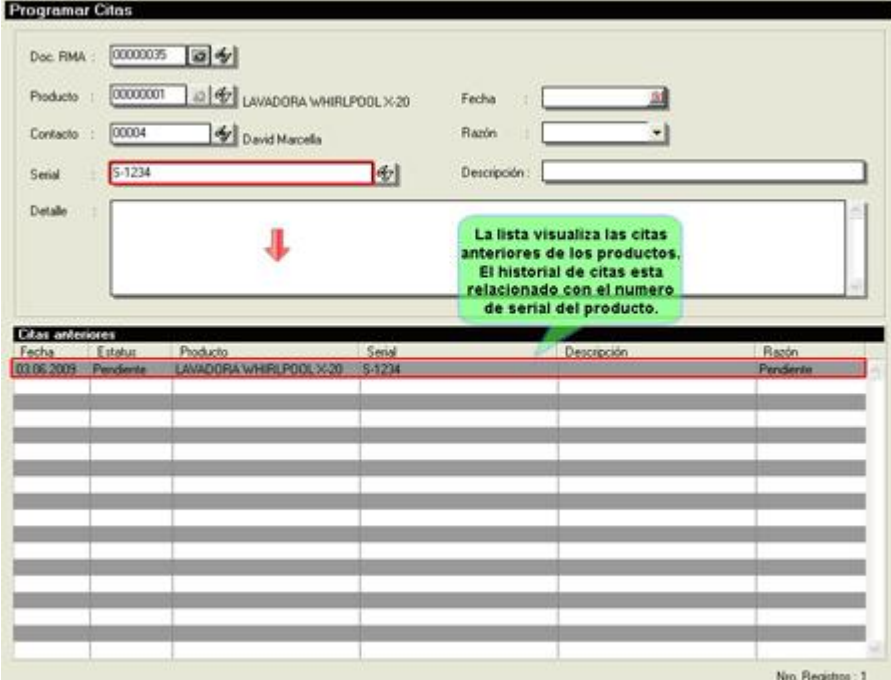

**Nota:** El historial de las citas está relacionado con el serial del producto, es por eso, que es importante introducir el serial del producto a la hora de recibirlo.

En la ventana se observa una barra de botones que se encuentra parte inferior de la pantalla:

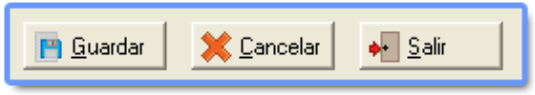

- Guardar: (ALT + G) permite guardar la cita creada.
- Cancelar: (ALT + C) cancela y elimina todos los datos introducidos.
- Salir: (ALT + S) permite salir de la operación.

Para finalizar la operación de crear citas se presiona el botón guardar, una vez guardado la cita se visualizar el mensaje de:

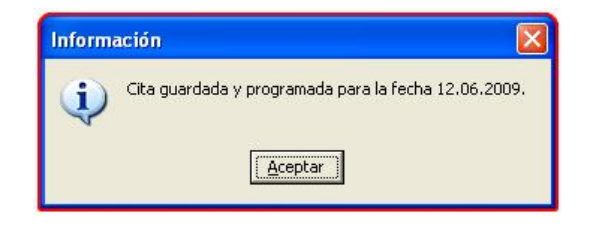

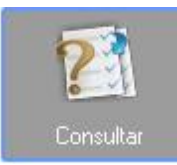

**Consultar:** 

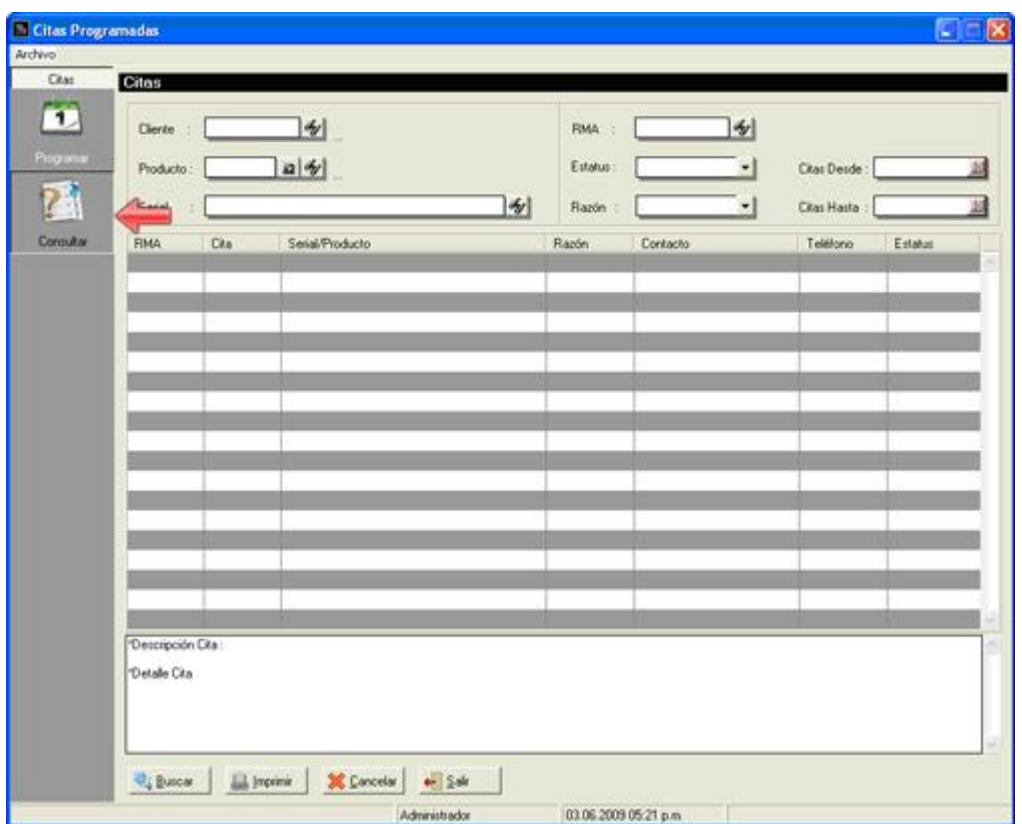

# Esta opción permite consultar las citas programadas para determinada fecha.

La ventana posee campos de búsqueda y selección que permiten filtrar la consulta, para una búsqueda más específica. Los campos comprendidos para el filtrado son: Cliente, Producto (inventario a2 y G&S), Serial, Documento RMA, Estatus de la Cita, Razón, Fecha Desde y Fecha Hasta.

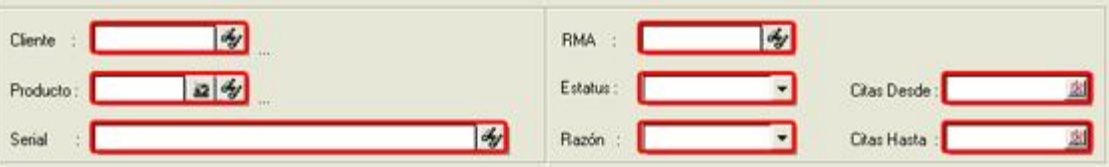

El resultado de la búsqueda se visualiza en la lista situada debajo de los filtros, dentro de la lista el campo Estatus es editable, para poder cambiar el estatus se tiene que hacer doble clic sobre el ítem y automáticamente el ítem este cambia a un estado editable mostrando un combo box con los estatus: Pendiente, Citado y Cancelada.

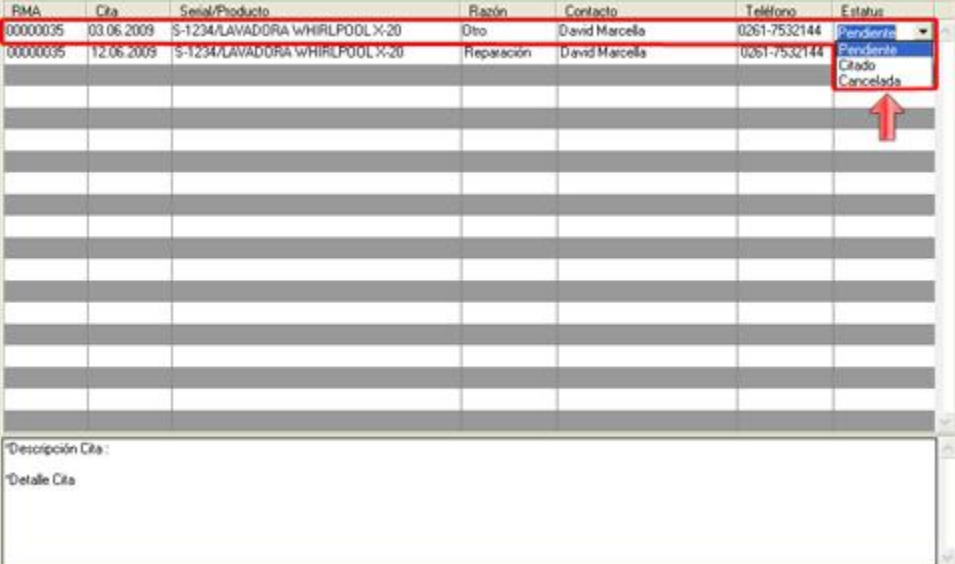

Los campos que detalla la lista son: Documento RMA, Cita (fecha para cual fue citado el producto), Serial/Producto, Razón, Contacto, Teléfono y Estatus, la descripción y el detalle de la cita se detalla en un campo memo situado debajo de la lista.

En la ventana se observa una barra de botones que se encuentra parte inferior de la pantalla:

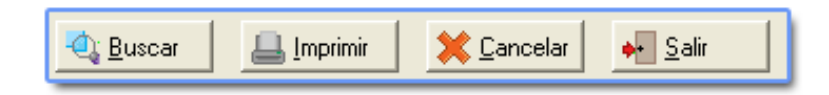

- Buscar: (ALT + B) realiza la búsqueda de consulta de las citas.
- Imprimir: (ALT + I) imprime la información contenida en la lista.
- Cancelar: (ALT + C) borra todos los ítems que se hayan elegido para la consulta.
- Salir: ( $ALT + S$ ) permite salir de la forma.

### **Tareas:**

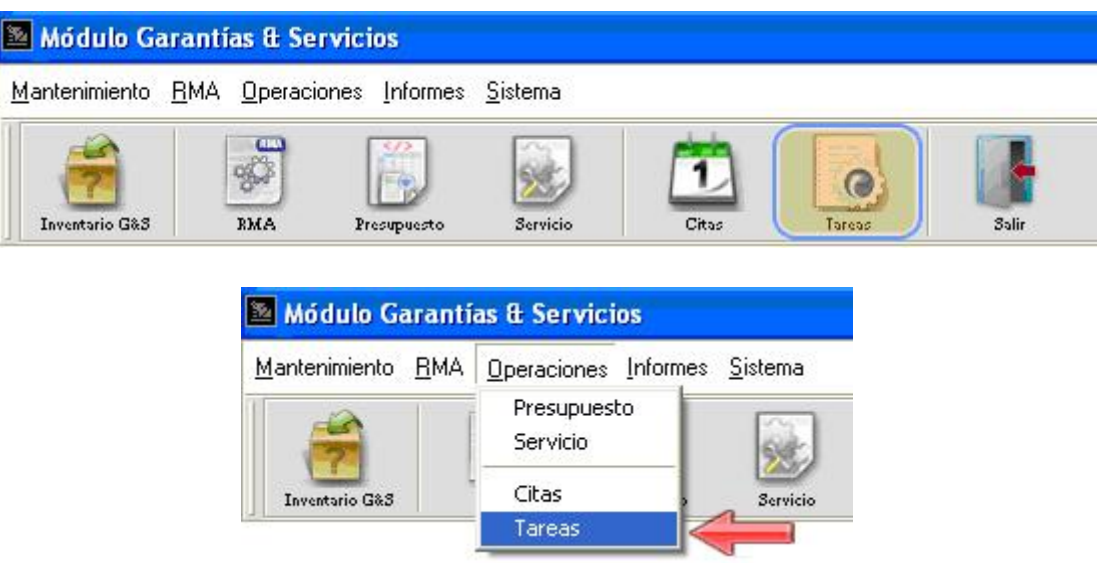

Tareas da la opción de crear y llevar el control de labores o asignaciones realizadas en el área de servicio. Permite consultar la información de estado de las tareas y hacerle seguimiento, facilitando y agilizando los trabajos en proceso.

La ventana posee un menú lateral izquierdo con los botones de programar y seguimiento, tal como se muestra resaltado en la siguiente imagen:

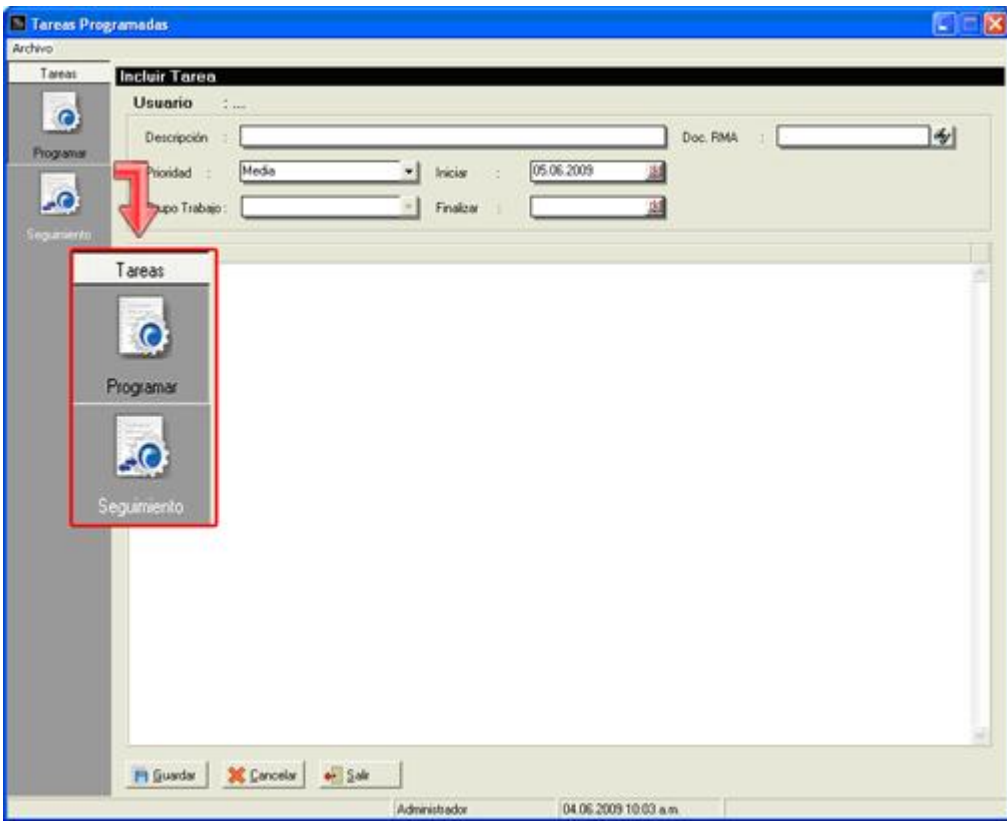

# **Menú Tareas:**

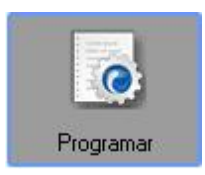

**Programar** 

Las tareas se crean por medio de la opción de Programar, para la creación de las tareas son necesarios los campos de Descripción (descripción o nombre de la tarea), Prioridad (baja, media o alta), Fecha de Inicio, Fecha de Finalización, Grupo de Trabajo, Documento RMA y Tarea.

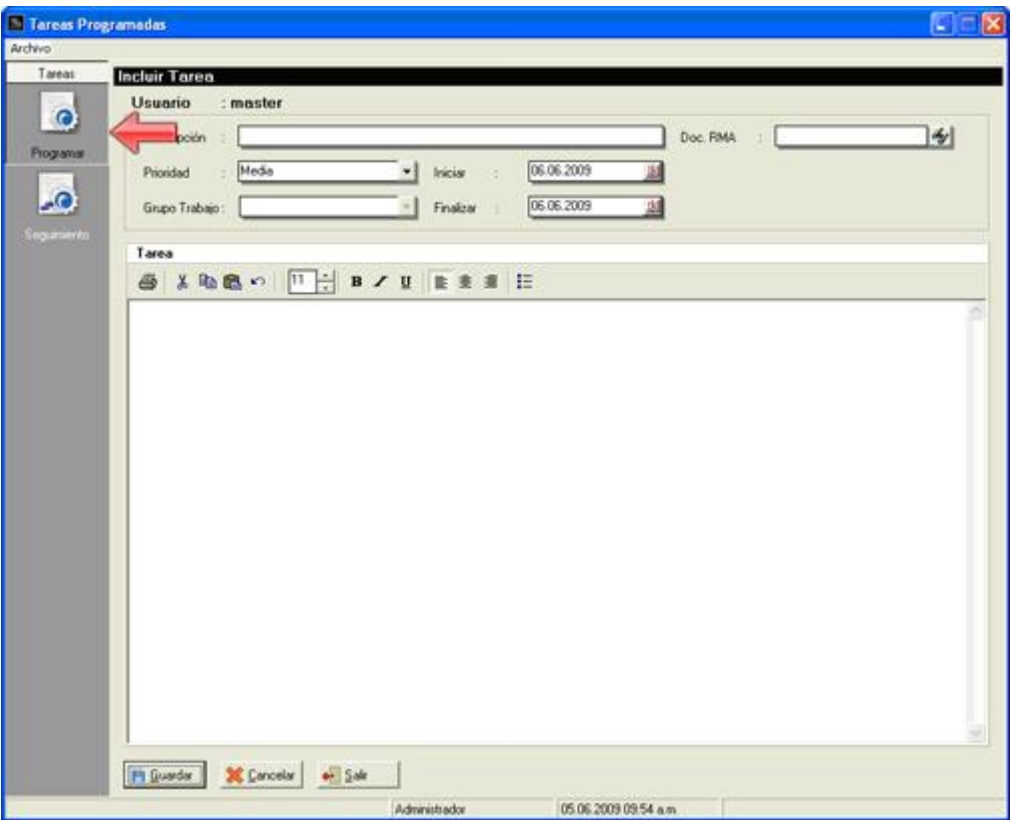

Los campos Grupo de Trabajo y Documento RMA no son obligatorios introducirlos a la hora de crear la tarea. Dentro del campo de texto tarea se detallaran los objetivos y actividades que se desarrollaran en la tarea.

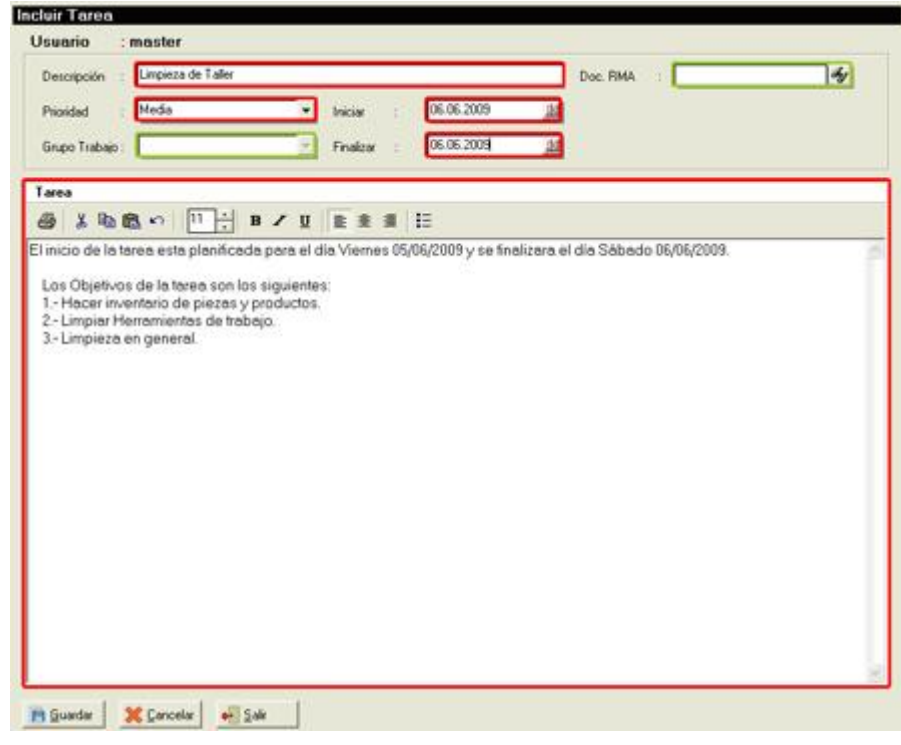

**Nota:** el grupo de trabajo se configura dentro de a2 Administrativo en la ficha de vendedores.

# **La ventan posee 3 botones para:**

- Guardar: (ALT + G) guarda la tarea introducida.
- Cancelar: (ALT + C) borra todos los datos introducidos.
- Salir: (ALT + S) permite salir de la ventana.

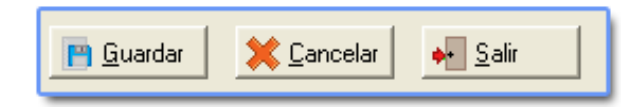

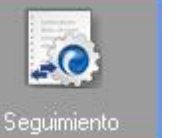

**Seguimiento** 

Una tarea es un elemento que necesita un seguimiento hasta su finalización, para mantener el control y estado de las actividades y asignaciones que esta posea.

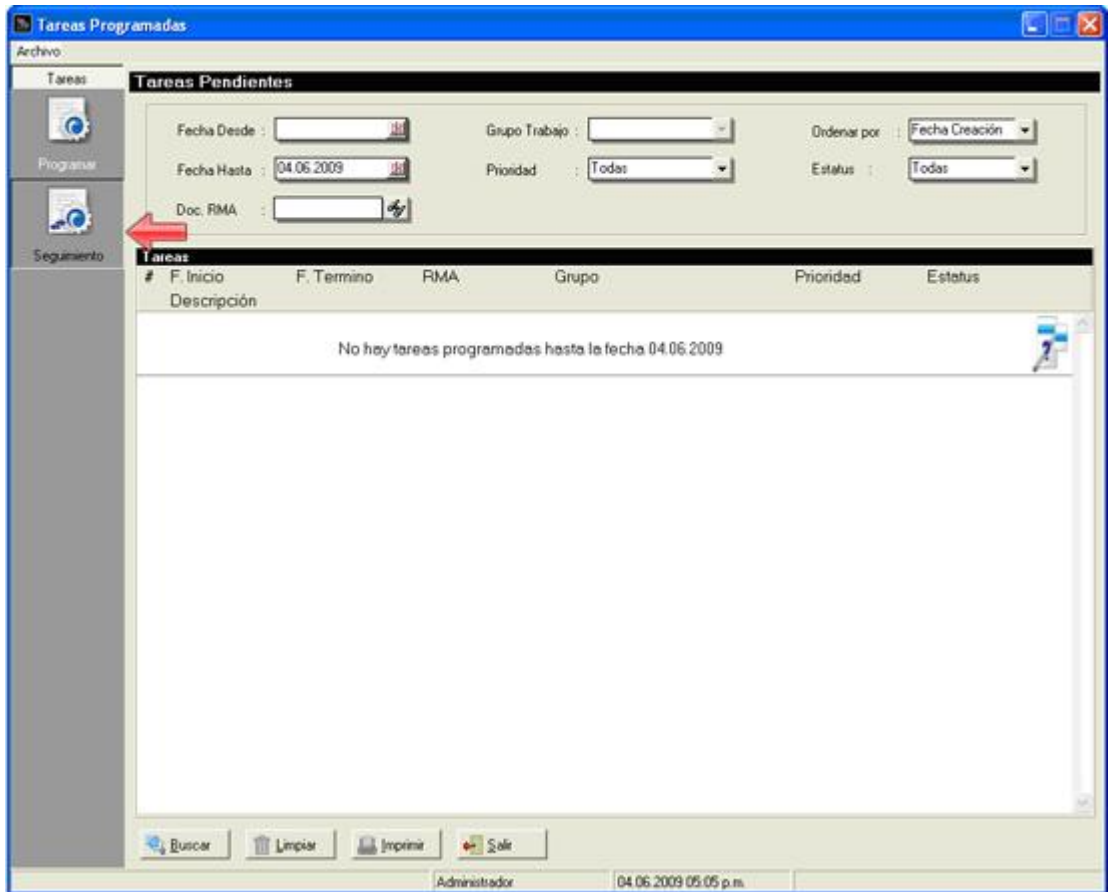

El seguimiento permite consultar tareas por medio de Fecha de Inicio, Fecha Finalización, Documento RMA, Grupo de Trabajo, Prioridad y Estatus.

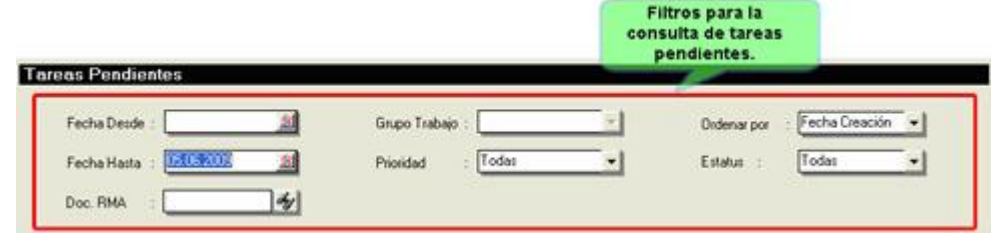

Para poder ver la descripción detallada de las tareas e insertar un nuevo detalle, se tiene que hacer doble clic sobre la tarea mostrando otra página con dos campos memos, el primer campo contendrá el detalle de la tarea (solo lectura) y el segundo es para insertar un nuevo detalle sobre la tarea.

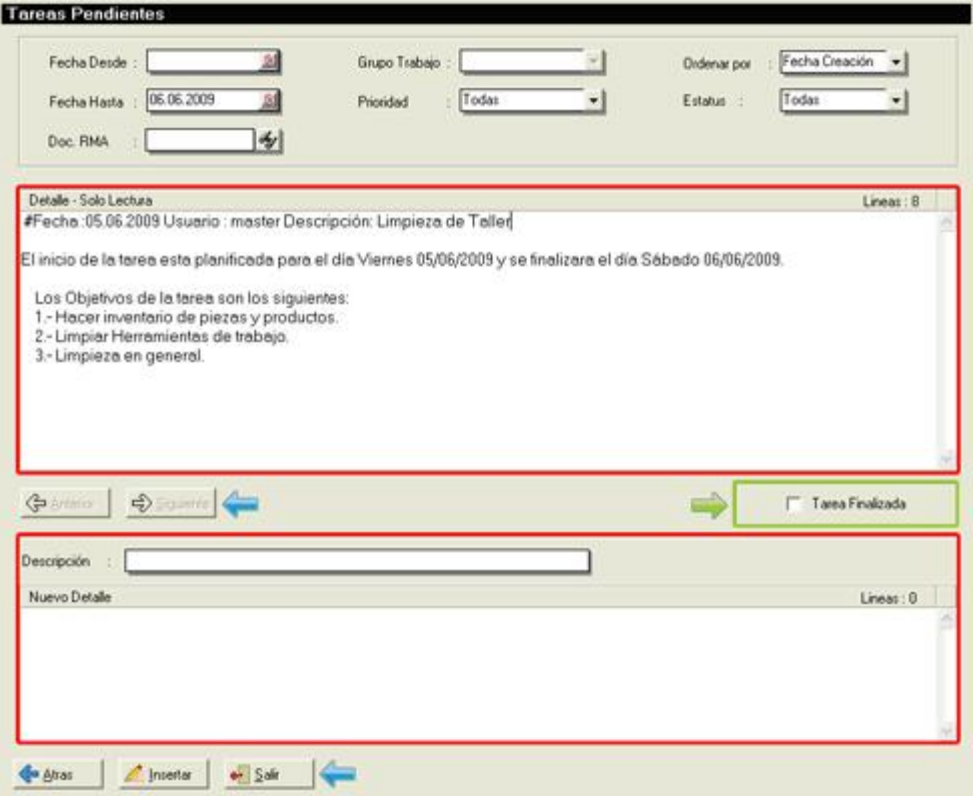

También se puede observar un check box debajo del memo Detalle, sirve para finalizar la tarea. Si se selecciona la opción Tarea Finalizada este mostrara un mensaje de confirmación:

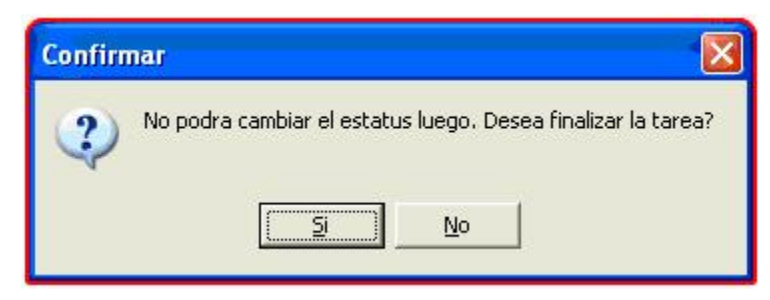

Los botones Anterior y Siguiente permiten navegar sobre los detalles, es decir, si la tarea posee nuevos detalles que no se detallan por completo en el memo, al presionar los botones el cursor se ubicara sobre la cabecera del detalle.

# **Consulta:**

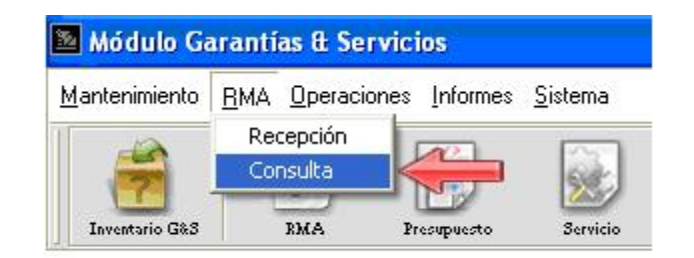

Una de las características esenciales del módulo es la consulta de los documentos RMA, esta opción permite el seguimiento de los productos recibidos (RMA) para servicio y/o garantía.

La consulta de documentos RMA es una herramienta útil a la hora de verificar e informar el estatus de un documento a un cliente en particular. Además de consultar el estatus, se puede hacer seguimiento a los RMA por medio de el Log (bitácora que se crea junto con el documento RMA), también están los seguimientos a presupuestos y a servicios entre otras opciones disponibles.

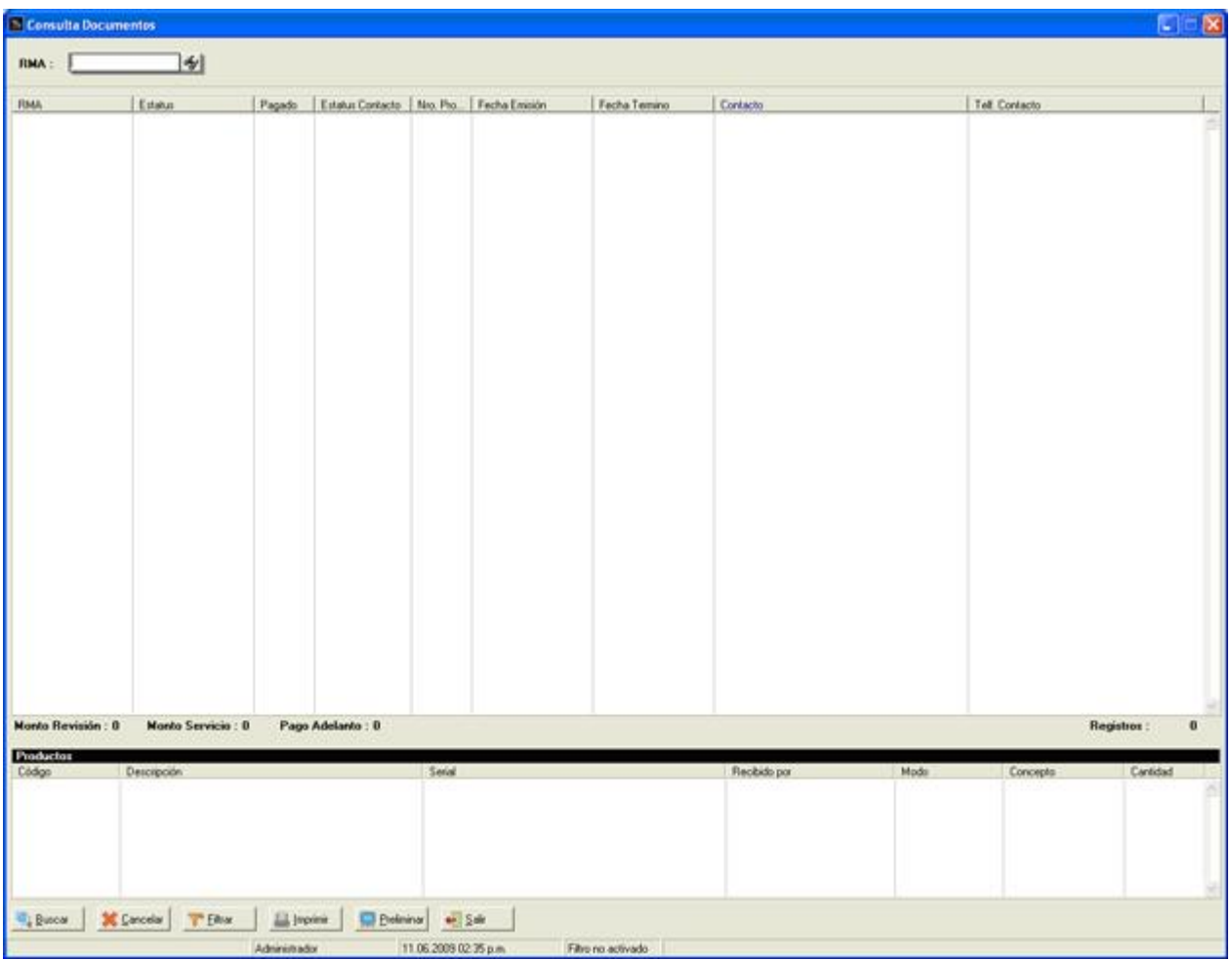

En la parte superior la ventana se muestra un campo de búsqueda de documentos RMA, este campo sirve para filtrar la consulta de documentos, también se pude observar en el lado inferior una barra de botones con las siguientes acciones:

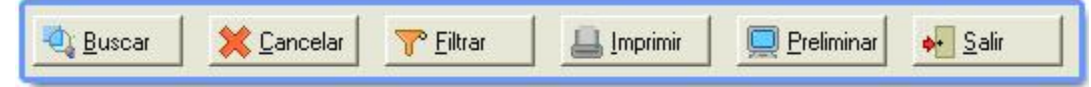

- Buscar: (ALT + B) ejecuta la búsqueda de documentos RMA e inserta la información en la lista.
- Cancelar: (ALT + C) borra toda información contenidas en las listas.
- Filtrar: (ALT + F) muestra la ventana de filtros que permite establecer criterios para una búsqueda especifica.

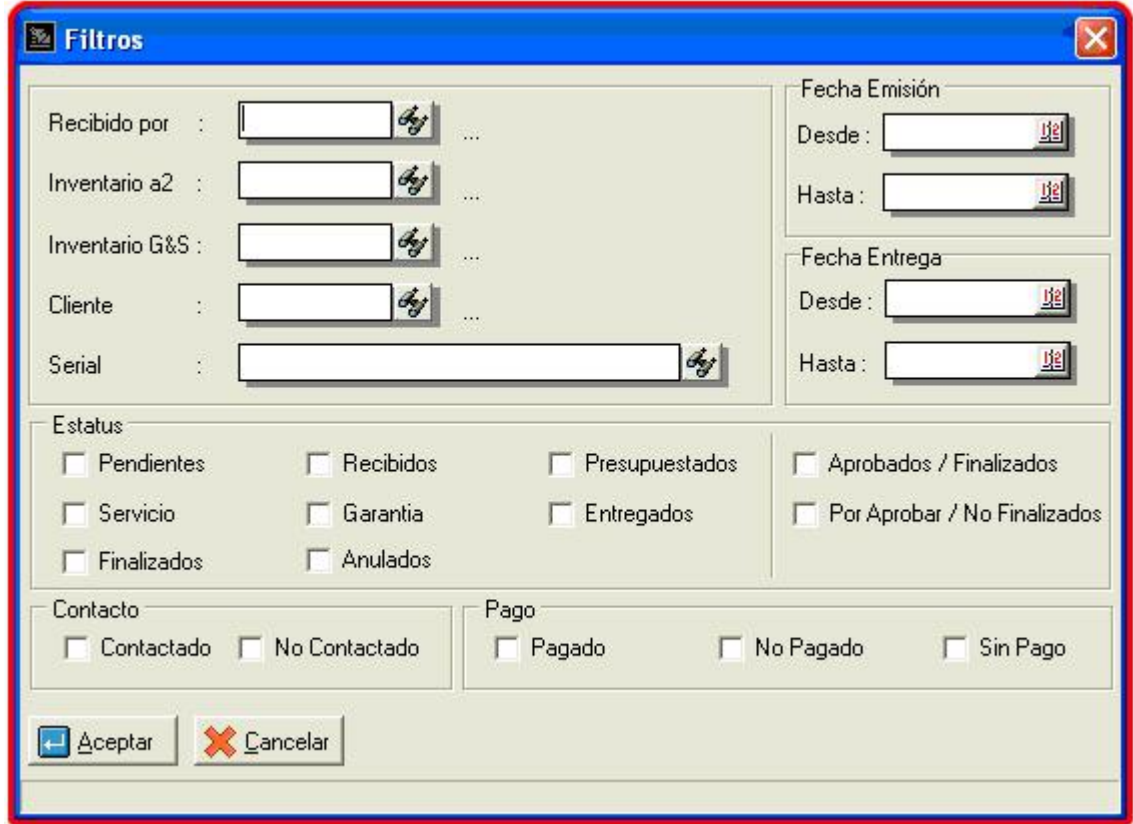

Si está activo por lo menos uno de los filtros, en la ventana principal dentro de la barra de estados se muestra el estatus de "Filtro Activado", de lo contrario si no hay filtros seleccionados muestra el mensaje "Filtro no Activado".

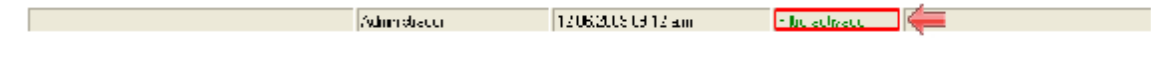

- Imprimir: (ALT + I) visualiza una ventanita para la impresión de la consulta

- Preliminar: (ALT + P) similar a imprimir, pero en lugar de imprimir la consulta hace un preliminar con el visor de reportes.
- Salir: (ALT + S) permite salir de la ventana.

La ventan de consulta posee dos listas la cual detallan la información correspondiente a los documentos RMA. La primera lista muestra los documentos RMA detallando el Número de Documento, Estatus (general), Estatus del Pago, Estatus Contacto, Número de Productos, Fecha de Emisión, Fecha Termino, Contacto y Telf. del Contacto. Debajo de la lista general también se detalla los montos de Revisión, Servicio y Adelanto de los documentos.

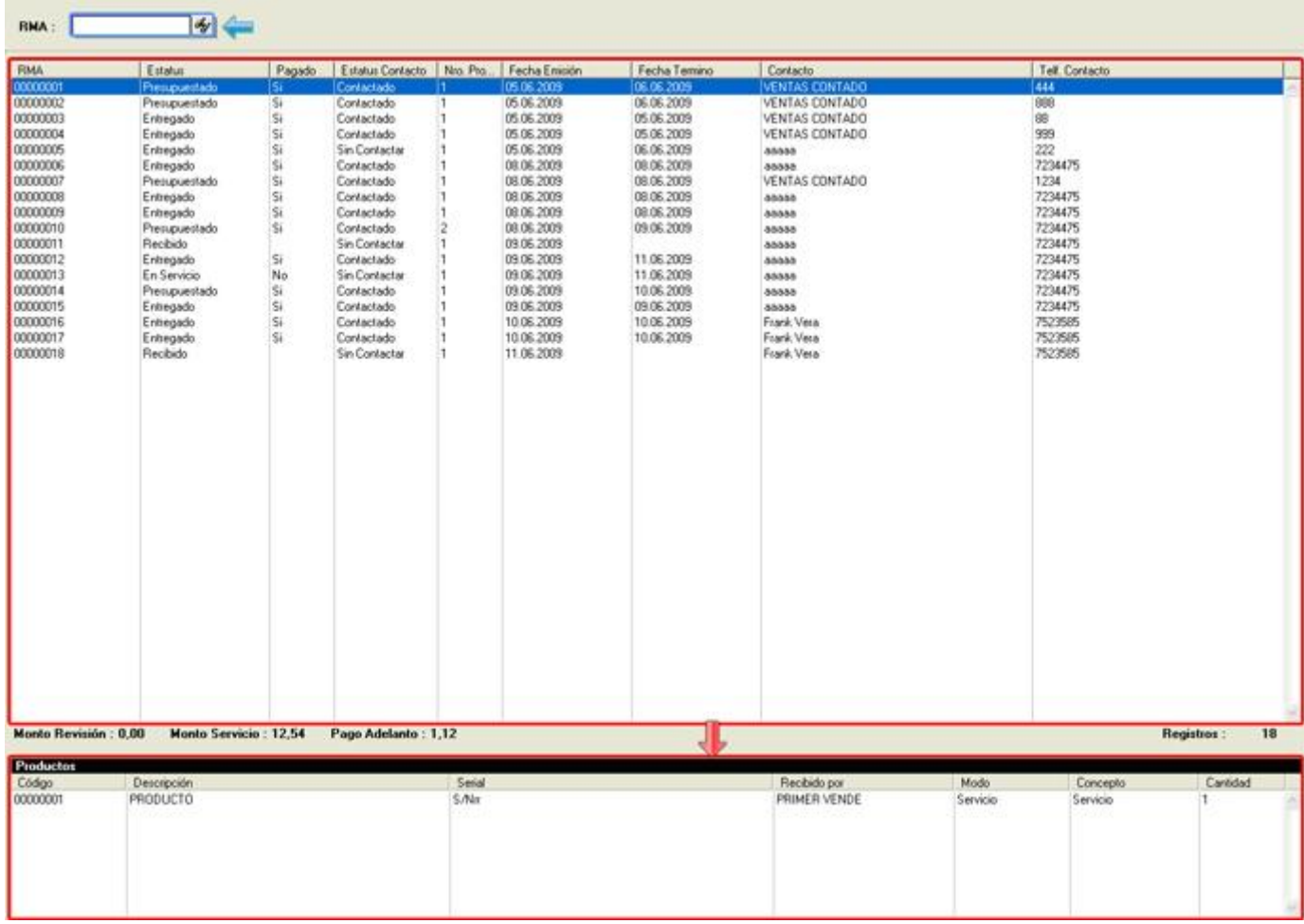

La segunda lista esta relacionada con la primera, ya que esta detalla los productos contenidos en los documentos RMA, especificando el Código, Descripción, Serial, Recibido por, Modo (Servicio, Garantía o ambos), Concepto (Servicio, Reparación, Evaluación entre otros) y Cantidad.

Otras opciones que posee la ventana es la consulta de LOG, Contacto (para presupuesto y servicio), Seguimientos/Tareas (para presupuesto y servicio) y Anulación de RMA.

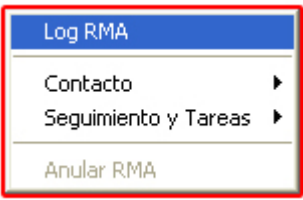

Log RMA (Bitácora): muestra una ventana con registros de eventos relacionados con la creación, proceso y totalización de los documentos RMA.

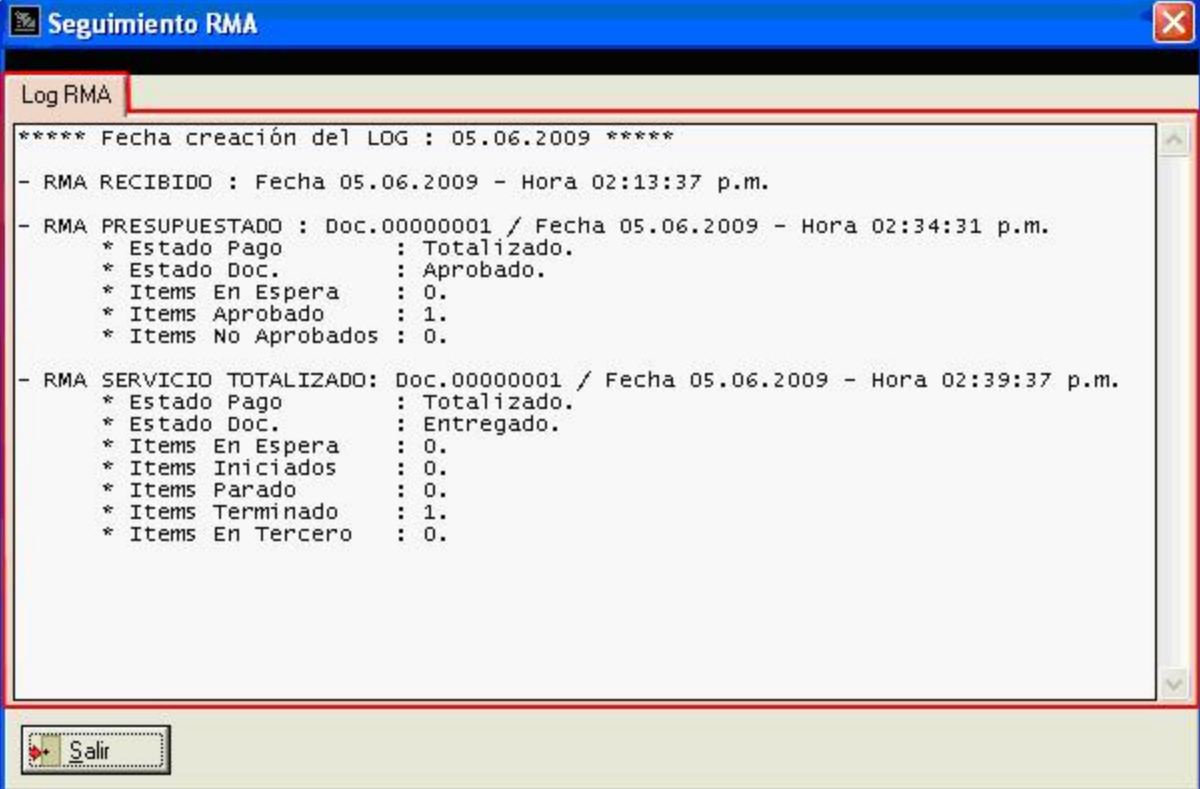

Contacto: tanto los presupuestos como los servicios poseen un registro de llamadas:

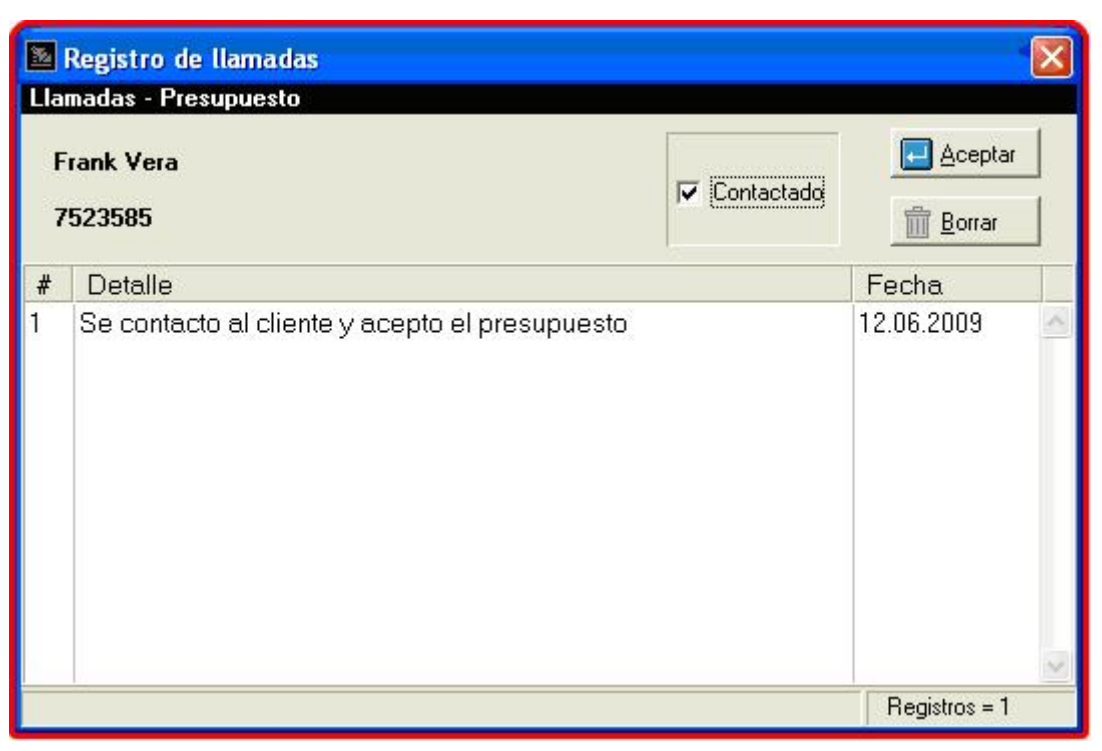

Seguimiento y Tareas: visualiza una ventana con las pestañas de Seguimiento y Tarea cuyas funciones se explican detalladamente en el capitulo de **Presupuestos**.

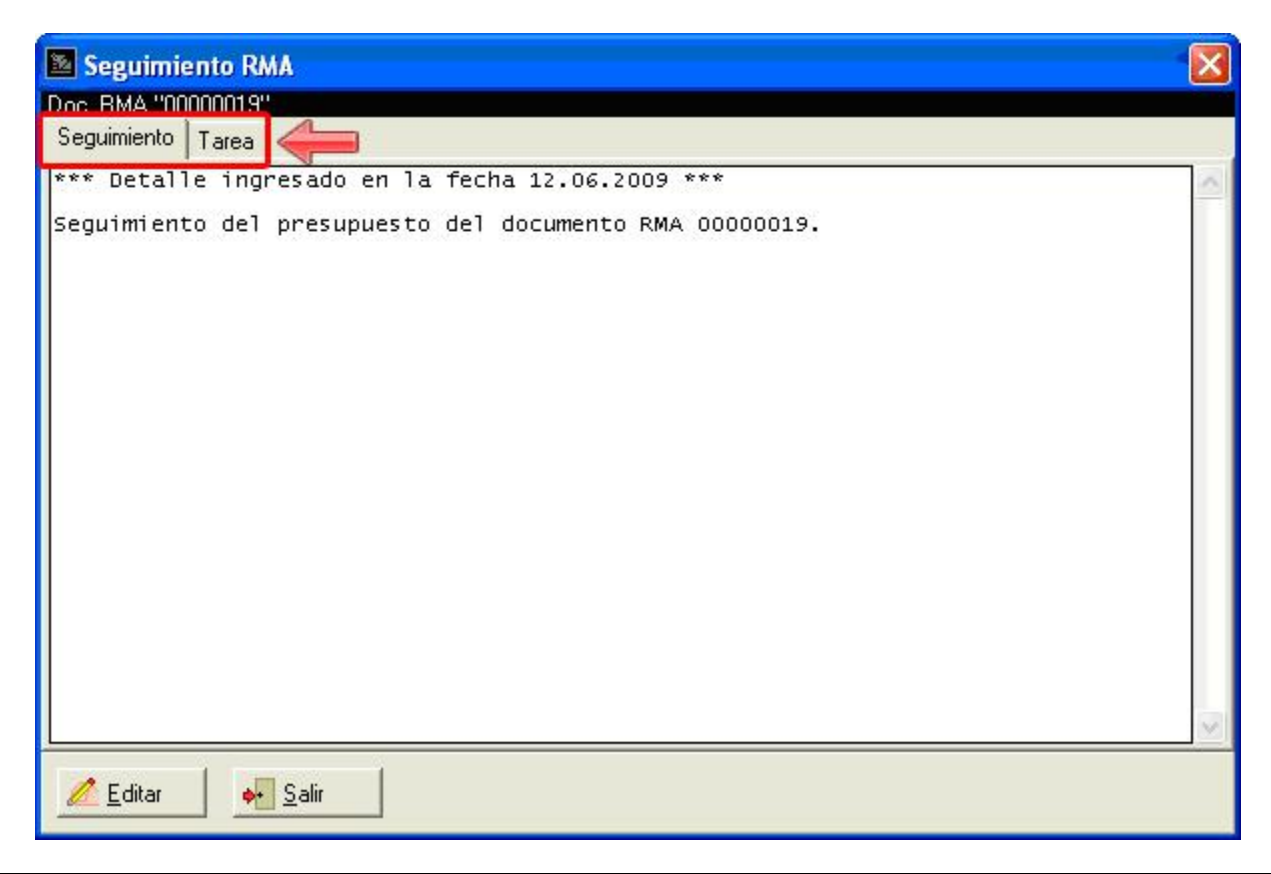

- Anular RMA: permite anular un documento RMA siempre y cuando no este finalizado o entregado.

Dentro las consultas que presenta la lista de productos son Detalle Recepción, Presupuesto y Garantía/Servicio.

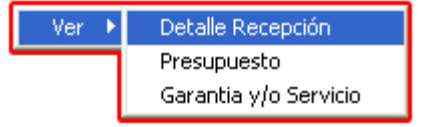

- Detalle Recepción: visualiza la ventana con información sobre la recepción del productos seleccionado, la ventana estará en modo lectura no se podrá modificar los datos ya introducidos.

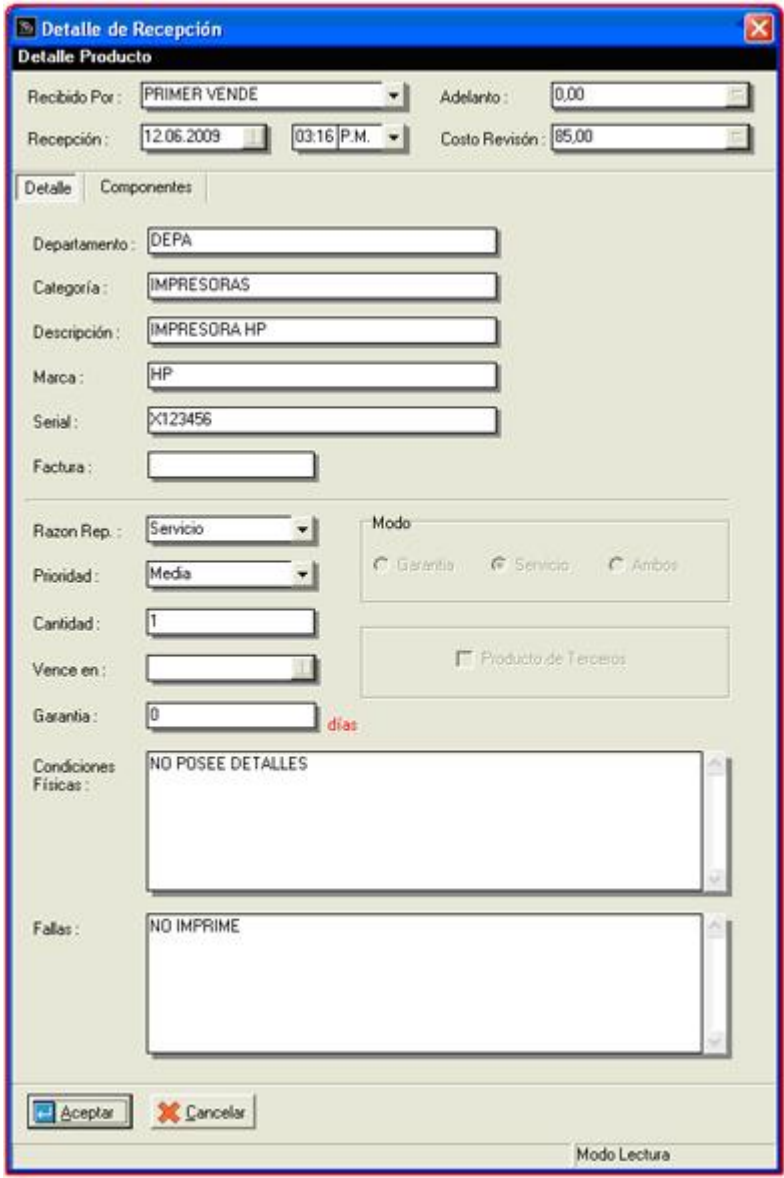

Presupuesto: detalla una ventana con todos los ítems insertados en el presupuesto, el campo Estatus que poseen los ítems es editable.

Para poder cambiar el estatus, se tiene que posicionar el puntero del ratón sobre el ítem y presionar clic derecho mostrando así un menú con la opción Estatus y dentro de este un submenú con En Espera, Aprobado, No Aprobado, En Espera todos, Aprobar todos y No Aprobados.

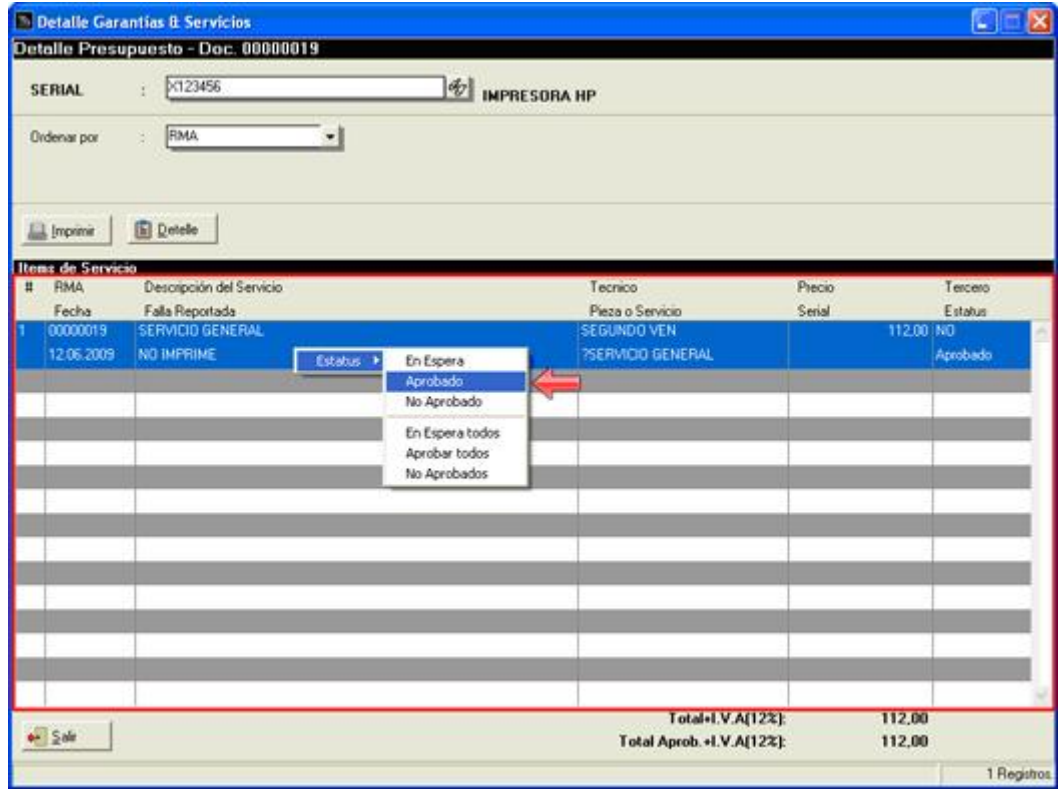

**Nota:** Los ítems de los documentos pueden ser editable siempre y cuando los presupuestos no estén totalizados.

- Garantía y/o Servicio: visualiza la misma ventana que en presupuesto y posee los mismos detalles, el único detalle es que no es editable.

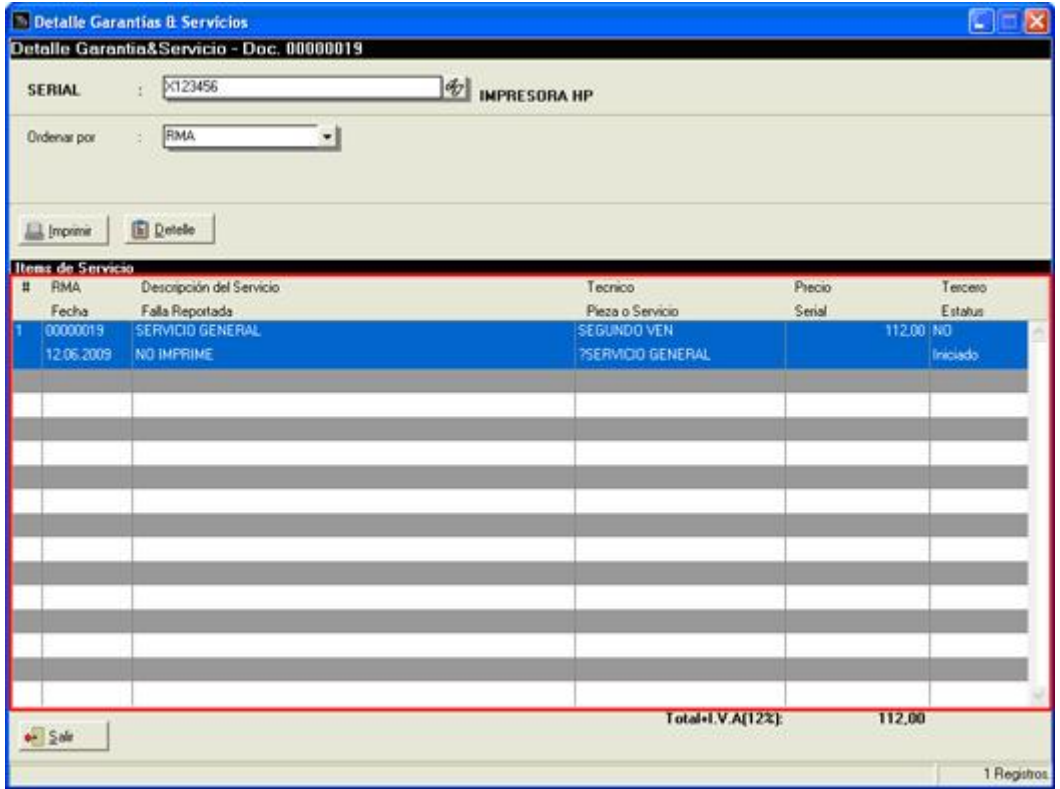

Al finalizar la búsqueda de los documentos se puede hacer un preliminar o imprimir directamente la consulta realizada. Una muestra del preliminar se visualiza en la siguiente imagen:

### **Preliminar Normal:**

ř

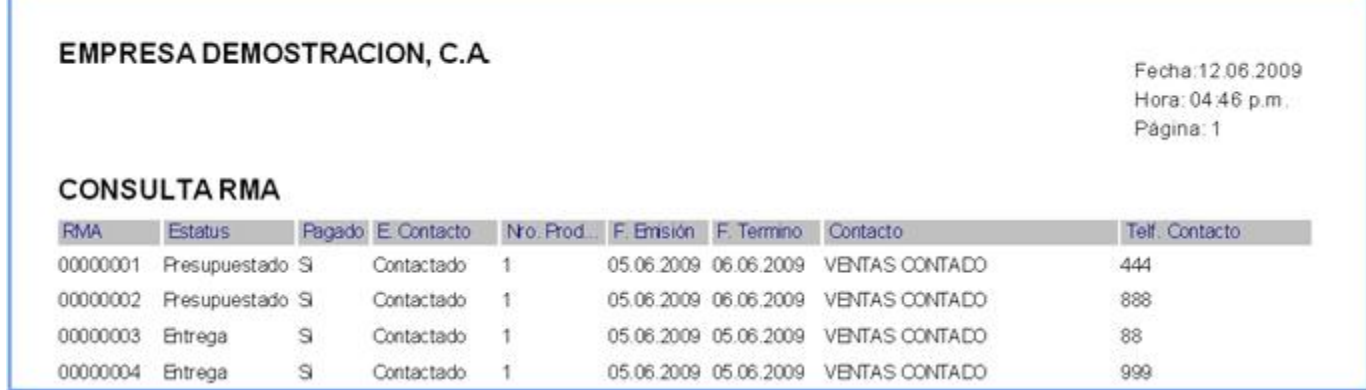

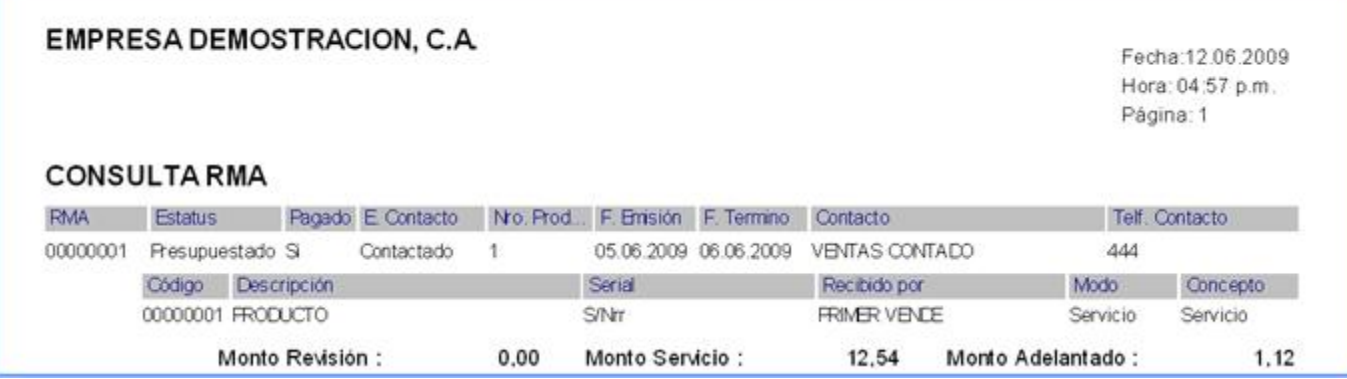

# **Capítulo 5: Informes:**

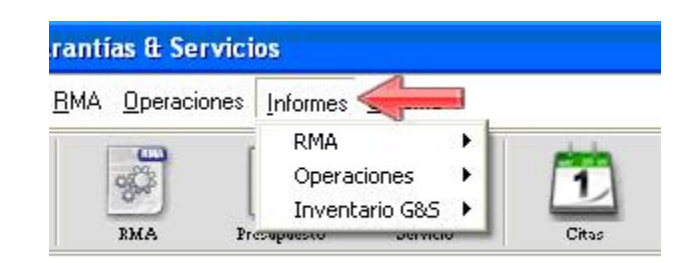

Los informes permiten visualizar la información contenida en el módulo de forma detallada y especifica (aplicando los filtros que estos posean). Los informes que posee el módulo son los siguientes:

- RMA
	- Reporte General
	- RMA x Pagos
	- RMA x Fechas
- **Operaciones** 
	- General Documentos
	- Citas Programadas
	- Citas x Producto
	- Tareas Programadas
	- Terceros
	- **Historial**
- Inventario G&S
	- Reporte General
	- **Existencia**

#### **RMA:**

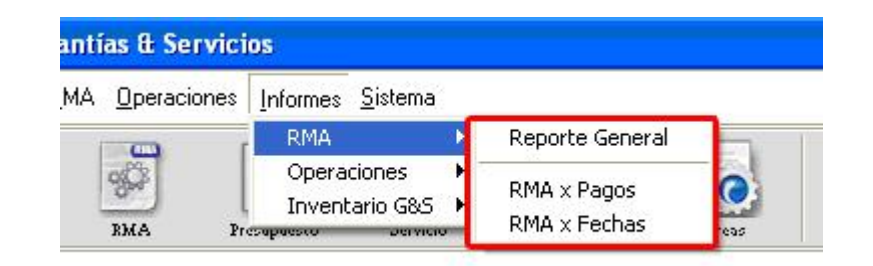

## **Reporte General:**

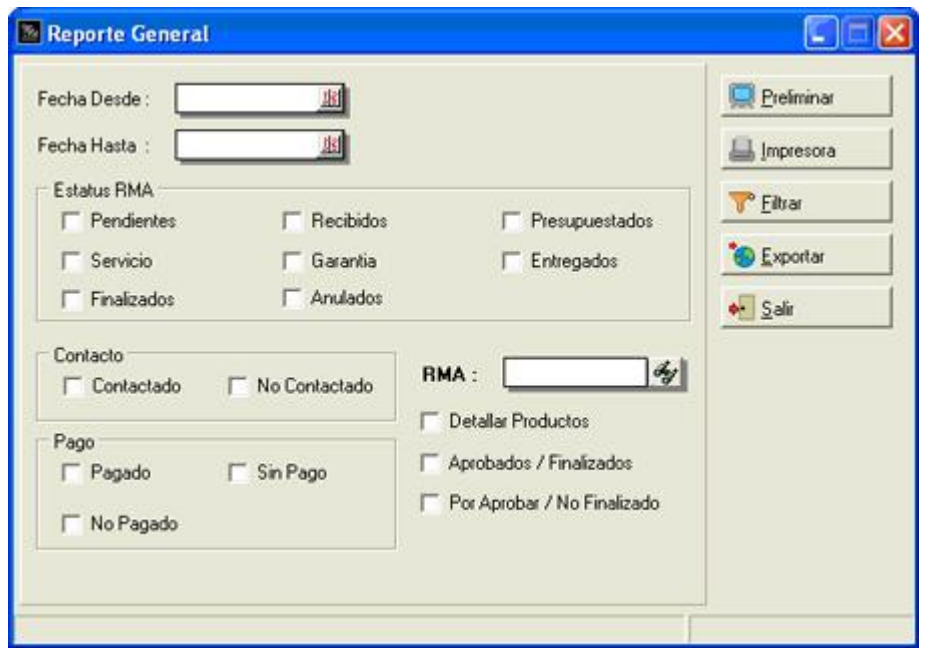

Cuando se selecciona esta opción se visualiza la siguiente ventana:

Este reporte muestra un listado de los documentos RMA procesados en el módulo. La ventana posee los campos de filtros fecha (Desde y Hasta), los Estatus RMA (Pendientes, Recibidos, Presupuestados, Servicio, Garantía, Entregados, Finalizados y Anulados), Contacto (Contactado y No Contactado) y Pago (Pagado, Sin Pago y No Pagado).

En la casilla RMA se puede seleccionar un documento en particular del total de recepciones realizadas en el periodo. Se pueden detallar los ítems, incluir los Aprobados/Finalizados y Por Aprobar/No Finalizados.

El botón filtrar muestra la siguiente ventana:

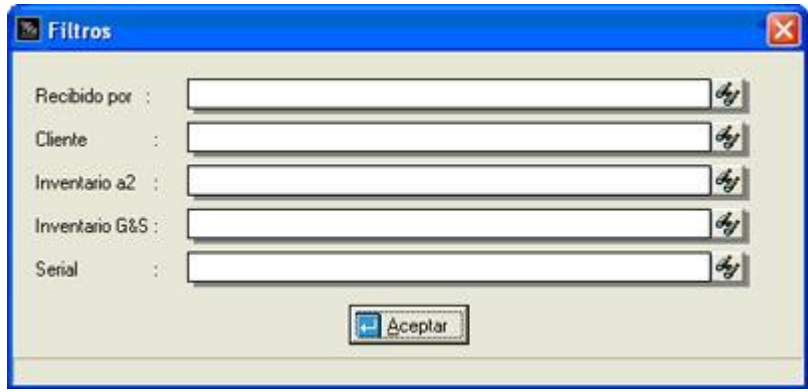

**Un ejemplo del preliminar que muestra Reporte Genera:** 

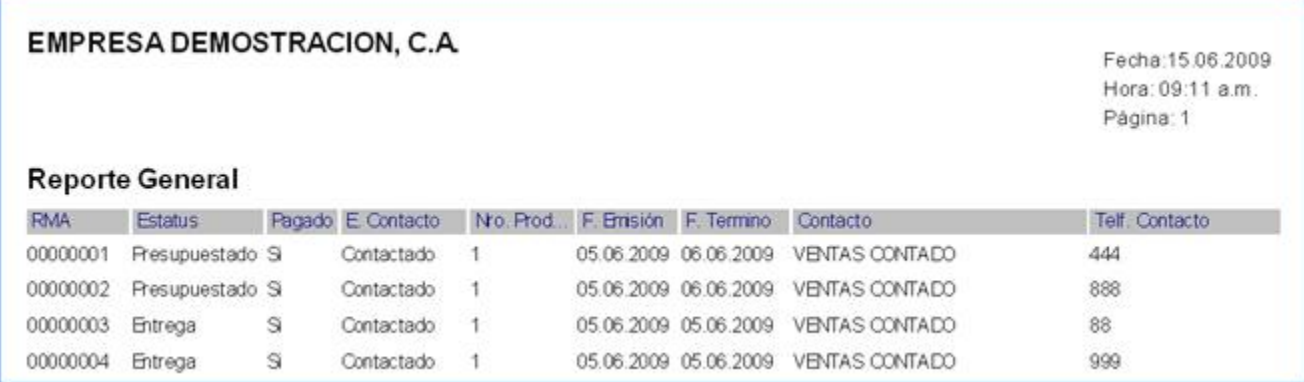

#### **RMA x Pagos:**

Cuando se selecciona esta opción se visualiza la siguiente ventana:

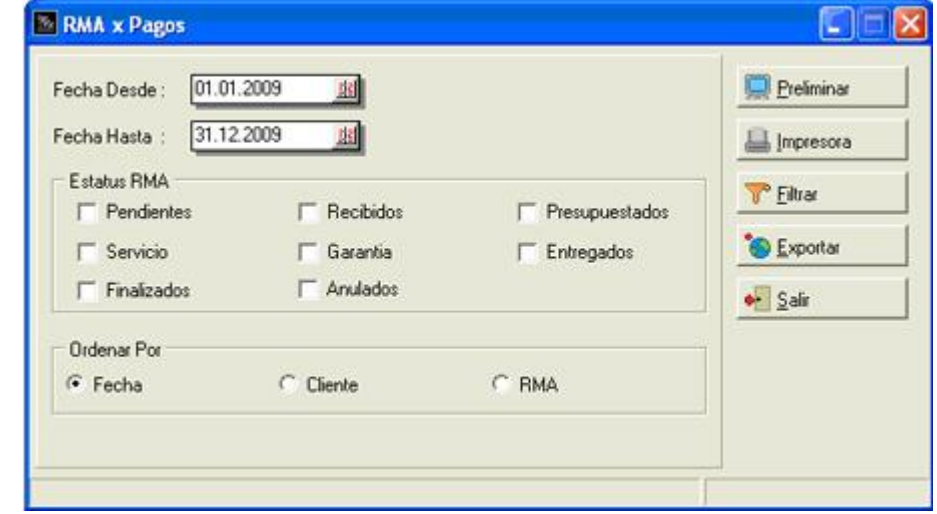

Muestra los pagos realizados y por realizar en los documentos RMA por los clientes. Esta la opción de seleccionar el estatus del documento y estos pueden ser ordenados por fecha de emisión, cliente y numero RMA.

# **El botón filtrar muestra la siguiente ventana:**

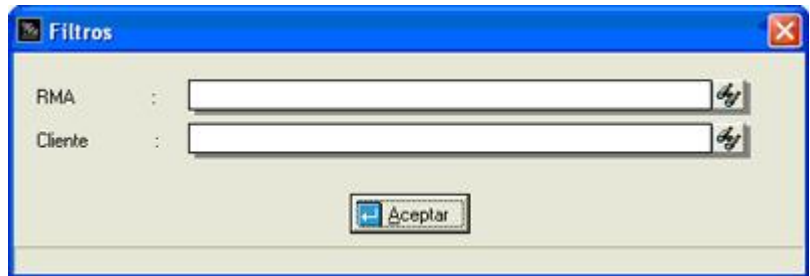

**Un ejemplo del preliminar que muestra RMA x Pago:** 

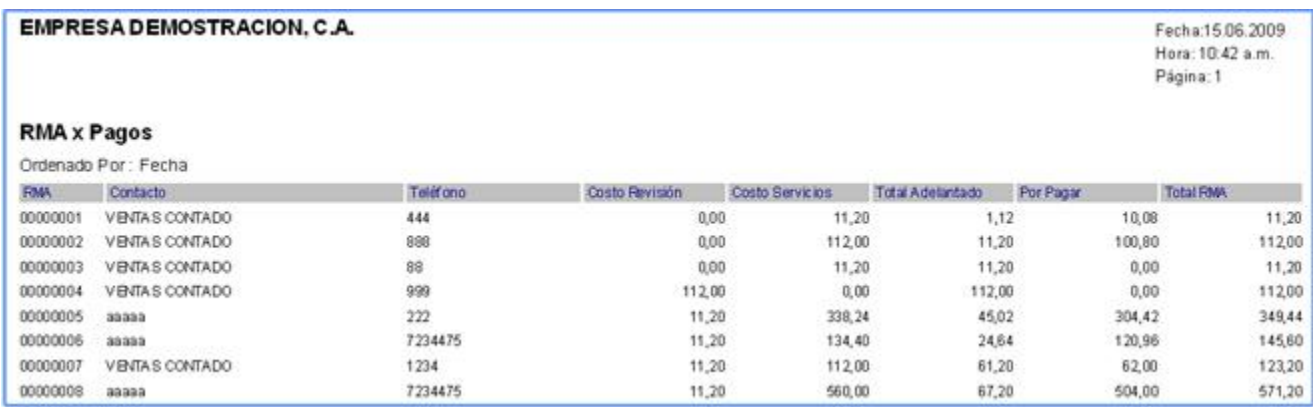

### **RMA x Fechas:**

Cuando se selecciona esta opción se visualiza la siguiente ventana:

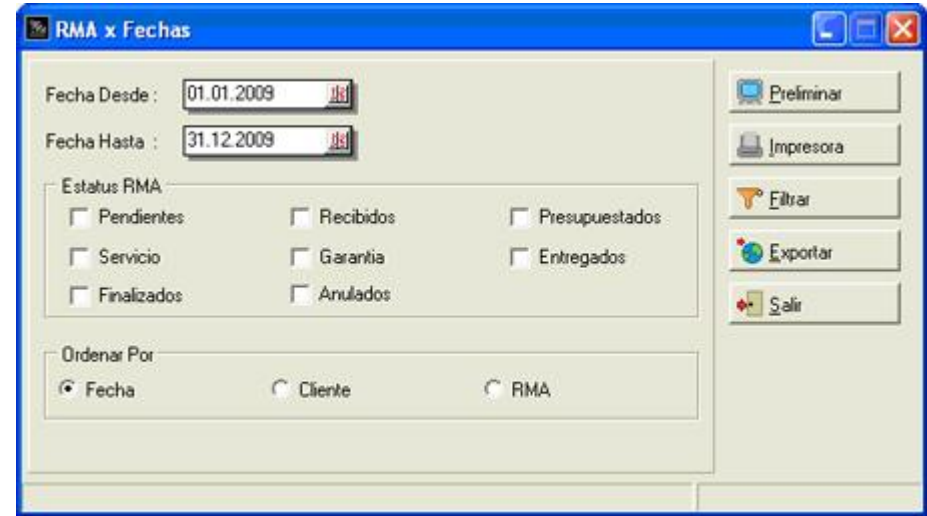

Detalla las fechas emisión y entrega de los documentos RMA y la relación de entrega-entrega estimada, donde se muestran los días de retraso (si lo hubo) y el total de días en que se realizo el servicio. Esta la opción de seleccionar el estatus del documento y estos pueden ser ordenados por fecha de emisión, cliente y numero RMA.

# **El botón filtrar muestra la siguiente ventana:**

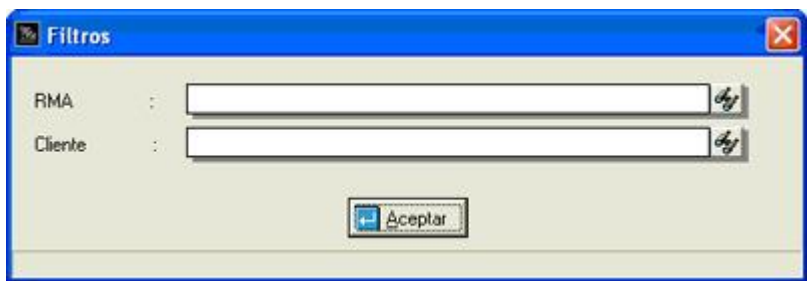

# **Un ejemplo del preliminar que muestra RMA x Fecha:**

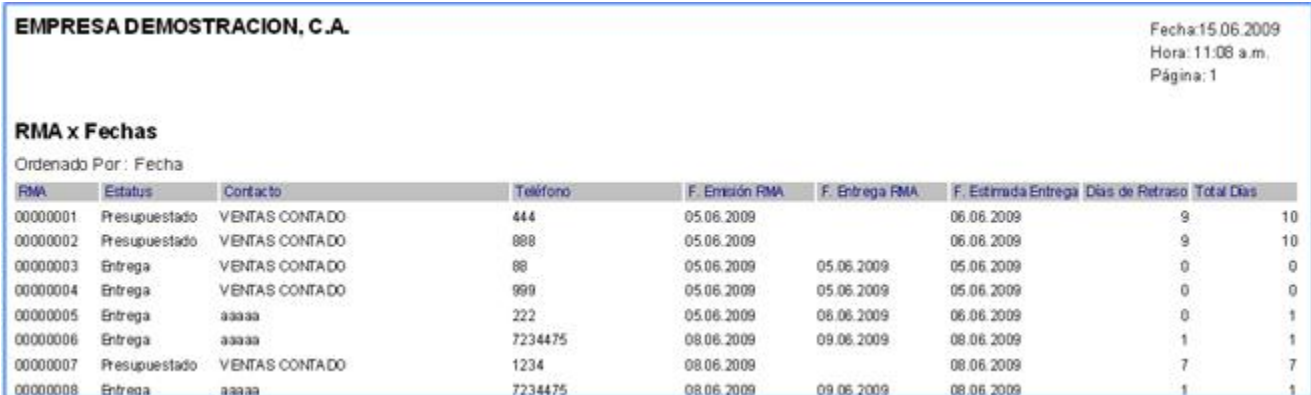

### **Operaciones:**

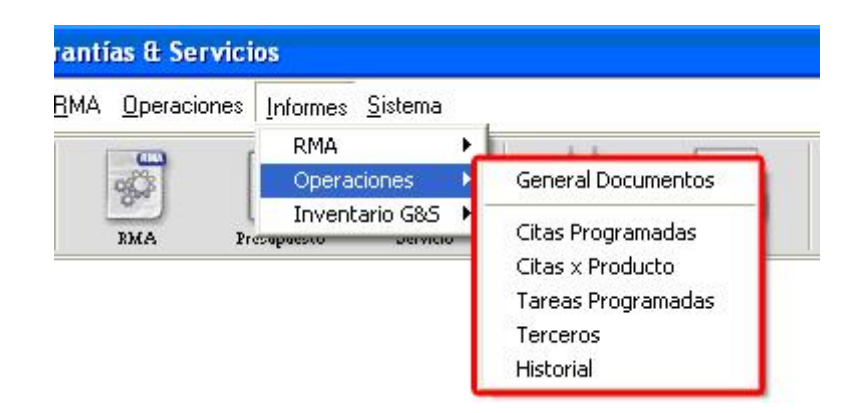

#### **General Documentos:**

Cuando se selecciona esta opción se visualiza la siguiente ventana:

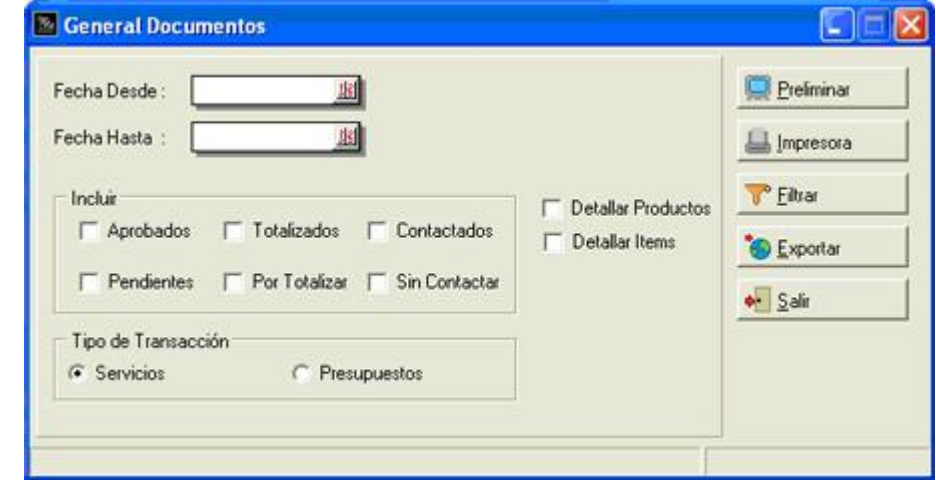

Imprime los documentos de presupuesto y servicios realizados en el lapso comprendido entre la fecha inicial y la fecha final. Esta la opción de incluir los documentos aprobados, pendientes, totalizados, por totalizar, contactados y sin contactar. Además se pueden detallar los productos y los ítems.
El botón filtrar muestra la siguiente ventana:

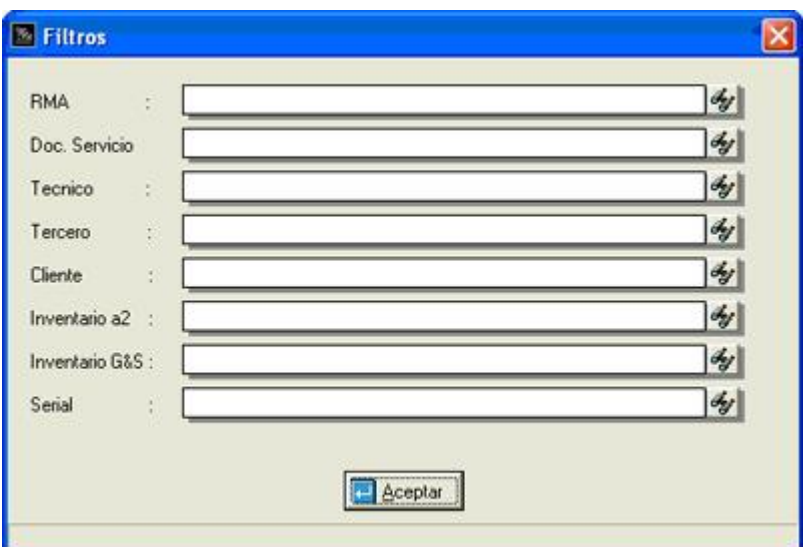

Un ejemplo del preliminar que muestra General Documentos:

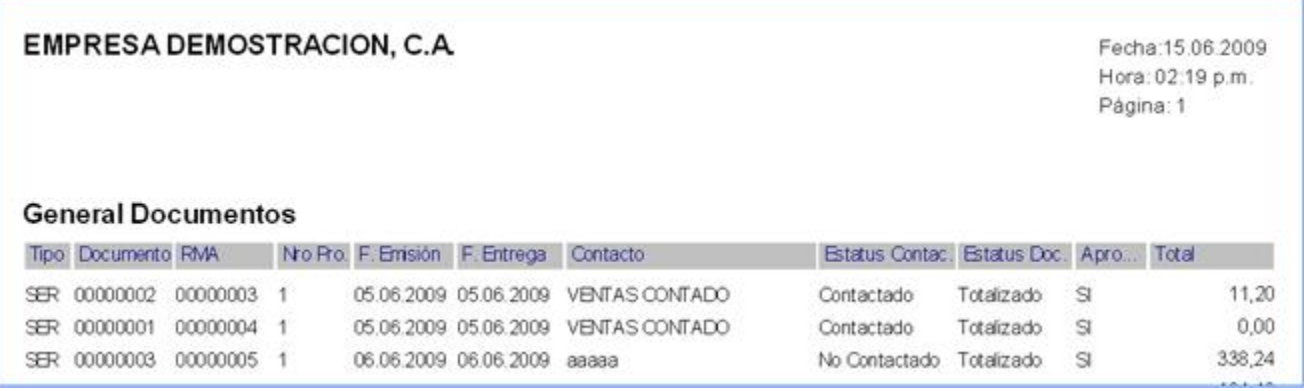

#### **Citas Programadas:**

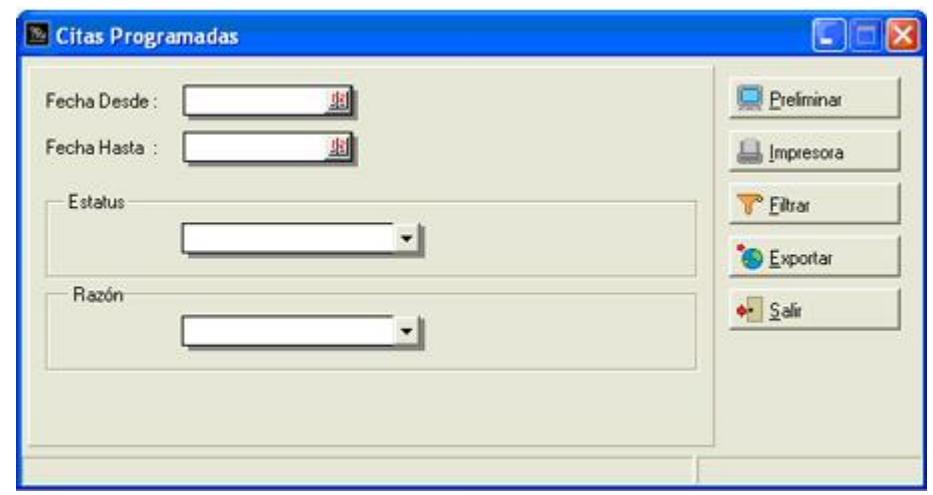

Cuando se selecciona esta opción se visualiza la siguiente ventana:

El reporte enlista todas las citas programadas en el módulo. Se puede seleccionar el estatus de las citas como pendiente, citado y cancelada, también esta la opción de seleccionar la razón de las citas como evaluación, cambio, reparo, actualización y otro.

El botón filtrar muestra la siguiente ventana:

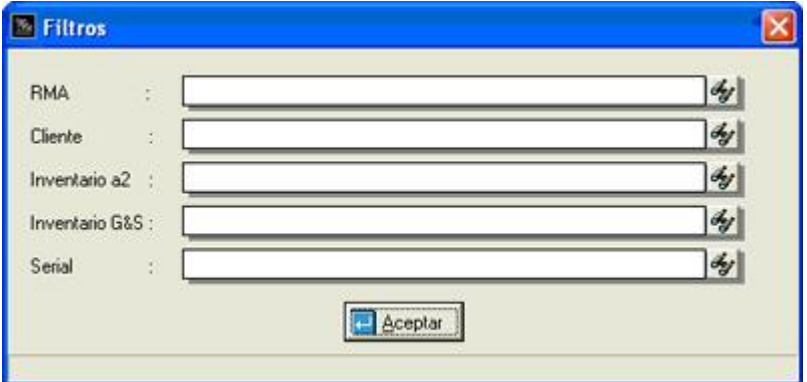

Un ejemplo del preliminar que muestra Citas Programadas:

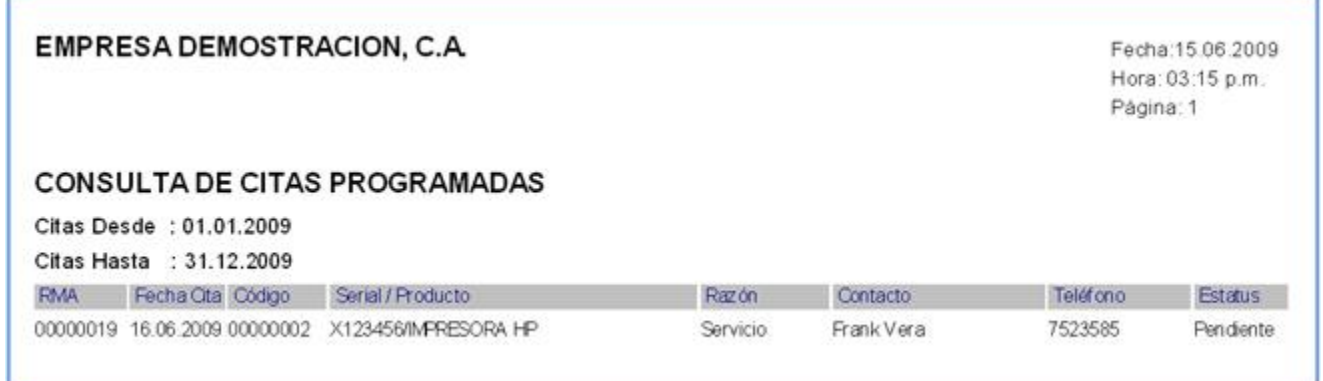

#### **Citas x Producto:**

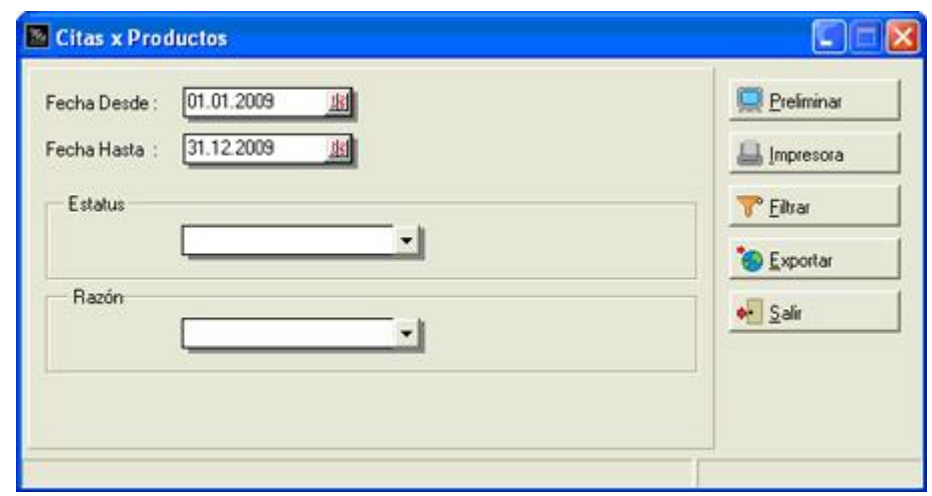

Cuando se selecciona esta opción se visualiza la siguiente ventana:

El reporte enlista y detalla todos los productos que posean citas en el módulo. Se puede elegir el estatus de las citas como pendiente, citado y cancelada, también esta la opción de seleccionar la razón de las citas tales como evaluación, cambio, reparo, actualización y otro.

El botón filtrar muestra la siguiente ventana:

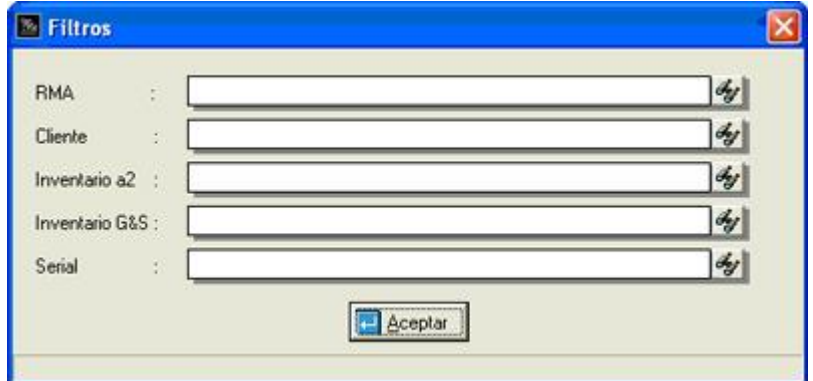

Un ejemplo del preliminar que muestra Citas x Producto:

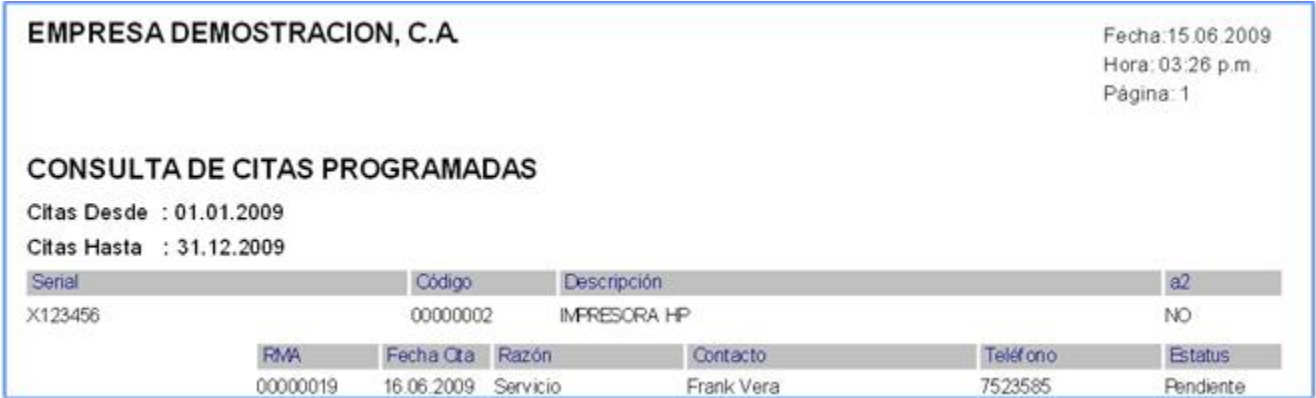

#### **Tareas Programadas:**

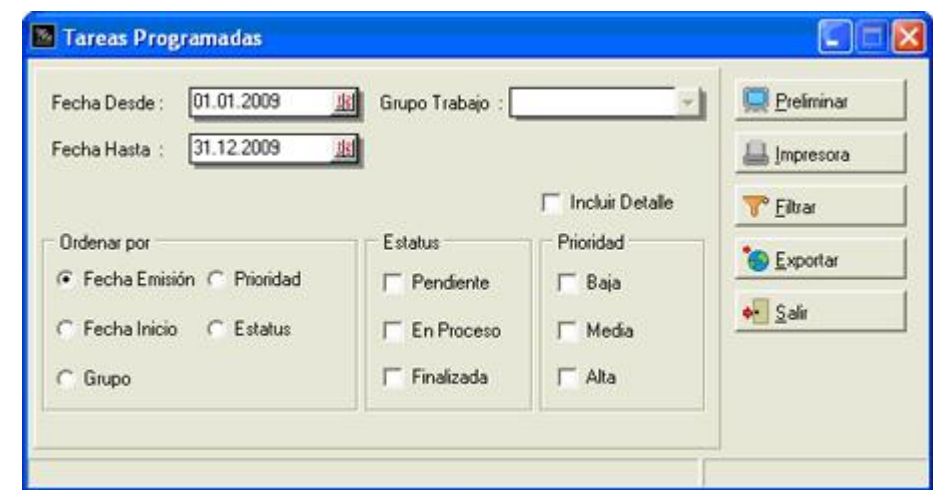

Cuando se selecciona esta opción se visualiza la siguiente ventana:

Imprime todas las tareas programadas comprendidas en rango de fechas desde y hasta. Se puede filtrar la consulta por grupo de trabajo (configurados en la ficha de vendedores de a2 administrativo), estatus (pendiente, en proceso y finalizada) y por prioridad (baja, media y alta). También esta la opción de ordenar por los campos fecha emisión, fecha de inicio, prioridad, estatus y grupo.

El botón filtrar muestra la siguiente ventana:

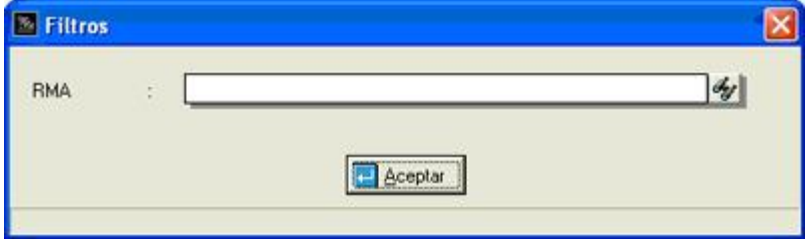

Un ejemplo del preliminar que muestra Tareas Programadas:

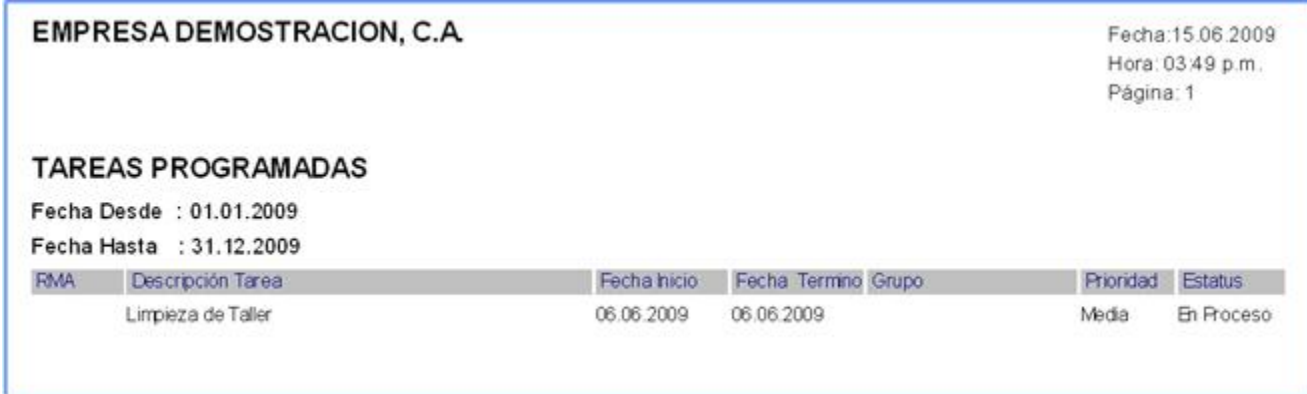

#### **Terceros:**

Cuando se selecciona esta opción se visualiza la siguiente ventana:

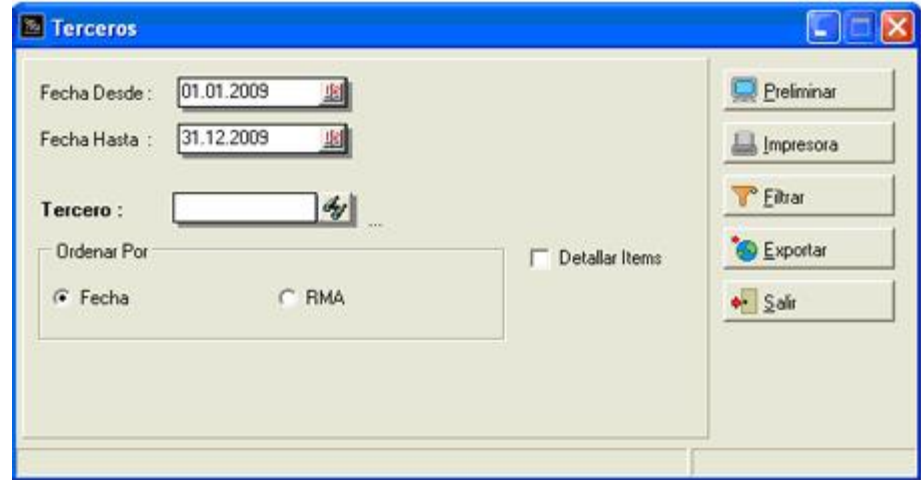

El reporte enlista y detalla todos aquellos documentos que contengan ítems en manos de terceros. Para poder ejecutar el reporte es necesario primero seleccionar el tercero y de forma opcional se puede ordenar por fecha o por número de documento RMA. Además se pueden incluir el detalle de ítems en la consulta.

El botón filtrar muestra la siguiente ventana:

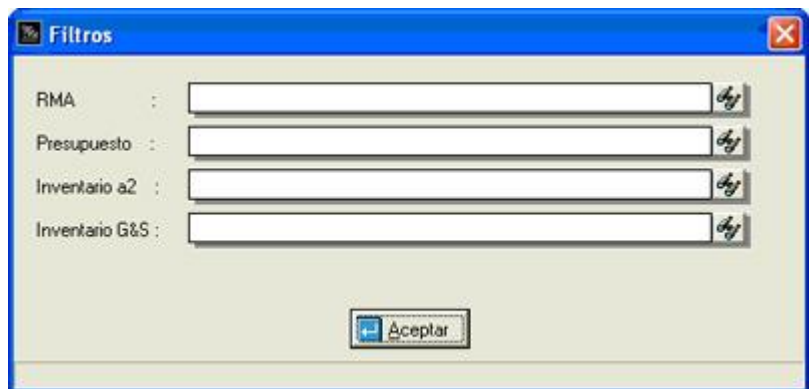

Un ejemplo del preliminar que muestra Terceros:

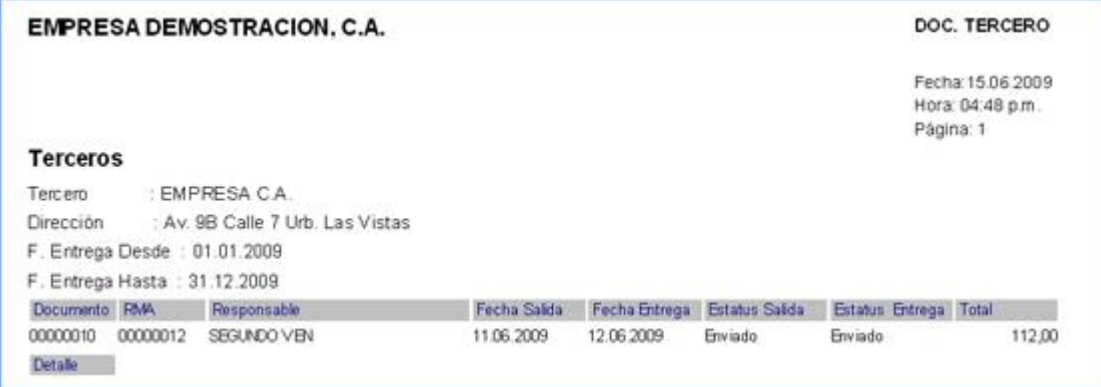

# **Historial:**

Cuando se selecciona esta opción se visualiza la siguiente ventana:

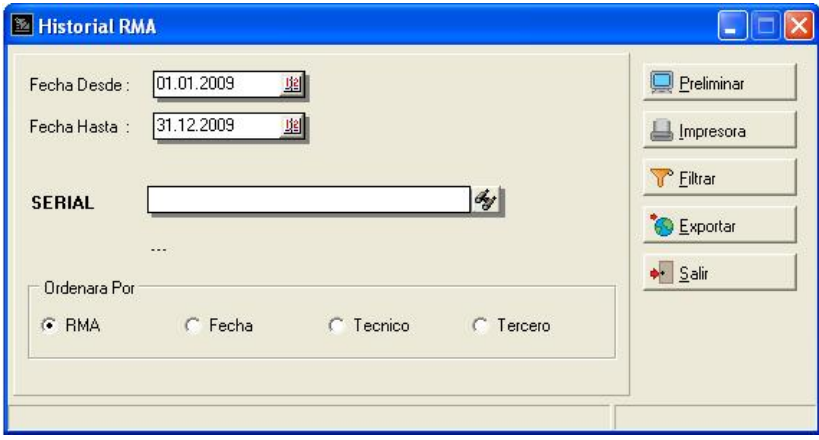

Imprime todos los ítems de servicios aplicados a los productos con serial, comprendidos en la fecha desde y hasta. Tiene las opciones de ordenar la consulta por documento RMA, fecha, técnico o tercero.

El botón filtrar muestra la siguiente ventana:

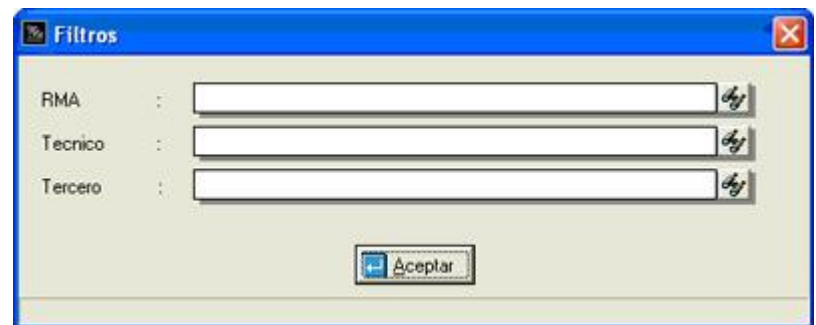

Un ejemplo del preliminar que muestra Historial:

Ē

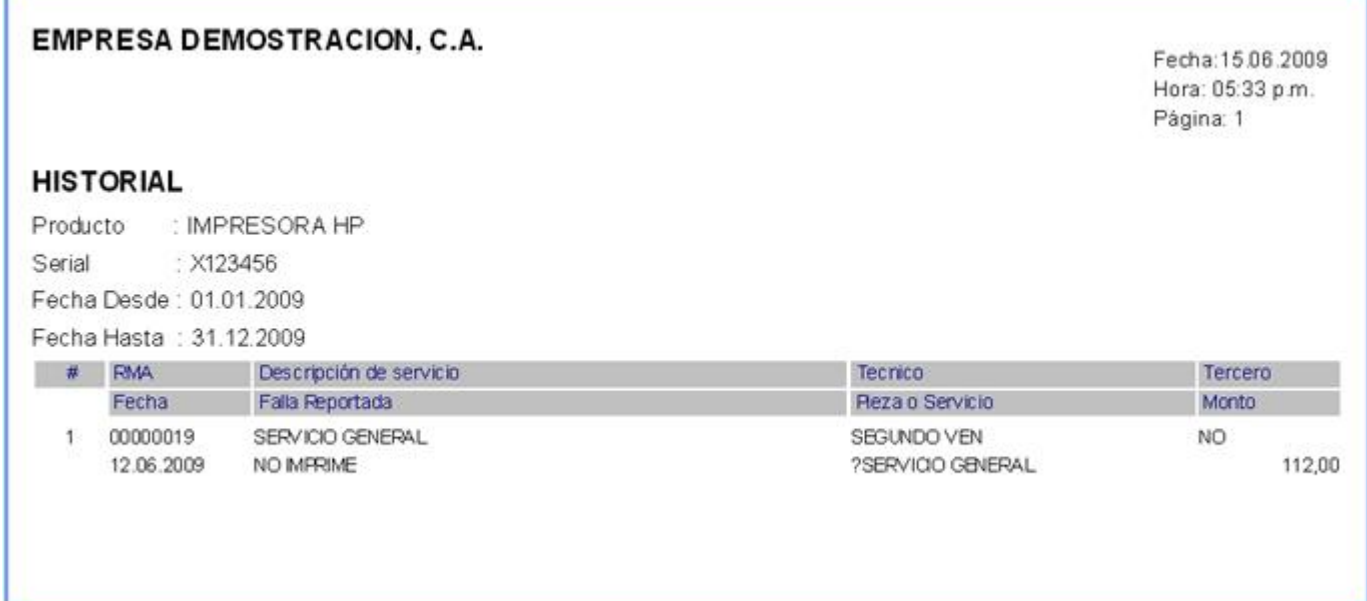

#### **Inventario G&S:**

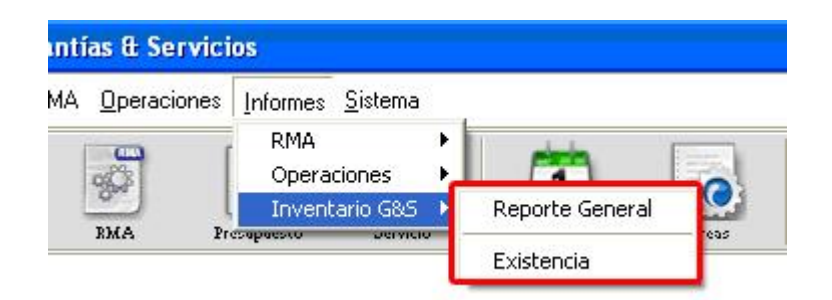

#### **Reporte General:**

Cuando se selecciona esta opción se visualiza la siguiente ventana:

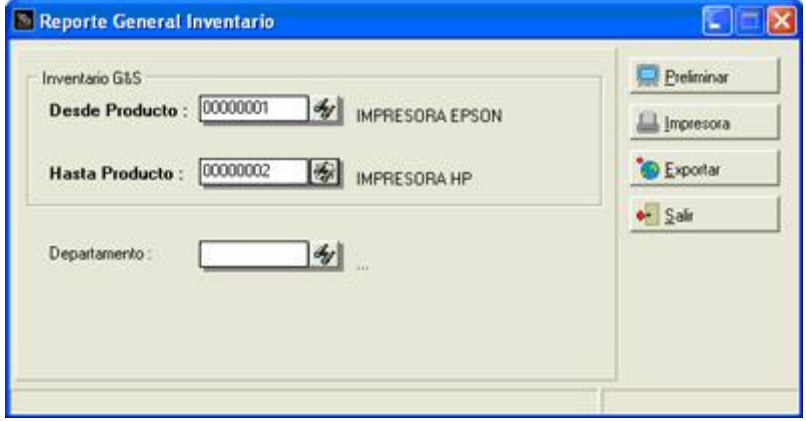

Muestra un listado de los productos introducidos en el módulo, con el código, descripción, categoría, modelo, marca y precio referencial.

Un ejemplo del preliminar que muestra Reporte General:

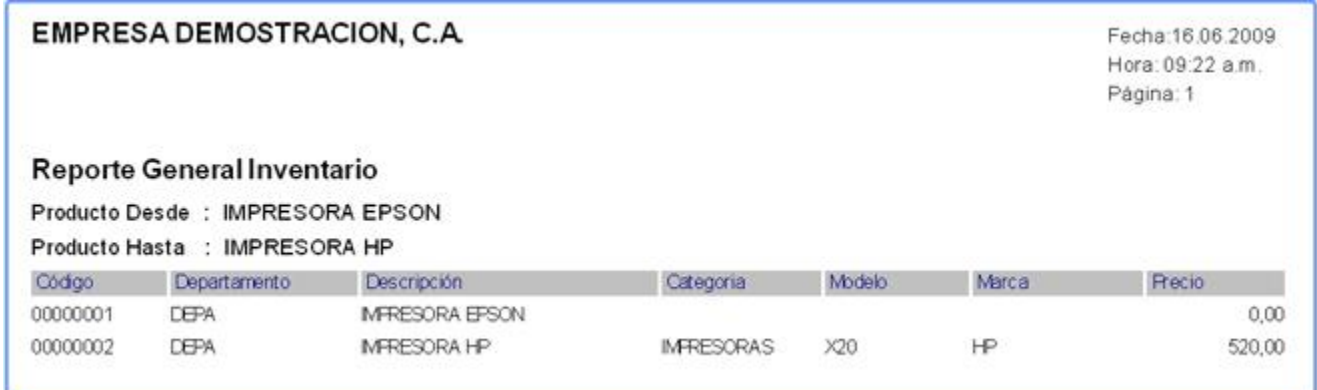

# **Existencia:**

Cuando se selecciona esta opción se visualiza la siguiente ventana:

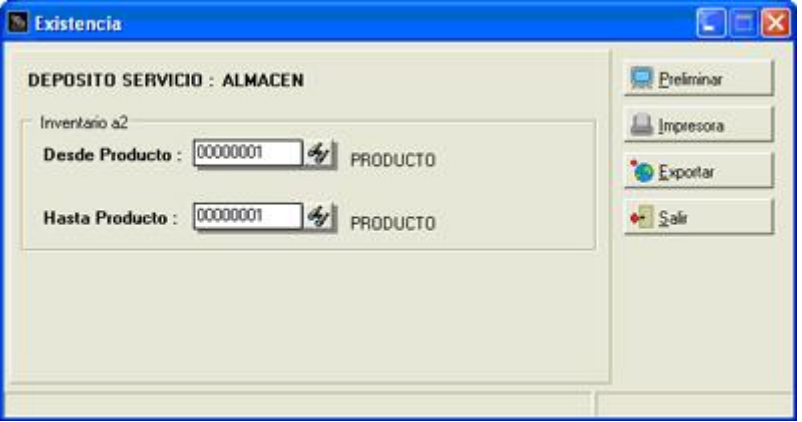

Muestra un listado con el código, descripción, la existencia y existencia detallada de cada producto. La consulta se puede filtrar por rango de productos.

Un ejemplo del preliminar que muestra Existencia:

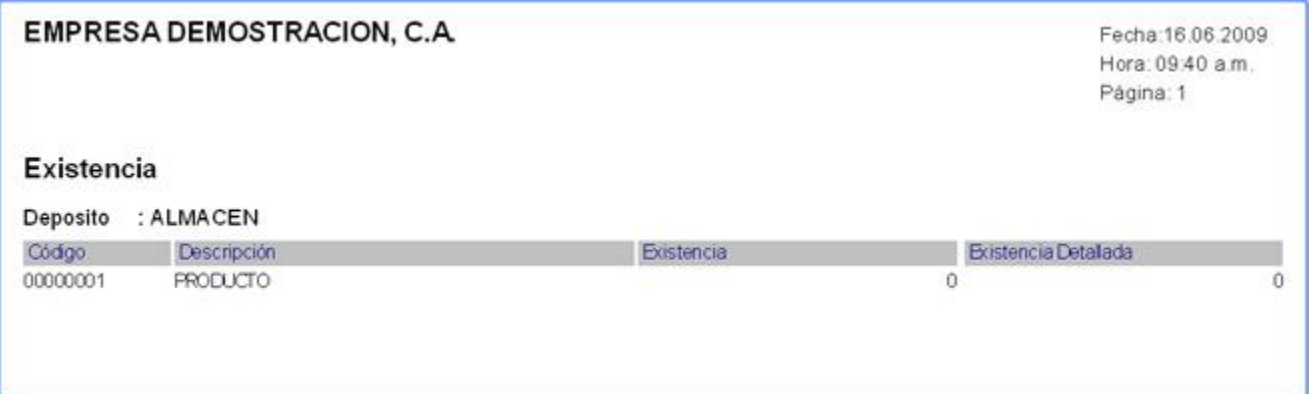

# **Capítulo 6: Sistema:**

**Títulos y Correlativos** 

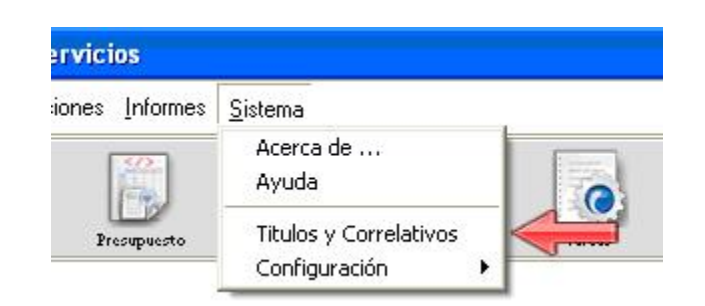

La opción Títulos y Correlativos permite establecer la configuración del módulo, como el correlativo de los documentos, mensajes de confirmación, selección de deposito, entre otras opciones que se detallaran mas adelante.

La ventana que presenta estas opciones se muestra a continuación:

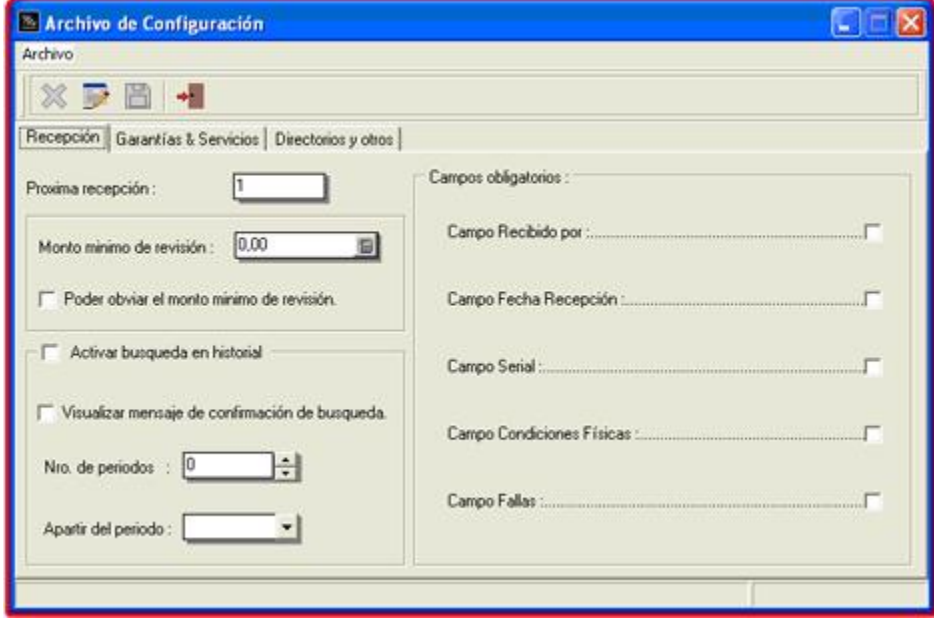

Se pueden observar tres pestañas con los títulos de Recepción, Garantías & Servicios y por ultimo Directorios y otros.

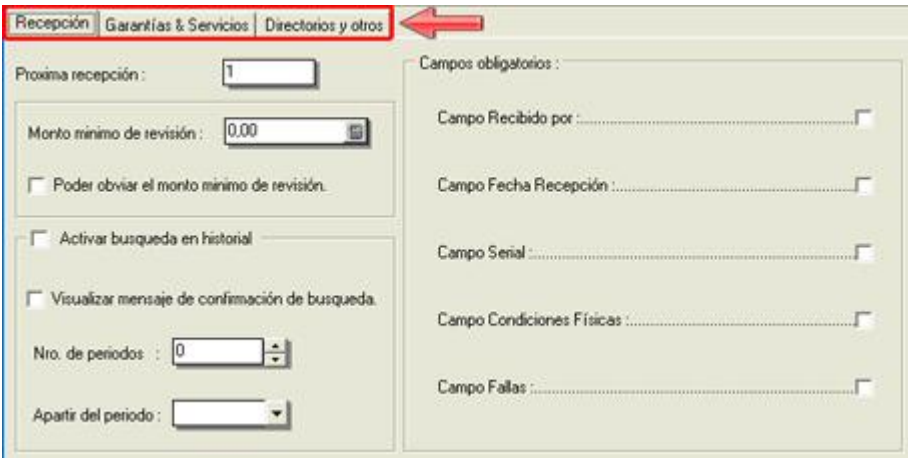

Para poder editar cualquiera de las opciones presentes en las páginas es necesario presionar el botón configurar que se encuentre en la barra superior junto con los botones de cancelar, guardar y salir.

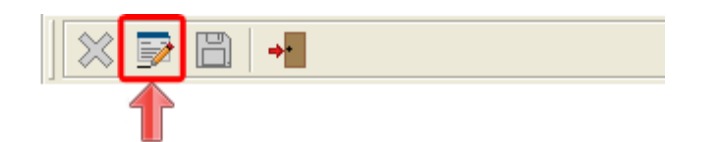

#### **La página Recepción posee los campos de:**

- Próxima recepción: correlativo que llevan los documentos RMA.
- Monto mínimo de revisión: es el precio mínimo que posee la revisión a la hora de la recepción del producto.
- Poder obviar el monto mínimo de revisión.
- Activar búsqueda en historial: esta opción permite al seleccionar el cliente buscar las ultimas transacciones (facturación) hechas en a2 administrativo. Al activar esta opción se habilitan:
	- o Visualizar mensaje de confirmación de búsqueda.
	- o Número de periodos: se introducen el número de periodos a consultar en el historial.
	- o A partir del período: selecciona el periodo del historial a partir del cual se empieza la búsqueda.
- Campos obligatorios: los campos marcados tienen que rellenarse de forma obligatoria en la ventana de detalle de recepción, de lo contrario se mostrara un mensaje informando de que es necesario insertar el campo para poder aceptar la operación. Los campos que se pueden marcar son: recibido por, fecha de recepción, serial, condiciones físicas y fallas.

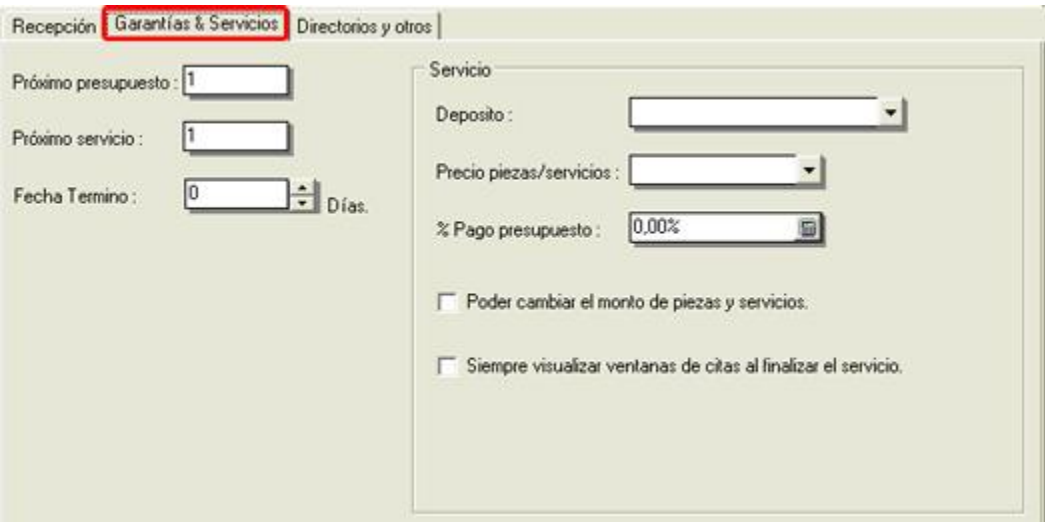

#### **La página Garantías & Servicio posee los campos de:**

- Próximo presupuesto: correlativo que llevan los documentos de presupuesto.
- Próximo servicio: correlativo que llevan los documentos de servicio.
- Fecha termino: se selecciona el número de días que se le suman a la fecha actual para indicar una fecha estimada de término y entrega del producto. Por ejemplo si el día actual es 16/06/2009 y se selecciona 5 como fecha término, la fecha estimada será 21/01/2009.

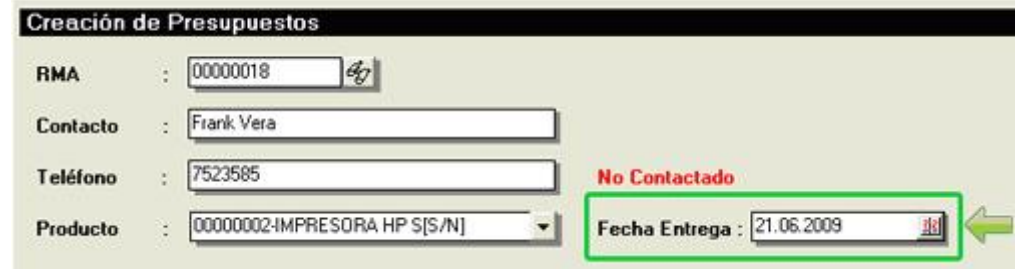

- Deposito: se selecciona el depósito que tendrá asignado el módulo para los productos.
- Precio pieza/servicio: indica el precio que manejara el módulo a la hora de asignar piezas y/o servicios.
- Porcentaje de pago del presupuesto: se introduce el porcentaje de pago con respecto al monto total de cualquier presupuesto elaborado.
- Poder cambiar el monto de piezas y servicios.
- Siempre visualizar ventana de citas al finalizar el servicio.

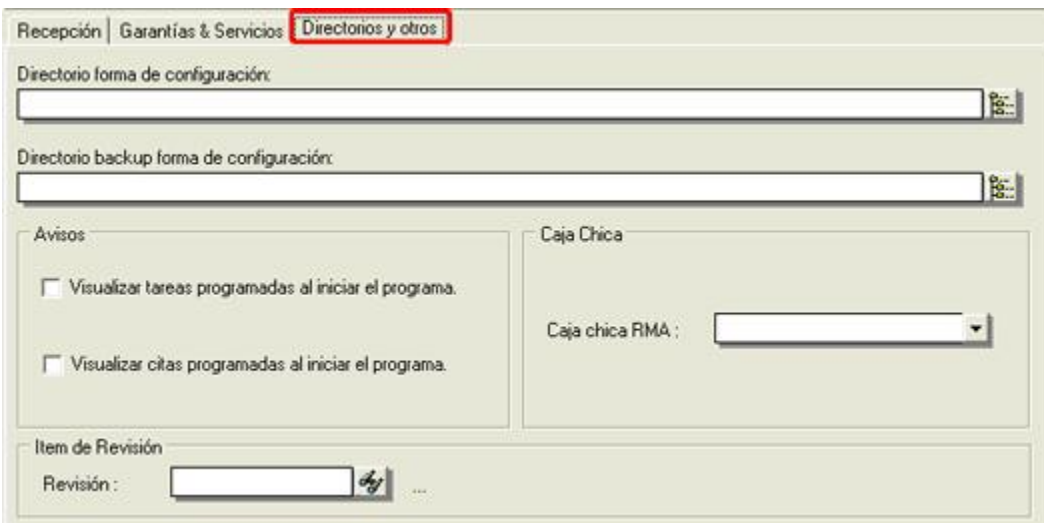

# **La página Directorios y otros posee los campos de:**

- Directorio forma de configuración: ruta en donde se va a guardar el archivo de la forma configurable.
- Directorio backup forma de configuración: ruta en donde se va a guardar el archivo backup de la forma configurable.
- Avisos:
	- o Visualizar tareas programadas al iniciar el programa.
	- o Visualizar citas programadas al iniciar el programa.

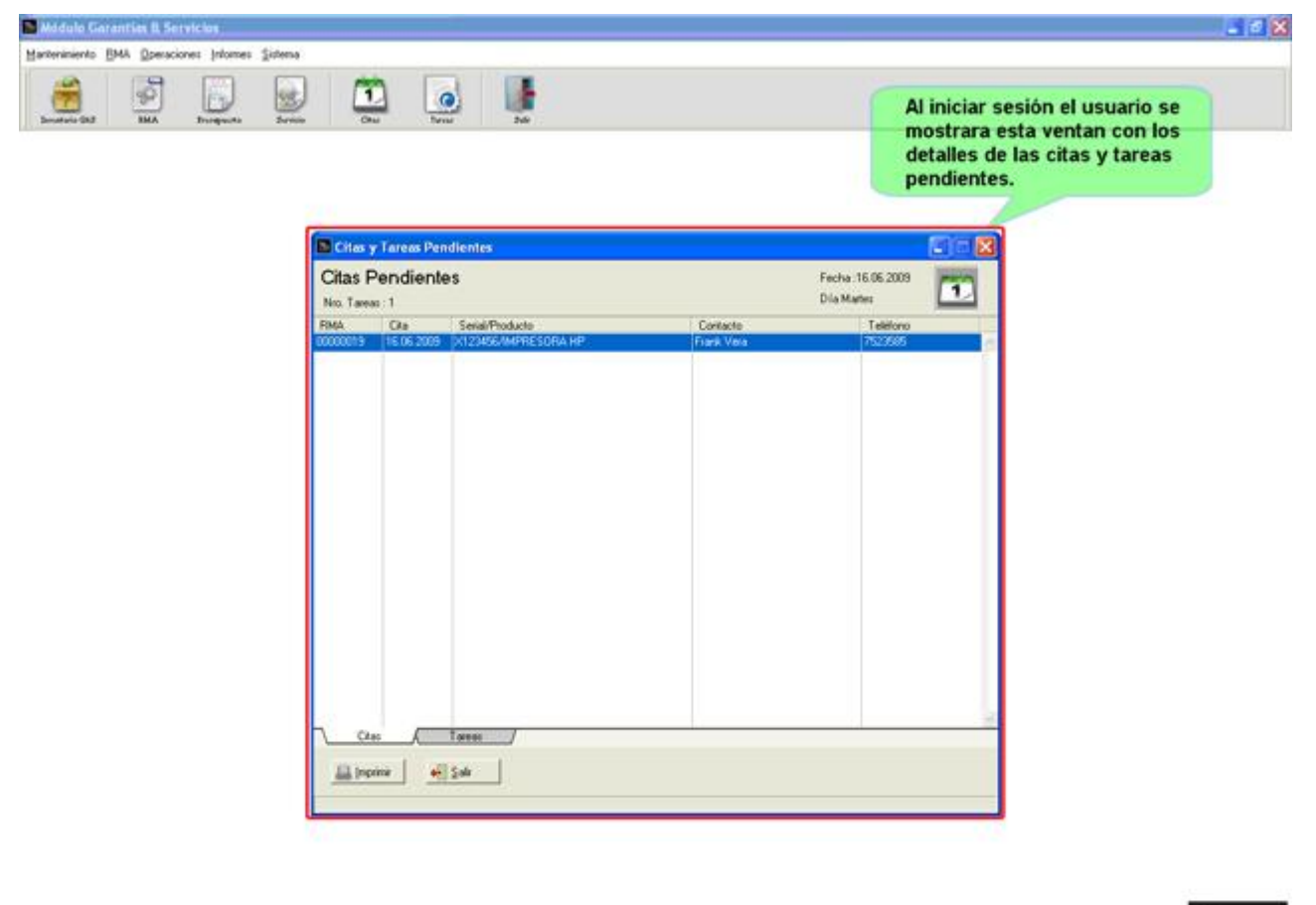

# a2 Carantias & Sarvicios

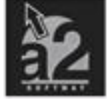

**Nota:** las opciones Títulos y Correlativos y configuración solo se mostraran si accede el usuario master.

T.

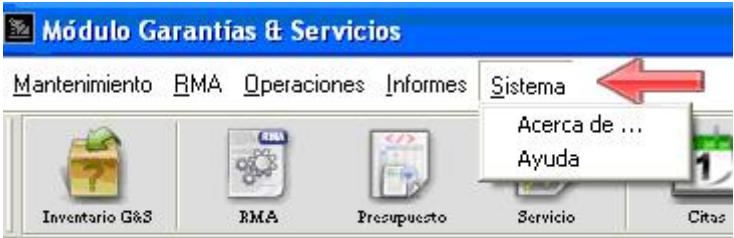

# **Configuración:**

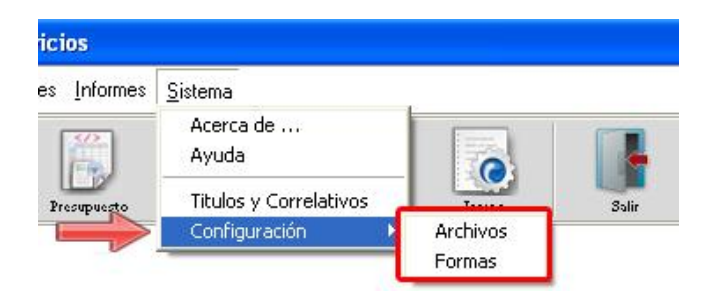

# **Archivo:**

La ventana de archivo permite agregar campos a la estructura de la base de datos, en este caso a la tabla a2DetalleRecepcionConfig.DAT. La ventana posee un combo box con la etiqueta archivos, en donde se selecciona la forma a la cual se desea agregar nuevos campos, pero en este caso solo aparecerá detalle recepción.

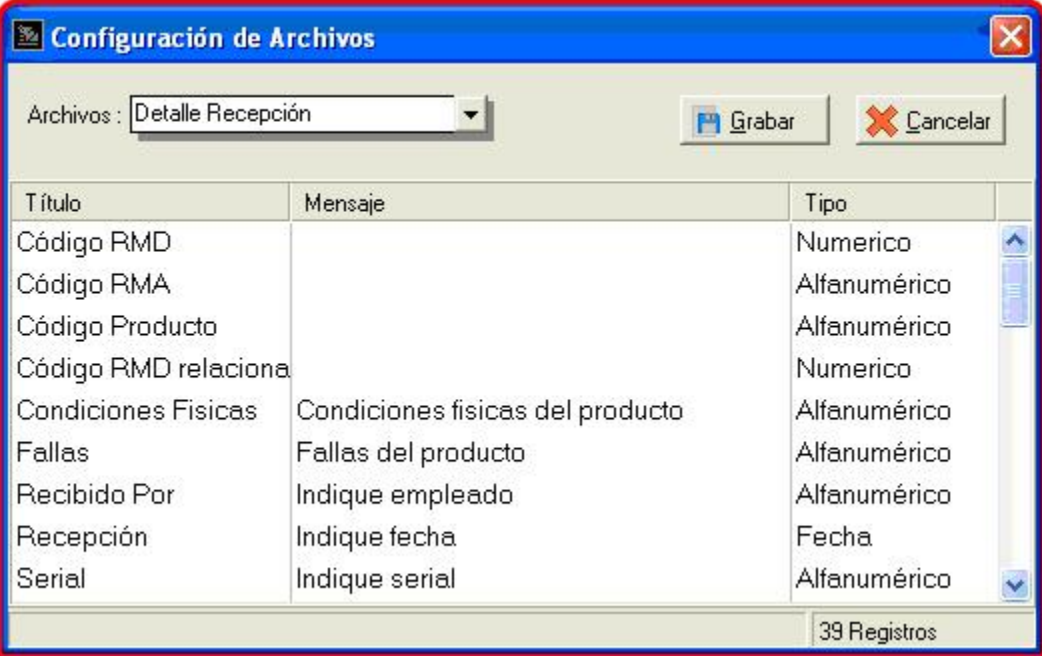

La lista presente esta dividida por tres columnas (Título, Mensaje y Tipo), para insertar un nuevo campo debe desplazar el cursor hacia el último campo y hacer dos clicks sobre la línea en blanco.

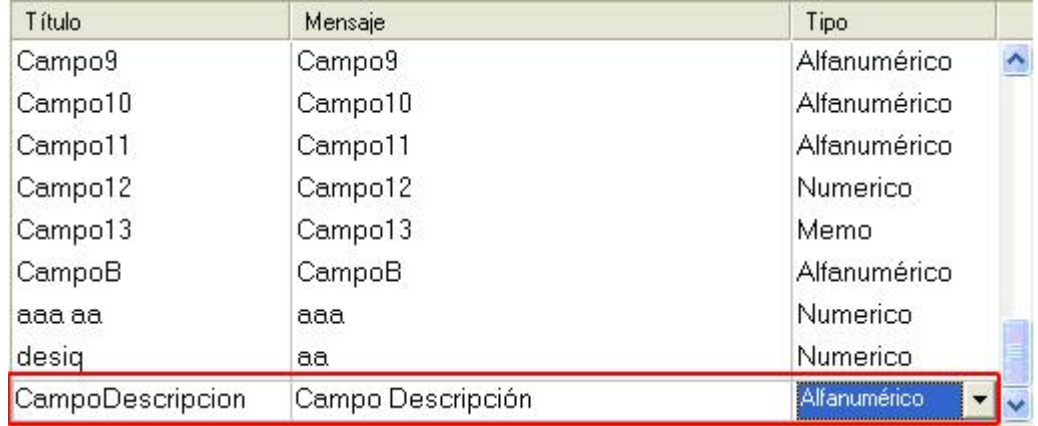

Luego se escribe el titulo (sin espacios y sin acentos), el mensaje y se selecciona el tipo (Alfanumérico, Booleano, Fecha, Memo y Numérico). Cuando se terminen de agregar los datos, se debe presionar Enter, si no se perderá la información introducida. Para finalizar se presiona el botón guardar el cual antes de ejecutar la acción mostrar un mensaje de advertencia, preguntando si desea cancelar la operación.

# **Formas:**

Dentro de configuración de formas se selecciona la ficha que se desea configurar. En este caso entre las formas disponibles solo esta Detalle Recepción. Para configurar la ventana se tiene que presionar el botón configurar.

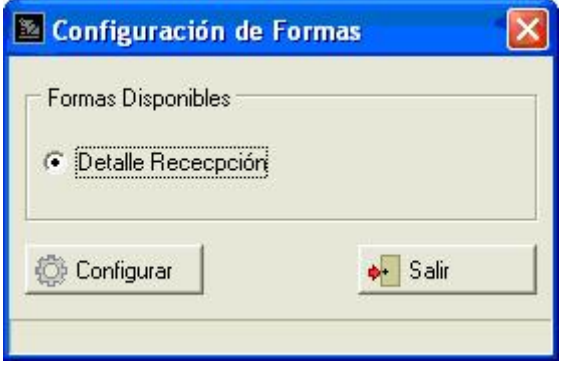

Al hacer clic sobre el botón configurar se presentan dos ventanas:

- El Editor de la Forma.
- Recursos de Usuario.

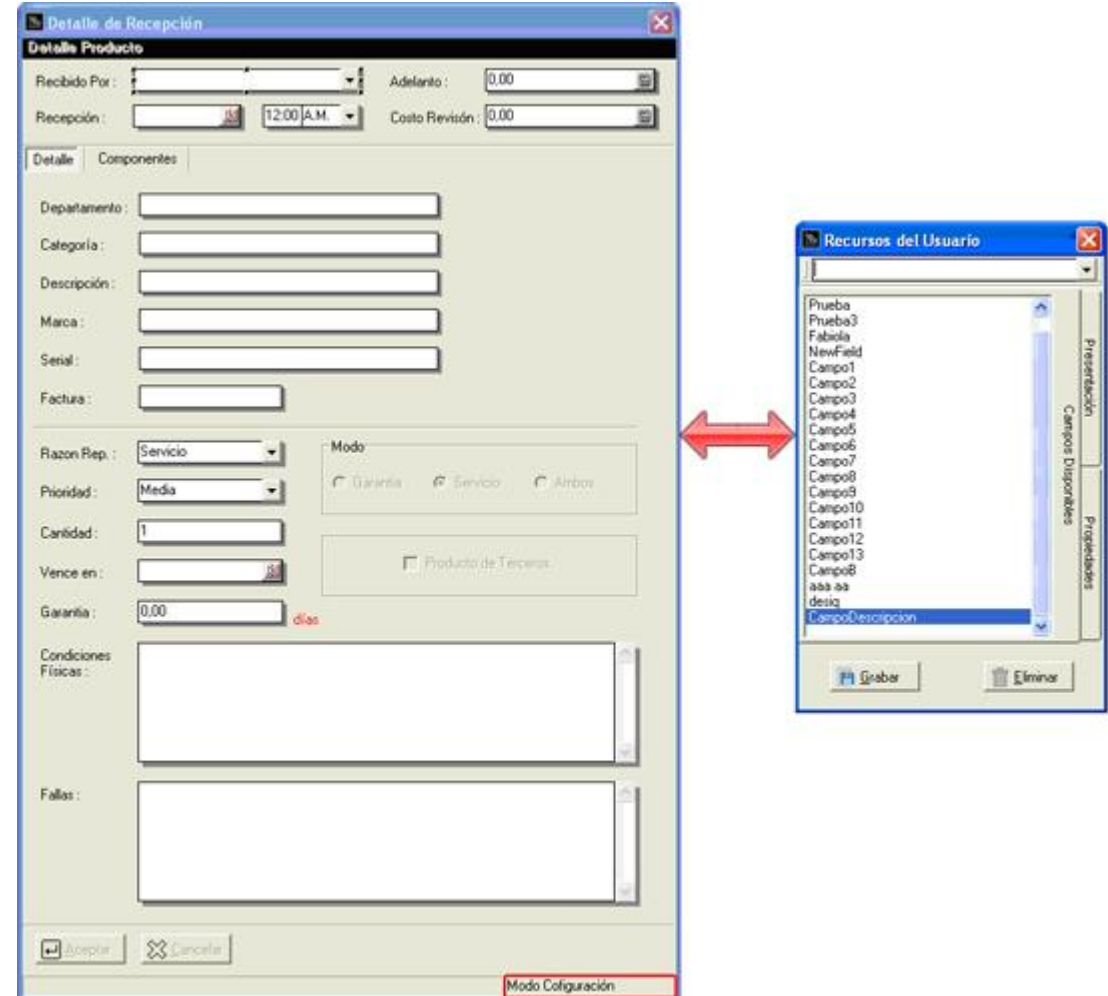

#### **Ventana Recursos de Usuario:**

La ventana Recursos de Usuario presenta las variables y controles que permiten cambiar las características de la forma. Tiene una presentación de 3 páginas: Campos Disponibles, Presentación y Propiedades, además del recuadro superior, donde se presenta la lista de objetos y variables disponibles en la forma.

# Elementos de la ventana Recursos de Usuario

- Ficha Campos Disponibles: muestra todas las variables que puede manipular la forma.

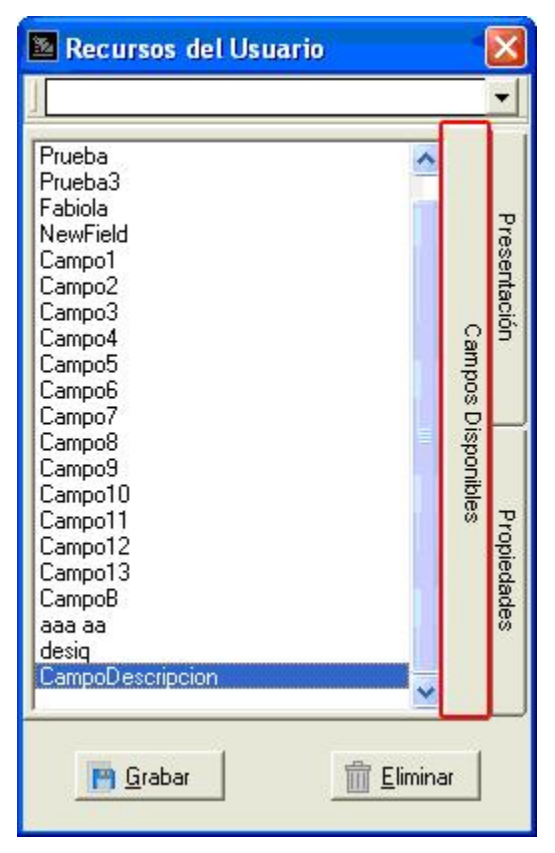

Para verificar que tipo de componente puede ser insertado con respecto al campo, se debe seleccionar el campo y hacer dos clic sobre el, al ejecutar esta acción se mostrar una pagina con las opciones disponibles (las habilitadas).

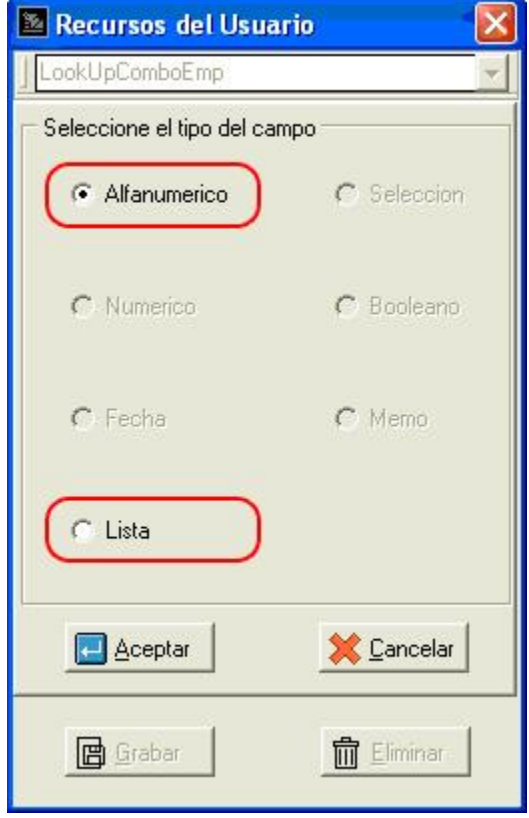

- Ficha Presentación: para modificar la visualización de la forma.

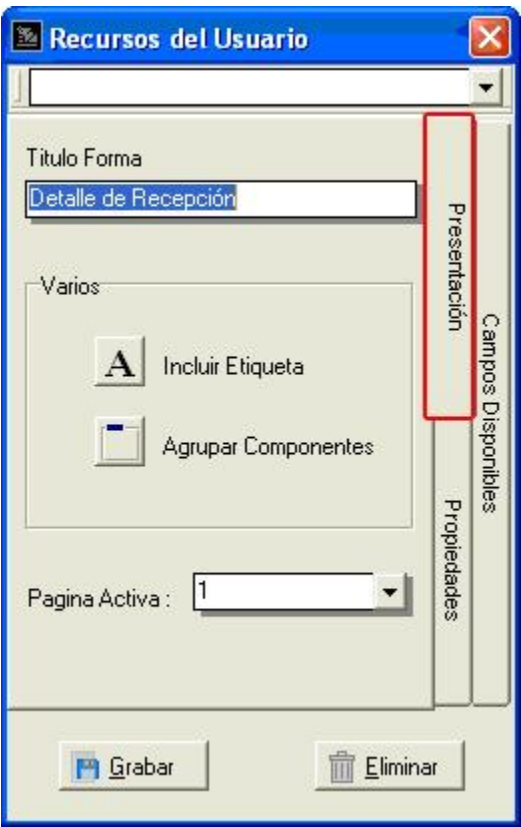

- Ficha Propiedades: para modificar las características de la forma y objeto incluidos en la forma.

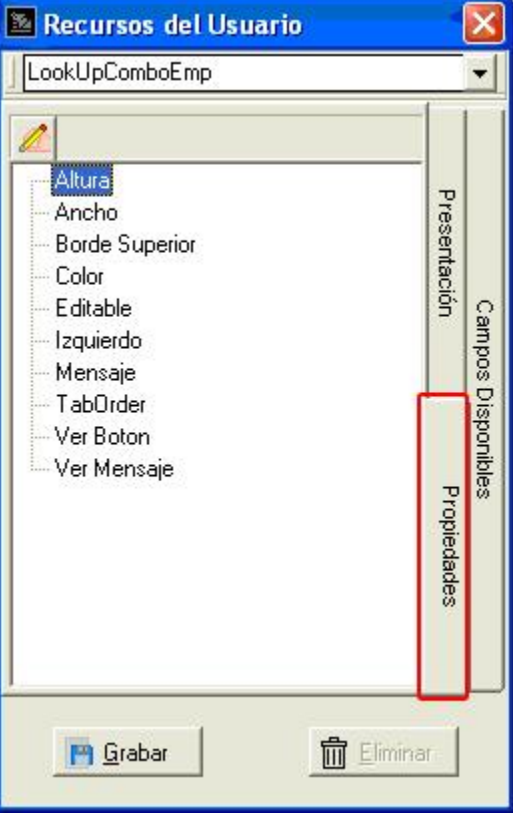

#### **Editor de la Forma:**

Cuando se personaliza es necesario mantener un criterio o estilo de configuración, es decir, un estándar básico que siga una línea general unificadora a través de todas las formas y el manejo de la data.

A continuación se presenta una lista de las características más importantes que se pueden modificar en esta opción:

- Definir la longitud de los campos.
- Cambiar el orden de entrada de los datos.
- Incluir nuevos campos.

Al seleccionar un campo dentro de la forma, se dibujan alrededor unos puntos de control que permite mover y cambiar de tamaño el objeto. Además en la forma recursos de usuario se activa la página de propiedades relacionada al campo seleccionado.

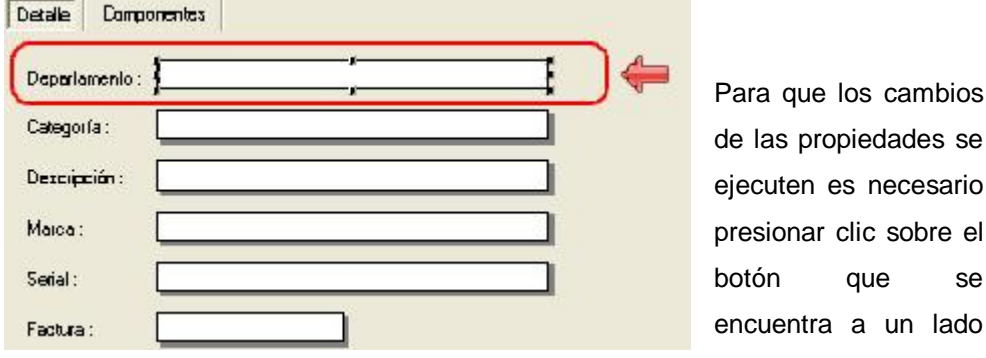

<sup>3</sup> Recursos del Usuario EDepartamentoProducto ÷  $19$  $\frac{1}{\sqrt{2}}$ **Mura** Presentación Ancho **Borde Superior** Izquieido TabDrder **Campte Disponibles Color** Editable Mensaja Ver Mensaje Etiqueta Propiedades **P** Grabar **Elminar** 

del valor de la propiedad seleccionada.

Nota: esta sección del módulo es muy similar a la opción de configuración que

posee a2 Administrativo pero con algunas diferencias, para mas ayuda de cómo configurar las formas ubique el manual de usuario de a2 Sistema y tendrá una información mucho mas detallada.

es necesario

que se

Esperamos que esta versión sea del agrado de todos ustedes, con la misma queremos reiterar el apoyo del equipo de trabajo a2 hacia toda la cadena de distribuidores aportando con esta nueva versión un grano más de arena de la montaña que todos estamos construyendo.

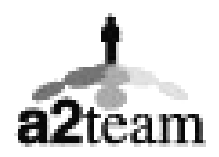

**a2team siempre trabajando para un futuro y el futuro es hoy.** 

**Para sus comentarios y dudas: [soporte@a2.com.ve](mailto:soporte@a2.com.ve)**